**بناء وتحليل المسوحات الميدانية "تحليل البيانات باستخدام برمجية SPSS"**

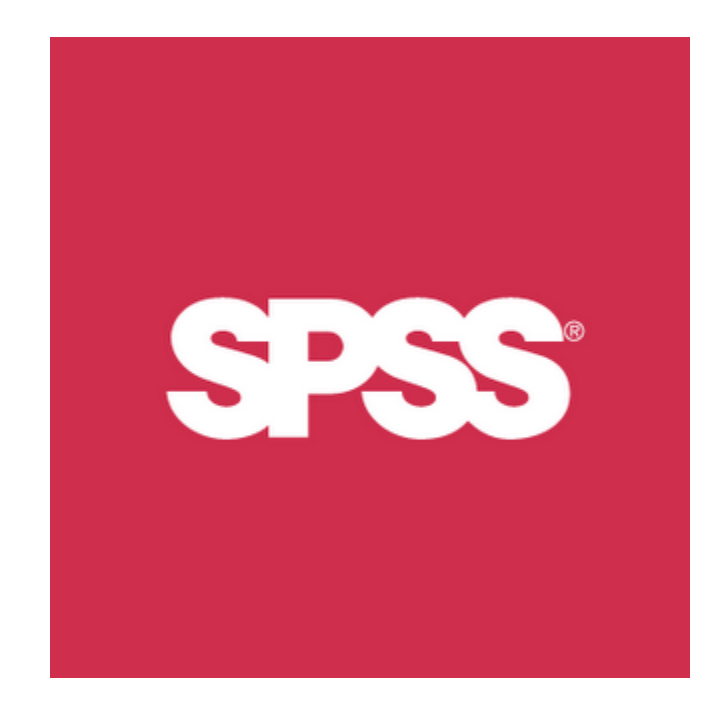

إعداد: علاء الحمدان

**alaa@api.org.kw**

المعهد العربي للتخطيط

**2013/2014**

# جدول المحتويات

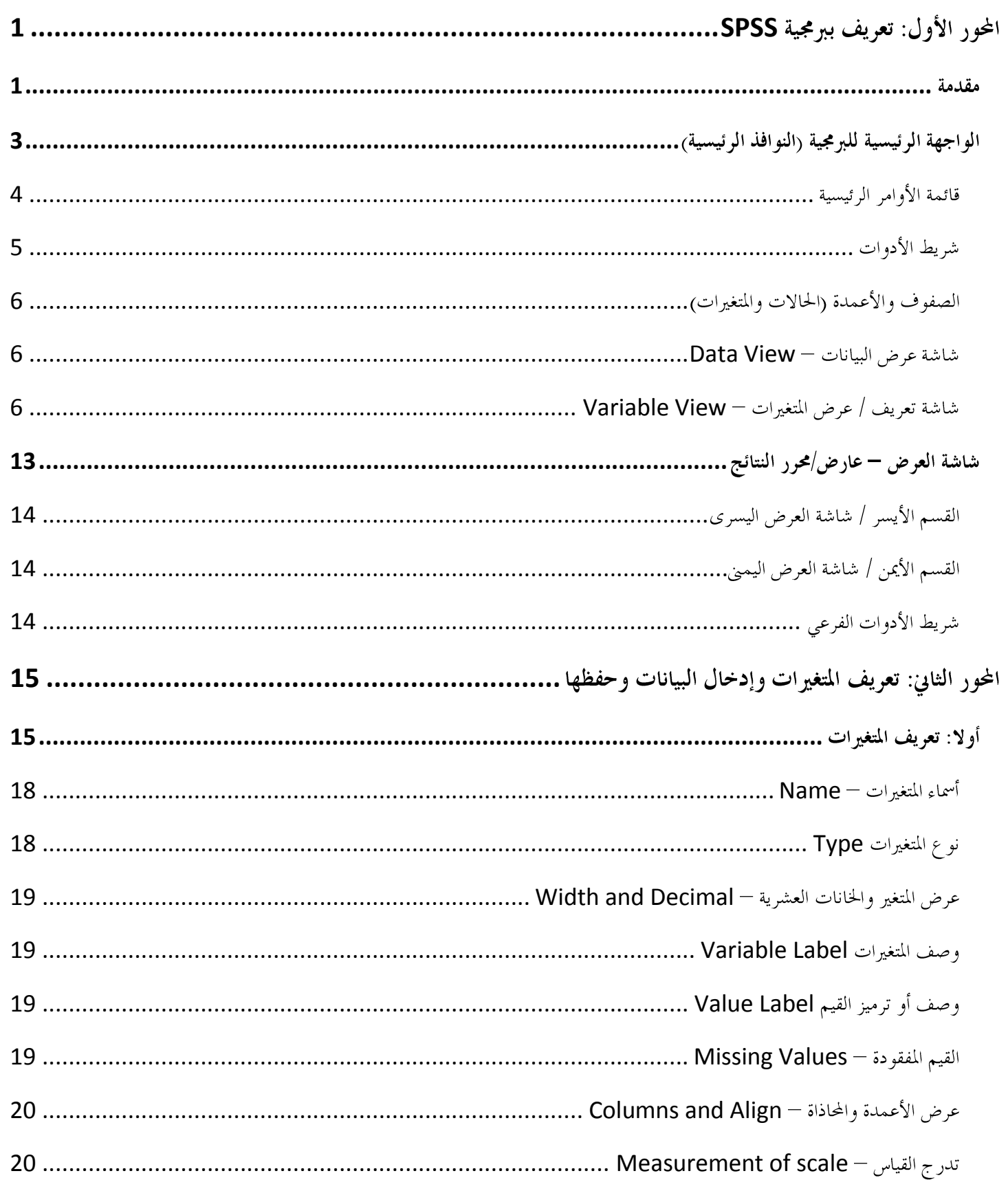

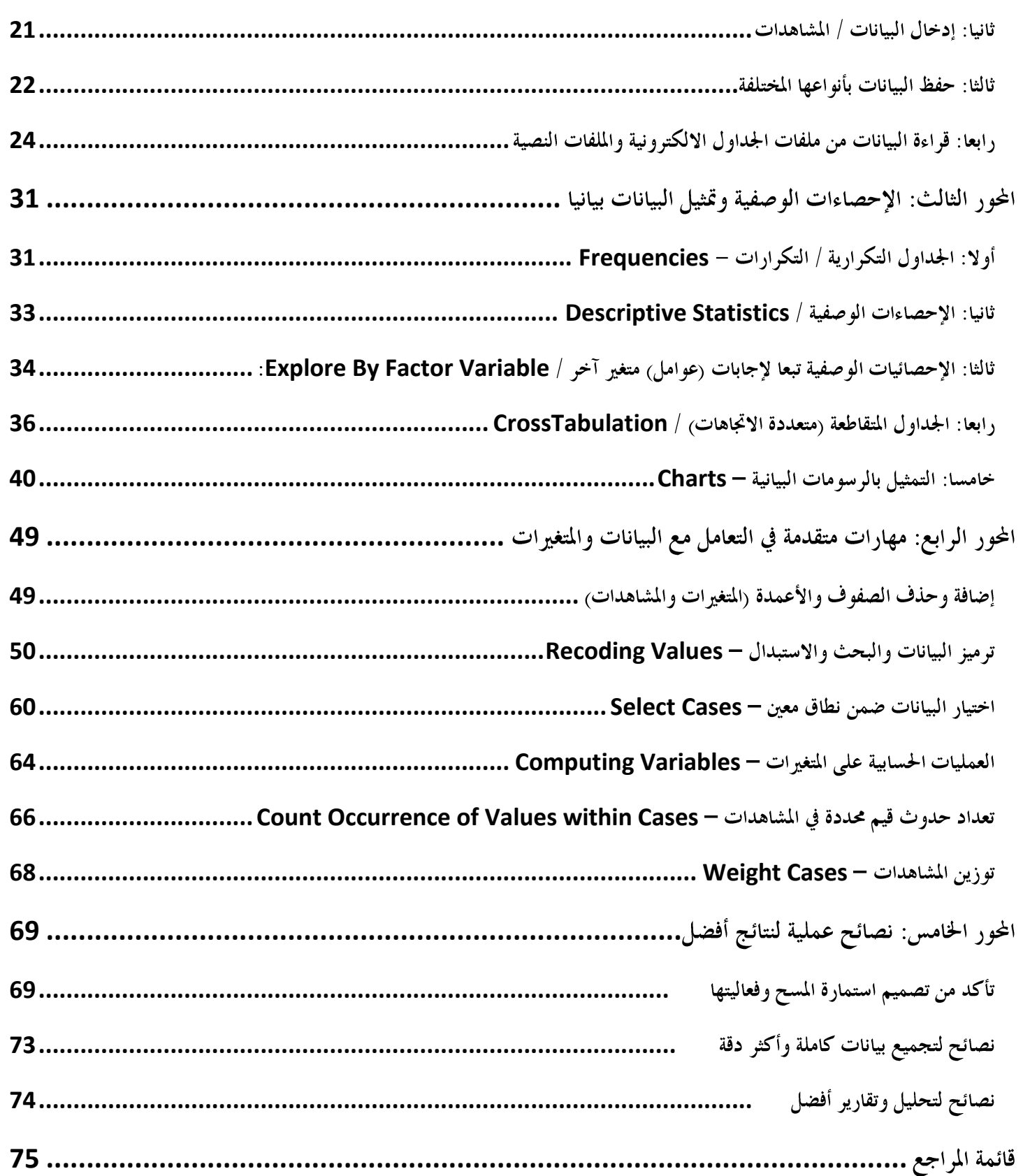

## <span id="page-3-0"></span>المحور الأول: تعريف ببرمجية SPSS

#### <span id="page-3-1"></span>مقدمة

تعد البرمجية من البرمجيات الأوسع انتشارات على مستوى العالم، وتستخدم في قراءة وتحليل البيانات وإنتاج التقارير والرسوم البيانية بمختلف أنواعها ويرمز الإسم المختصر SPSS إلى الأحرف الأولى لاسم البرمجية "Statistical Package for the Social Sciences " وتعنى " الحزمة الإحصائية للعلوم الاجتماعية"، وقد تم تغيير الاسم لاحقا ليصبح "Statistical Product and Service Solutions " وتعني " الحزمة الإحصائية لحلول المنتحات والخدمات" لتعكس التوسع في استخدامات البرمجية، ظهرت النسخة الأولى من البرمجية في عام 1968، توالت ظهور النسخ الأكثر تطورا مع مرور الزمن، تجدر الإشارة أن شركة IBM قامت بالاستحواذ على الشركة المنتجة للبرمجية في عام 2009، ليعاد تسميتها إلى : "IBM SPSS Statistics " انطلاقا من العام 2010 (النسخة 19 وما تلاها) ، تجدر الإشارة أن النسخة الأحدث حاليا تحمل الرقم 22 وصدرت في آب/2013.

للحصول على المزيد من المعلومات عن SPSS يمكنك استخدام حاصة المساعدة التي يتم تنصيبها بشكل أوتوماتيكي مع البرمجية من حلال الضغط على HELP من القائمة الرئيسية للبرنامج كما يوضح الشكل التالي:

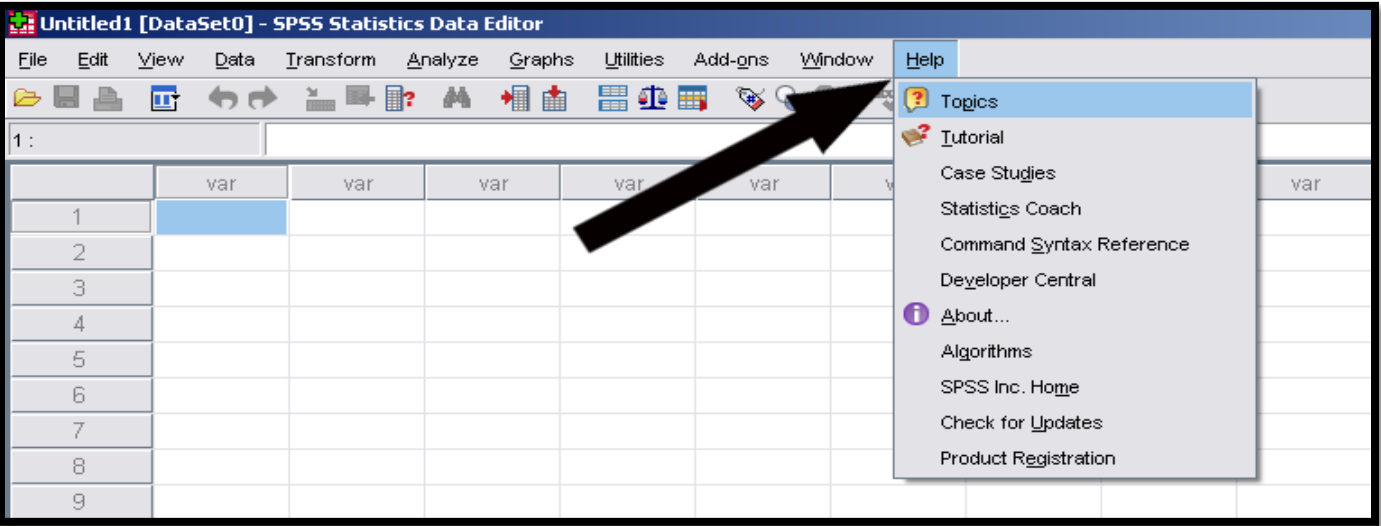

#### شكل (**1**)

يمكنك اختيار نوعية المساعدة التي تبحث عنها من القائمة

كما يمكنك الحصول على المساعدة لمعرفة تعريف مصطلح إحصائي من شاشة النتائج (تقوم البرمجية بتنفيذ التحليل الإحصائي الذي ترغب بتنفيذه وإحراج النتائج في شاشة منفصلة سنتطرق لها بالتفصيل لاحقا) من خلال اختيار — تظليل المصطلح الذي تريد معرفته والنقر بمفتاح الفأرة الأيمن واختيار "?What's This لتعرض البرمجية التعريف كما يوضح الشكل التالي:

شكل (**2**)

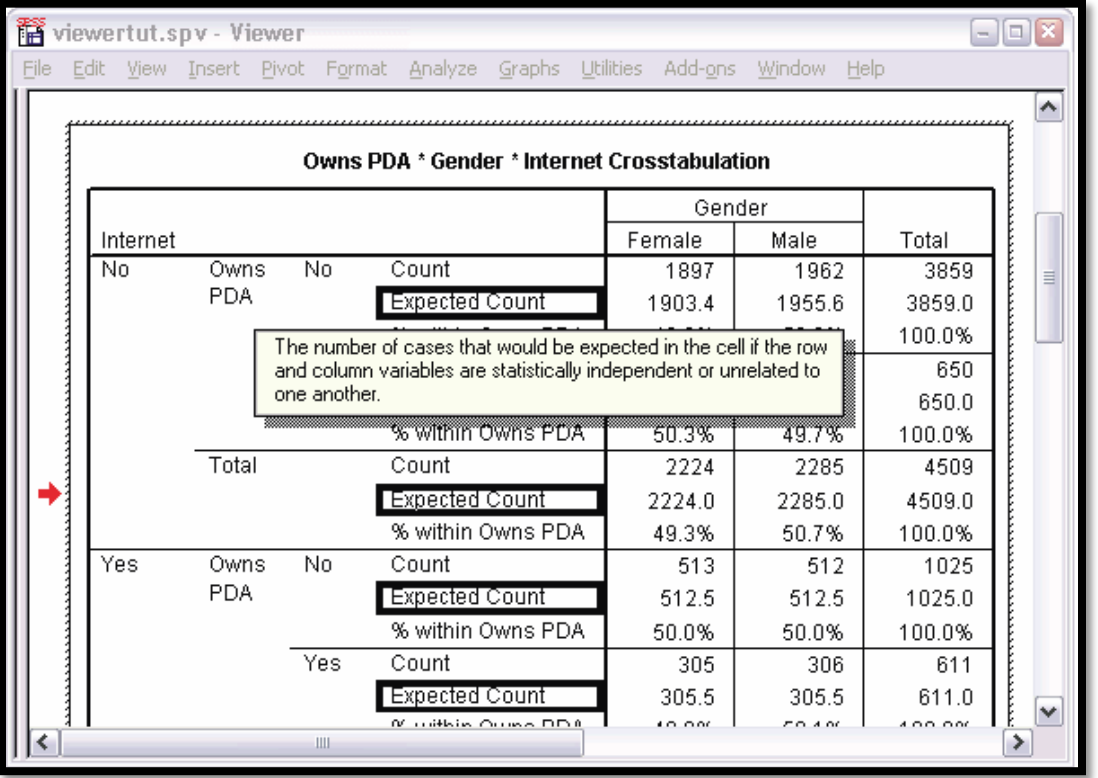

سنبدأ الآن بالتعرف على البرمجية بشكل أعمق، علينا القيام بتشغيل البرمجية — كأي برنامج آخر على نظام التشغيل ويندوز–، عند تنصيب البرمجية ستجد اختصارا لها على سطح المكتب، أو يمكنك الذهاب الى القائمة ابدأ، ثم إلى قائمه البرامج Programs ، ستجد بداخلها مجلدا يحمل الاسم SPSS (يختلف اسم المجلد باختلاف النسخة ، إلا الها جميعا تحمل الاختصار SPSS" ، قم بوضع مؤشر الفأرة على المجلد، ستظهر لك ملفات البرمجية، قم باختيار الملف الشتغيلي كما يوضح الشكل التالي:

شكل (**3**)

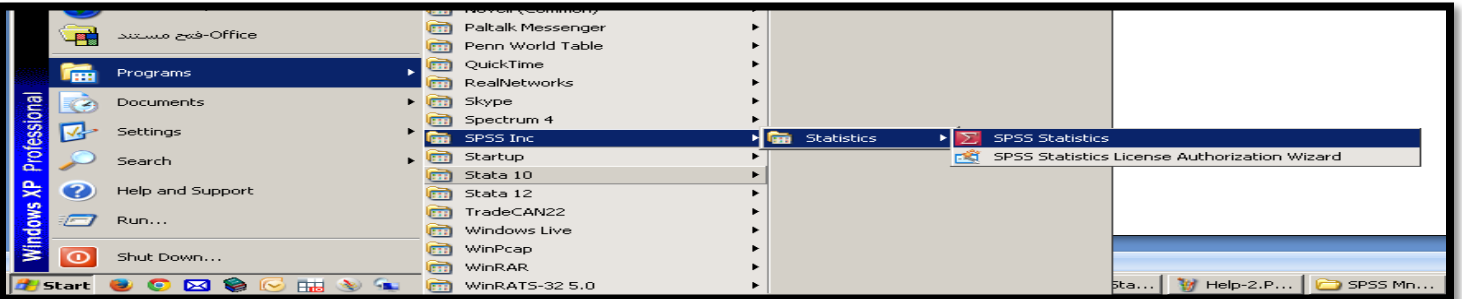

### <span id="page-5-0"></span>الواجهة الرئيسية للبرمجية رالنوافذ الرئيسية)

عند تشغيل البرمجية ستظهر الواحهة الرئيسية كما يوضح الشكل في الأسفل، اتبع الأرقام للتعرف على كل جزء من أجزاء الواحهة الرئيسية للبرنامج:

شكل (**4**)

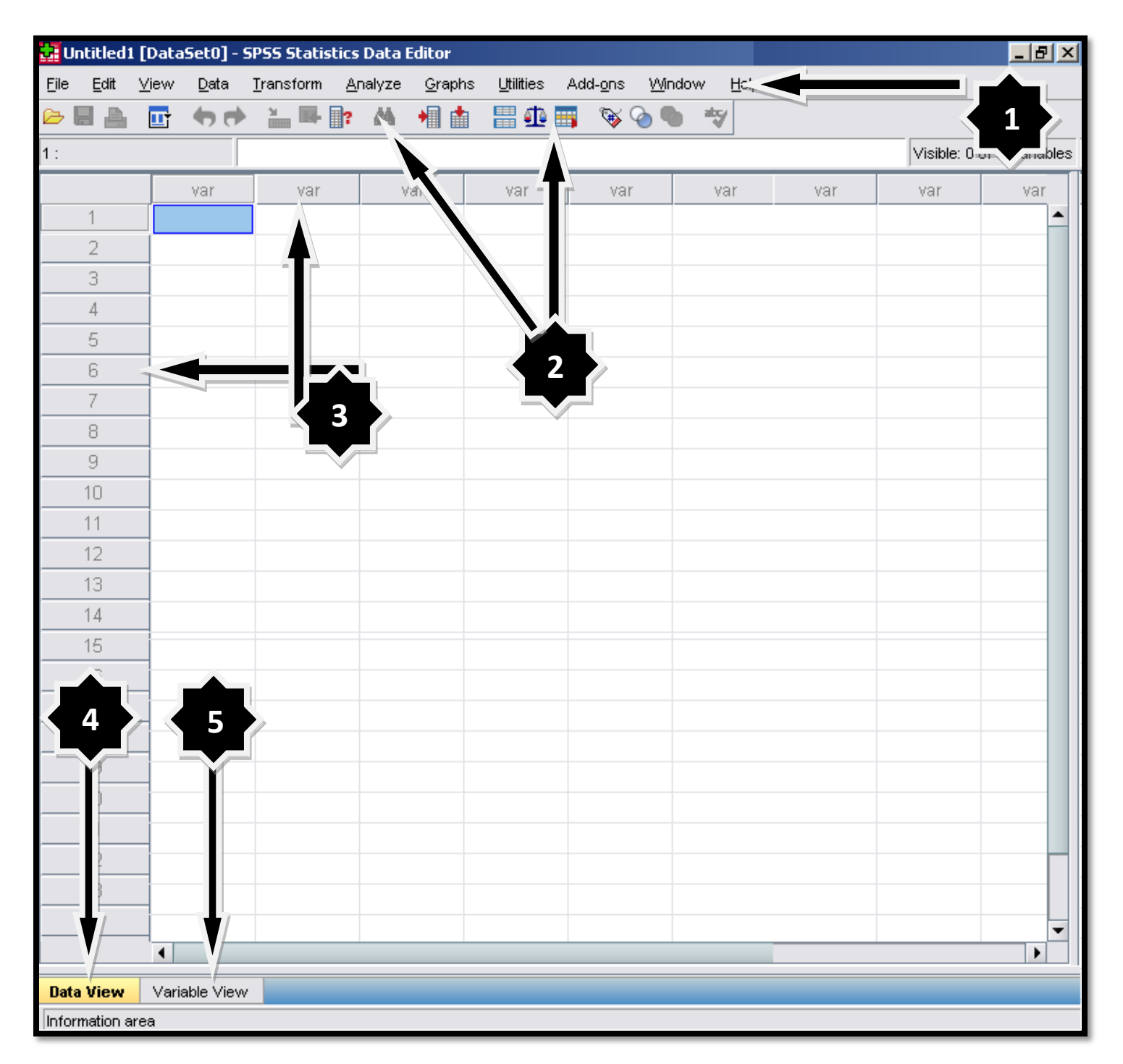

سنقوم بشرح كل جزء من أجزاء واجهة البرنامج من خلال الترقيم المضاف على الشكل في الأعلى، وفيما يلي التفاصيل:

<span id="page-6-0"></span>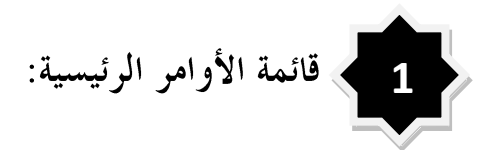

تتكون هذه القائمة والمشار إليها بالرقم (1) في الشكل السابق (4) من محموعة من القوائم المنسدلة (عناوين رئيسية تحتوي على بنود فرعية، يمكن مشاهدها من حلال فتح العنوان الرئيسي للقائمة)، بالضغط على اسم / عنوان القائمة ستنسدل للأسفل لإظهار محموعة من البنود / الأوامر الفرعية بداخلها، فيما يلي تفصيل عناوين هذه القوائم المنسدلة:

**File** / فعلف / File: تحتوي هذه القائمة على مهام قراءة قواعد البيانات، وحفظها، وإعادة تسميتها، واستيرادها وتصديرها (من والى برامج أخرى)، بالإضافة لقائمة آخر الملفات المستخدمة، ومفتاح إغلاق البرنامج.

Options **Edit 2**

 $\bf{S}-$ عوض /  $\bf{View}$ : لعرض وإخفاء أشرطة الأدوات، وإظهار تعاريف للتغيرات والانتقال ما بين شاشتي المتغيرات والبيانات.

**4 – إعادة التشكيل / Transform: لإ**جراء التغيير على متغيرات محددة، وحساب متغيرات بناء على قيم معرفة مسبقا.

**Analyze 5**

**Graphs 6**

**7** — أ**دوات** / Utilities: يمكنك من خلالها الحصول على معلومات عن المتغيرات، والتحكم بعرض وإخفاء متغيرات معينة.

خلال البرمجية. [Add-ons: تحتوي على قائمة الخدمات والإضافات البرمجية التي يمكن استخدامها مع ومن خلال البرمجية.  $\bf{8}$ 

**Window 9**

**Help** / المساعدة / Help: للحصول على المساعدة من حلال الاتصال بالانترنت وقراءة المصادر المحتلفة التي يوفرها مصنعو البرمجية لمساعدتك على استخدامها.

<span id="page-7-0"></span>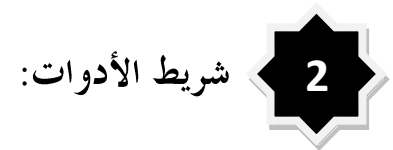

هذه صورة مكبرة لشريط الأدوات، يتبعها حدول يفصل وظيفة كل صورة / أداة على الشريط:

شكل (5)

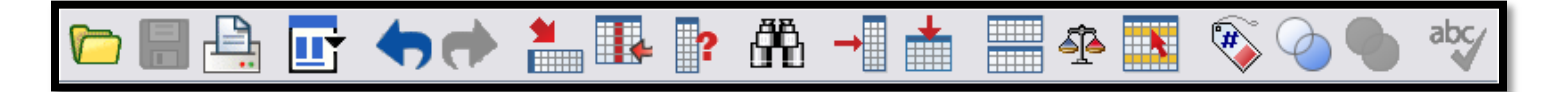

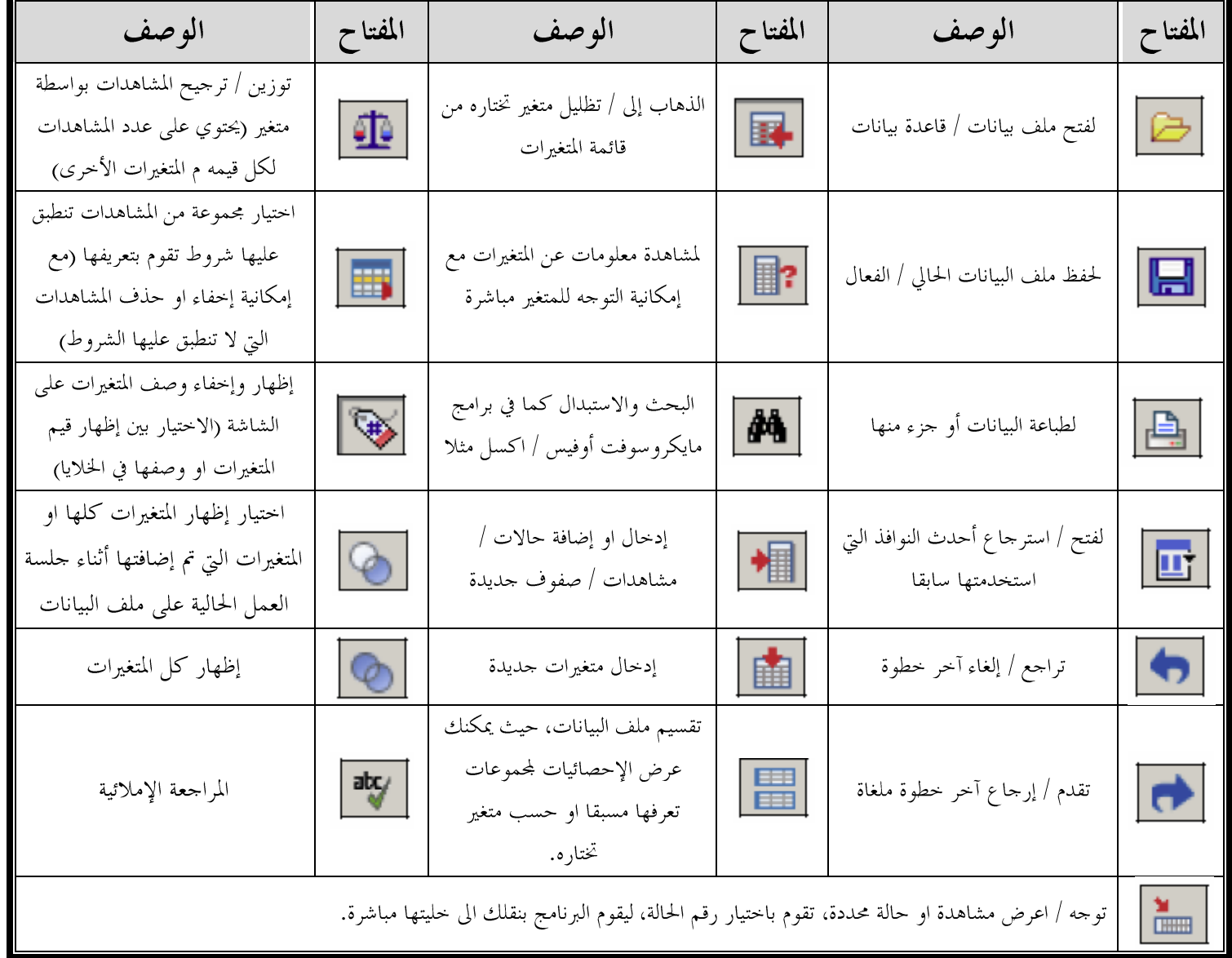

جدول (1)

<span id="page-8-0"></span>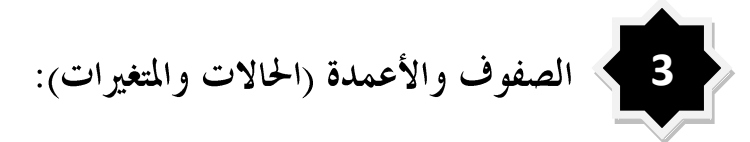

يمثل كل عمود في شاشة عرض البيانات كما في الشكل (4) متغيرا (أمثلة: العمر، عدد سنوات الدراسة، الناتج المحلي، الجنس، نوع السيارة)، ويحمل كلِّ متغير اسما فريدًا يختلف عن المتغيرات الأخرى (لا يجوز تكرار اسم المتغير مرتين).

بينما تمثل الصفوف المشاهدات (او ما تسمى أحيانا، السحلات، أو الحالات)، وهي ترمز لفرد او حالة في قاعدة البيانات، بحيث تكون كل القيم في نفس الصف تتبع لنفس الحالة او نفس الشخص لو كانت قاعدة البيانات عن أشخاص مثلا.

<span id="page-8-1"></span>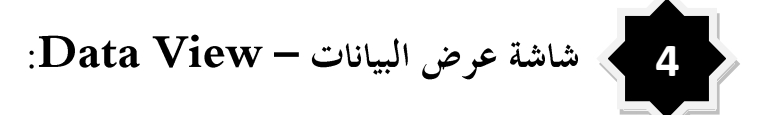

**1**

هي الشاشة التي تتكون من جدول الكتروني كما في برنامج اكسل وكما تشاهد في الشكل "4"، حيث تحمل الأعمدة أسماء المتغيرات وتحمل الصفوف أرقام متسلسلة، فيما تقع في الخلايا قيم المشاهدات ويمثل كل صف حالة معينة او شخص معين او سحل معين لأحد أفراد العينة، بينما تحمل الأعمدة بيانات العينة (ملف البيانات) كاملة عن هذا المتغير.

لمزيد من التوضيح افترض أن ملف البيانات يحتوي على بيانات عدد مجموعة من الأفراد، وأن احد المتغيرات هو (المتغير الأول مثلا) هو جنس الفرد، وأن القيمة الأولى في الحلية الأولى (الصف الأول) تحمل القيمة "أنثى"، فهذا يعني أن الفرد الأول في العينة أنثى، ولو كان المتغير الثاني هو العمر، والقيمة في الخلية الثانية في الصف الأول = 25 ، فإن ذلك يعني أن الشخص الأول في العينة هو أنثى وعمرها 25 عاما وهكذا، أي أن الصف يمثل قيم المتغيرات لنفس المشاهدة / الحالة / السحل — الأولى في المثال السابق–.

### <span id="page-8-2"></span>شاشة تعريف / عرض المتغيرات – Variable View:

هيّ الشاشة المخصصة لإضافة وتعريف المتغيرات الجديدة، عند الضغط على مفتاح / شريط "Variable View" ستنتقل إلى شاشة أخرى كما في الشكل "6" في الأسفل، حيث يمكن من خلال هذه الشاشة القيام بتعريف المتغيرات التي ستقوم بدراستها او تحليها مع كل السمات المرتبطة بمذه المتغيرات وعددها عشرة سمات، وهنا يجب تعريف العناصر الرئيسية التالية لكل متغير من المتغيرات (مع ملاحظة أن المتغيرات توجد على الصفوف في هذه الشاشة، حيث يمثل كب صف متغيرا منفصلا، فيما تمثل القيم في الأعمدة معلومات تتعلق بالمتغيرات في الصفوف نسميها **"سمات المتغيرات"** وعدها عشر سمات، من نوع وتوصيف المتغير وغيرها من العناصر، يمكن تلخيصها بالتالي (الشرح التالي يعتبر مقدمة لطريقة ادخال البيانات للبرنامج): شكل (6<sub>)</sub>

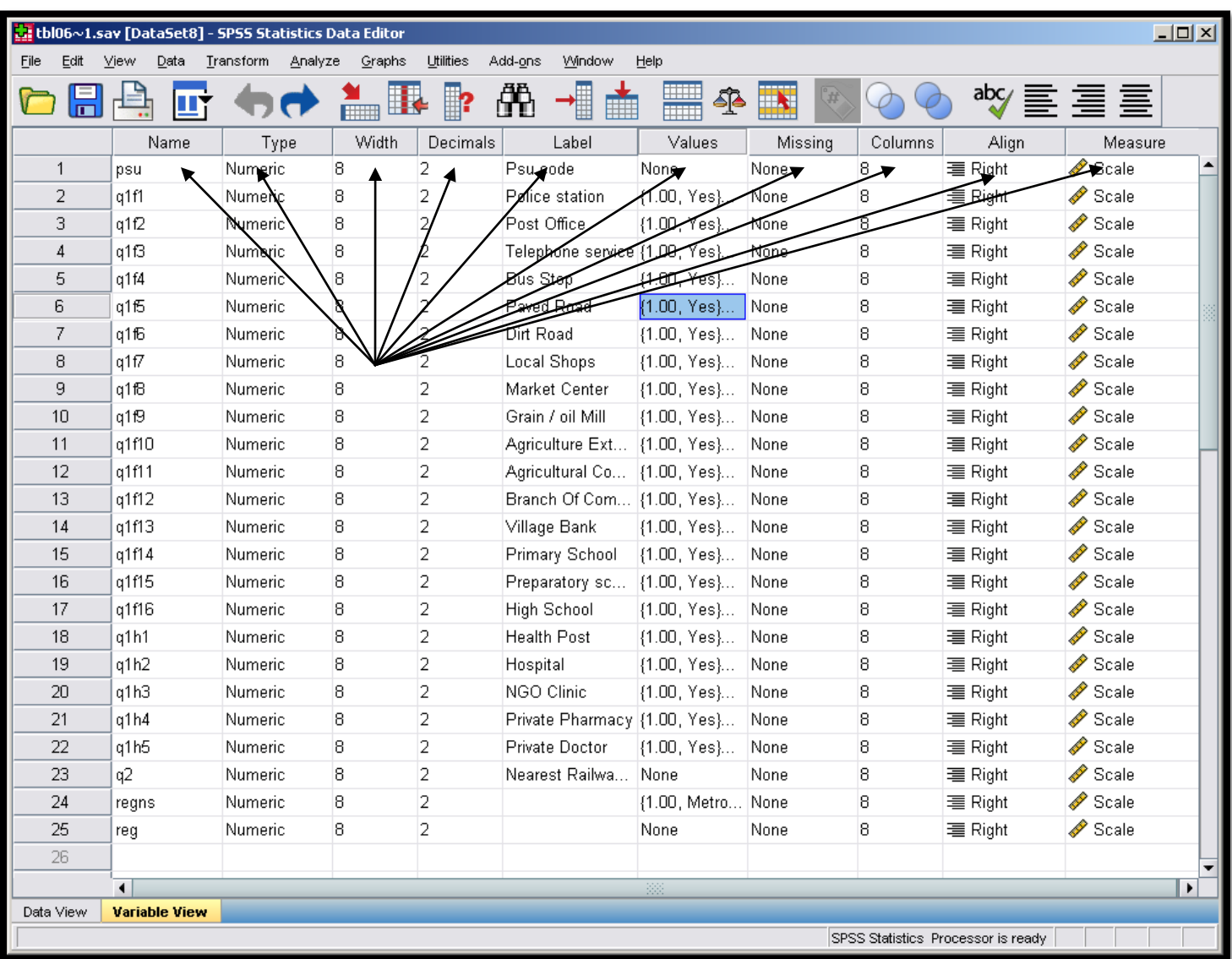

الشكل في الأعلى يوضح شاشة عرض المتغيرات والتي يمكن من خلالها تعريف المتغيرات قيد الدراسة والأسهم في الأعلى تشير إلى سمات المتغيرات

اسم المتغير / Name : هنا يمكنك إضافة اسم المتغير مع مراعاة الشروط التالية:  $\blacksquare\hspace{-0.1cm}1$ 

- استخدم اسما مختصرا للمتغيرات (سيساعدك ذلك على عرض متغيرات أكثر في شاشات البرنامج المختلفة)، حاول آن يكون الاختصار معبرا عن محتوى او اسم المتغير.
- يجب ان يبدأ الاسم بحرف، حاول استخدام الأحرف والأرقام فقط، بالاضافه للرموز التالية المسموحه (@ ، #، \_، \$ / والنقطة)، اذا كان اسم المتغير يتكون من مقطعين لا تستخدم إشارة السالب (الناقص) ، استخدم الشرطة المنخفضة \_ .
	- لا يجوز أن ينتهي اسم المتغير بنقطة.
	- لا يمكن أن يتحاوز اسم المتغير 64 بايت (ما يقارب 64 حرف إنجليزيا او 32 حرفا عربيا).  $\,$
- الفراغات والكاراكتارات الخاصه غير مسموحه في اسم المتغير (مثال: \* ، ؟، !).
- كل متغير يجب أن يحمل اسما فريدا (غير مكرر) حيث لا يجوز ان يحمل متغيرين نفس الاسم كما ذكرت سابقا.
- هناك مجموعة من الكلمات المحجوزة التي لا يمكن استخدامها في اسماء المتغيرات وهي: ALL, AND, BY, EQ, GE, GT, LE, LT, NE, NOT, OR, TO, WITH
- يمكنك استخدام الأحرف الصغيره والكبيرة وسيتم اظهارها كما هي (مع ملاحظة ان البرنامج لا يميز بينها، أي ان المتغير الذي يحمل الاسم wage wage Wage

أخيرا، لإدخال اسماء المتغيرات، قم بالضغط على الحليه الأولى في العمود NAME وقم بادخال الاسماء التي تريدها عن طريق كتابتها من لوحة المفاتيح ( كما تقوم بادخال القيم في اكسل او أي برنامج اخر).

هو ع المتغير / Type: من هنا يمكنك تعريف نوعية المتغير والاختيار من بين 8 أنواع مختلفة كما توضح الصورة التالية (للوصول إلى  $-2$ شاشة اختيار نوع المتغير (الشكل 7) اضغط على الحلية المقابلة لاسم المتغير تحت العمود Type ثم انقر على المربع الصغير الذي يظهر على طرف

![](_page_10_Picture_6.jpeg)

الخلية كما في الصورة التالية

شكل (7<sub>)</sub>

![](_page_10_Picture_76.jpeg)

إذا كان نوع المتغير عدديا مثل(الدخل بالدينار مثلا) أو العمر بالسنوات عليك اختيار النوع : عددي / Numeric ، بينما لتعريف متغير نصى مثل جنس الشخص ذكر او أنثى مثلا عليك اختيار المتغير الكتابي / النصي / String ، للتعرف على الأنواع الثمانية بالتفصيل والفروقات ما بينها يمكنك الضغط على مفتاح المساعدة / Help لعرض وصف لكل أنواع هذه المتغيرات، كما يمكنك تحديد عرض المتغير وعد الخانات العشرية من

 $\rm{Data}$  " الخانتين  $\rm{width}$ لعرض المتغير (عدد الحنانات التي يتم عرضها عند عرض المتغير في شاشات البرنامج المختلفة باستثناء شاشة عرض البيانات View" حيث يتم تعريف العرض لكل عمود على حده — لاحظ انك تتحكم بما يتم عرضه —إظهاره على الشاشة وليس ححم او قيمة العدد "مثل قميئة الخلايا في مايكروسوفت اكسل") و Decimal Places لعدد الخانات العشرية التي سيتم عرضها (هذه الخانة ليست ذات معنى للمتغيرات النصية بالطبع)، غالبا لن تحتاج لتغيير القيم الافتراضية وهي 8 للعرض و2 للخانات العشرية.

جوض المتغير / Width: تم شرحه سابقا ويمكن التحكم بقيمته مباشرة من خلال الأسهم عند تظليل الخلية كما في الصورة التالية $-3$ (انتبه: المتغيرات العددية يجب ان تحمل القيمه 3 على الأقل للمتغيرات العددية):

شكل (8<sub>)</sub>

![](_page_11_Picture_3.jpeg)

**4**– ا**لخانات العشوية / Decimal: تم** شرحه سابقا ويمكن التحكم بقيمته مباشرة من خلال الأسهم عند تظليل الخلية كما في الشكل "8" في الأعلى وبنفس طريقة تعديل متغير العرض.

**5** – وصف المتغير / Label: هنا يمكنك كتابة وصف المتغير او توضيح عنه بما لا يتحاوز 256 حرفا (بالإنجليزية او نصفها بالعربية)، كما يمكنك استخدام جميع رموز وأحرف وأرقام لوحة المفاتيح هنا، اعتبر هذا الجزء كوصف يذكرك بمحتوى المتغير الذي قمت باختصار اسمه، تذكر دائما قد تعمل الان على قاعدة بيانات وترجع للعمل عليها بعد اشهر او سنوات، وقد يعمل عليها شخص غيرك، احرص على أن يكون وصف المتغير واضحا لفهم محتوى المتغير (من الجيد مثلا ذكر ملاحظة عن طريقة حساب المتغير اذا كان متغيرا مركبا كان تكتب المعادلة التي استخدمت لحسابه)، أو ان تذكر ملاحظات أخرى (مثال: افترض أن المتغير هو الناتج المحلي ويحمل الاختصار — اسم المتغير GDP، لعل من الجيد ذكر ذلك في الوصف هكذا: الناتج المحلي، بالأسعار الثابتة، او الحقيقية، مع ذكر سنة الأساس مثلا)، في النهاية الفكرة او الهدف من استخدام وصف المتغير هو تعريف الباحث او مستخدم قاعدة البيانات بمحتويات المتغيرات بوضوح، يمكنك كتابة الوصف من خلال النقر المزدوج على الحلية المقابلة لاسم المتغير تحت عمود Label.

**6- وصف او ترميز القيم** / Values: يتم استخدام هذه الخاصية كثيرا في التحليل الإحصائي حيثما كان ممكنا أو منطقيا، هل تتذكر متغير الجن" ذكر أو أنثى" الذي تكلمنا عنه سابقا؟ من الممكن الآن أن تقوم بإعطائه اختصارات او أرقام لترمز للذكر وأخرى لترمز للأنثى، أو افترض وجود متغير يحمل الإجابات نعم أو لا، يمكن تعريفه من خلال النقر على الخليه ليظهر مربع رمادي على طرفها الأيمن (كما وضحنا للمتغير Type سابقا<sub>)</sub> عند النقر عليها سيظهر مربع الحوار التالي:

شكل (9<sub>)</sub>

![](_page_12_Picture_90.jpeg)

كما يظهر في الشكل "9" قمت بتعريف القيمة "1" لتعبر عن الإحابة فمم "'Yes والقيمة "2" لتعبر عن الإحابة لا ''No''، بعد كتابة القيمة في الخانة "Value" والوصف في الخانة "Label" انقر على إضافة "Add" ليتم إضافة التعريف، كما يمكنك تغيير فقيمة تعريف من خلال تظليله من القائمة واختيار "Change" أو حذفه من خلال اختياره/تظليله واختيار "Remove" وتعني إزالة أو حذف.

الآن وعند تطبيق التحليل الإحصائي ستظهر في الجداول الناتجة الكلمة Yes بدلا من الرقم 1 والكلمة No بدلا من الرقم 2، لتسهيل وضبط عملية التحليل بطريقة أفضل.

7— **القيم المفقودة / Missing: في** كل قاعدة بيانات، تنتج بعض القيم المفقودة، مثلا بعض أسئلة الاستبانه قد لا يتم الإحابة عليها فتترك فارغة، كما يمكن أن يقوم حامع البيانات بتعبئتها بطريقة خاطئة وغيرها من أسباب القيم المفقودة، لذا يجب توضيح عدد هذه القيم والتعرف عليها في قاعدة البيانات، يتم ذلك من خلال تعريفها في هذه العمود (تعريف قاعدة اعتبار القيمة مفقودة).

وهناك نوعين من القيم المفقودة، القيم المفقودة التابعة للنظام (System Missing Values)، وهي القيم او الخلايا التي تترك فارغة، فعند تعبئة قيم المتغير في الشاشة "Data View" (والتي سنقوم بشرحها لاحقا)، سيتم اعتبار أي حلية فارغه كقيمة مفقودة (وسيقوم البرنامج بتعبئة نقطه "."بداخل الخلية ليظهرها كقيمة مفقوده)، بينما من الممكن تعريف وع أخر من الخلايا المفقودة، وسأقوم بتوضيحها من خلال مثال: من الممكن او جرت العادة على استخدام القيمة 999 للتعبر عن القيمة المفقودة في متغير معين مثلا، للقيام بتعريف القيم التي يجب أن تعامل كقيم مفقودة نقوم بالضغط على الخلية المقابله لاسم المتغير تحت العمود Missing والضغط كالعادة على المربع الرمادي الذي يظهر في طرف الخلية ليظهر صندوق الحوار التالي: شكل (10)

![](_page_13_Picture_64.jpeg)

- إذا قمت باختيار "No Missing Values" أي لا يوجد قيم مفقودة، سيقوم البرنامج بالتعامل مع الخلايا الفارغة فقط على أنما قيم مفقو ده.
	- إذا قمت باختيار ""Discrete Missing Values يمكنك تحديد 3 قيم مختلفة لاعتبارها قيم مفقودة.
- إذا قمت باختيار "Range Plus one Optional Discrete Missing Value"، يمكنك تعريف مدى من المشاهدات لاعتبار أي قيمة تقع خلاله كقيمة مفقودة (في المثال المدى من 11 إلى 99)، كما يمكنك في المربع في الأسفل بجانب " Discrete اختيار قيمة إضافية منفصلة لاعتبارها قيمة مفقودة "999" في المثال، في الشكل "10" سيقوم البرنامج بالبحث عن القيم" الواقعه بين 11 و 99 او التي تحمل القيمة 999 ليعتبرها كقيم مفقودة.

لاحظ أن البرمجية تقوم باحصاء وحدولة القيم المفقودة بشكل منفصل في حداول مخرجات التحليل الاإحصائي (سنقوم بشرح حدول المخرجات بالتفصيل لاحقا). وتوضحها كقيم مفقودة تابعة للنظام "خلايا فارغة" وقيم معرفه / مخصصة من قبلك، شاهد الشكل التالي مثلا:

![](_page_13_Picture_65.jpeg)

![](_page_13_Picture_66.jpeg)

لاحظ من الجدول بالأعلى أن المتغير اسمه "aA" كما يظهر في أعلى الجدول.ويبلغ عدد مشاهداته 68 مشاهدة، منها 60 فارغه "مفقودة — نظام" ومنها قيمتين انطبق عليهم تعريفنا للقيم المفقودة كما في الشكل "10" وهي: 90 لوقوعها في المدى الذي قمنا بتعريفه، والقيمة 999 لتعريفنا لها كقيمة مفقودة مخصصة، بينما اعتبرت القيم التي لم تنطبق عليها شروط القيم المفقودة كقيم عاديه تم حدولة تكرارالها بشكل عادي وهي: 1، 2، 3، 5 (مكررة مرتين)، 555، أخيرا تجدر الإشارة أنك يمكنك تعريف قيم نصية كقيم مفقودة للمتغيرات النصية وقيم عددية للمتغيرات العددية.

**حرض الأعمدة** / Columns: من هنا يمكنك تعريف عدد خانات (عرض) الأعمدة في شاشة عرض البيانات "Data View"، قم بتغيير القيمة ولاحظ كيف سيتغير عرض العمود في الشاشة المذكورة.

Data View **Align 9** القيمة ولاحظ كيف ستتغير محاذاة النصوص في الأعمدة في الشاشة المذكورة، يمكنك الاختيار بين اليمين واليسار والتنصيف.

**Measurement Scale 11** ثلاث أنواع وهي:

- **متغير اسمي / Nominal:** وهو متغير يحتوي على قيم تمثل أسماء او نصوص لا تحتمل التراتبية او التدرج (مثل الإجابة على هل أنت مدخن؟ والإجابات المحتملة هي: نعم | لا ، أو ما هي مدينتك، ما هو اسم القسم الخاص).
- **متغير توتيبي / Ordinal:** وهو متغير يحمل قيم عددية، إلا أنما تمثل ترتيبا معينا، وكمثال المتغيرات التي تجيب على أسئلة إجاباتما مثلا (أوافق | أوافق بشدة | أعترض).
- **متغير كمبي / Scale:** وهي المتغيرات التي تحتوي قيما عددية متصلة (أعداد وكسور) أو منفصلة (أعداد صحيحة) ضمن نطاق معين، وكمثال (القيم التي تمثل العمر، أو عدد السحائر المستهلكة في اليوم).يعكس هذا النوع من المتغيرات ترتيب القيم والتباعد بينها.

تجدر الإشارة، أن بإمكانك تغيير نوع تدرج القياس للمتغير بالضغط على الحلية المقابلة لاسم المتغير تحت العمود Measure في شاشة عرض SPSS Variable View

كما يمكنك تعريف سمات أخرى للمتغيرات من خلال التوجه إلى قائمة Data في نافذة Variable View واختيار New Custom Attribute وهو ما قد نتطرق له في أجزاء أخرى لاحقا إذا لزم الأمر.

## شاشة العرض – عارض/محرر النتائج

<span id="page-15-0"></span>عند القيام بأي عملية في SPSS (حتى لو قمت بفتح قاعدة بيانات فقط)، ستظهر لك شاشة عرض النتائج، كما في الشكل "12"، يمكنك القيام بالعمليات التالية من خلال هذه الشاشة:

- عرض نتائج التحلي الإحصائي، مع إخفاء وإظهار أجزاء معينة إذا رغبت بذلك.  $\overline{\phantom{a}}$
- الانتقال بين التحليلات الإحصائية التي قمت بعملها من خلال الجزء الأيسر من الشاشة (عند الضغط على عنوان تحليل إحصائي يمكنك الانتقال لنتائجه مباشرة، ويمكنك القيام بذلك عن طريق الفأرة بالتزول لأسفل والبحث عن النتيجة أيضا).
	- تغيير ترتيب النتائج بالشكل الذي تريد. (عرض نتيحة تحليل إحصائي قبل تحليل آخر مثلا).  $\frac{1}{\sqrt{2}}$
	- التعديل على النصوص الرسومات البيانية من خلال هذه الشاشة مباشرة (تغيير عنوان أو قيمة في جدول أو رسم إحصائي).
		- نقل النتائج من SPSS لبرامج ومحررات النصوص الأخرى مثل مايكروسوفت وورد (نسخ النتائج ونقلها).

فيما يلي شكل يوضح شاشة عرض النتائج وأهم أجزائها ووظائفها:

**12**

![](_page_15_Picture_56.jpeg)

<span id="page-16-0"></span>﴾ القسم الأيسر / شاشة العرض اليسرى: **1**

تحتوي شاشة العرض اليسرى على فهرس النتائج، بالضغط على أي عنوان في هذه القائمة ستنتقل إلى العنوان / النتيجة، الجدول/الرسم الذي اخترته في الشاشة اليمني، تتكون هذه الشاشة من قائمة من العناصر، مرتبة ترتيبا شجريا، عند وجود إشارة + فهذا يعني أن هذه الشجرة غير مفتوحة (تحتوي على قوائم أخرى مخبأة بداخلها) وعند وجود إشارة — (فهذا يعني أن القوائم او المحتويات الفرعية معروضة حاليا).

كما يوجد بجانب كل عنصر صورة كتاب مغلق أو مفتوح، الإغلاق يعني أن نتائج هذا العنصر غير معروضة في الشاشة اليمني (العنصر مخفي) والعكس بالنسبة لصورة الكتاب المفتوح. يمكنك فتح وإغلاق الكتاب (عرض أو إخفاء العناصر عن الشاشة اليمني) من خلال النقر المزدوج على أي من هذه العناصر، كما يمكنك تصدير نتائج أي عنصر من حلال النقر بمفتاح الفأرة الأيمن واحتيار Export لنقلة إلى ملف وورد مثلا أو أي ملف آخر.

<span id="page-16-1"></span>2 كالقسم الأيمن / شاشة العرض اليمني:

ببساطه تظهر النتائج في هذا الجزء من شاشة عرض النتائج، لتحرير أي جزء منها يمكنك النقر عليه نقرا مزدوجا أو من خلال النقر بمتاح الفأرة الأيمن، يمكنك تغيير القيم والعناوين من حال تحرير العناصر في هذه الشاشة.

<span id="page-16-2"></span>**3 ﴾ شريط الأدوات الفرعي:** 

شريط الأدوات الفرعي للعارض، يوفر مجموعة من الأعمال التي يمكنك تنفيذها على شاشة العرض، يمكنك وضع مؤشر الفأرة على كل مفتاح من المفاتيح على الشريط، لمعرفة المهمة التي يقوم بتنفيذها، المهمات غير معقده، أنصحك بتحريبها للتعرف أكثر على ما يمكنك القيام به من حلال هذا الشريط.

في النهاية، تجدر الإشارة أنه يمكنك حفظ النتائج في ملف منفصل، أو طباعة كل النتائج من خلال الذهاب إلى القائمة العليا واختيار ملف "File" ثم اختيار Save As لحفظ النتائج، أو Print لطباعتها.

# <span id="page-17-0"></span>المحور الثاني: تعريف المتغيرات وإدخال البيانات وحفظها

#### <span id="page-17-1"></span>أولا: تعريف المتغيرات

سنقوم بتعلم طريقة إدخال البيانات في البرمجية والتعديل عليها من خلال مثال افتراضي تطبيقي لاستمارة افتراضية عن التدخين يستخدمه دليل تدريبي لبرنامج SPSS من جامعة بريستول في المملكة المتحدة، لنفترض الآن أننا قمنا بجمع البيانات من خلال الاستمارة التالية لاستطلاع آراء عينة من الأشخاص حول ظاهرة / عادة التدحين:

![](_page_17_Picture_34.jpeg)

يمكننا الآن تحويل الاستمارة السابقة لمحموعة من المتغيرات، لنفترض أننا حصلنا على 10 استمارات تم تعبئتها من حلال توزيعها على عينة مختارة مسبقا، إذا يمكننا تشكيل قاعدة بيانات تتكون من 12 متغيرا (العناصر التي يمكن الإجابة عليها من حلال الاستمارة) —وهي رقم الاستمارة + الثمان أسئلة الأولى + الثلاث فروع للسؤال التاسع ليكون المحموع 12 متغيرا، كما تحتوي قاعدة البيانات على 10 مشاهدات، حيث تمثل كل مشاهدة إجابات شخص من الأشخاص العشرة المستجيبين.

الآن وللبدء في إدخال البيانات في برنامج SPSS علينا أولا اختيار أسماء للمتغيرات الاثني عشر ولتكن كما يوضح الجدول التالي:

| ما السؤال الذي يجيبه المتغير / وصف المتغير                                        | اسم المتغير |
|-----------------------------------------------------------------------------------|-------------|
| الرقم المرجعي أو رقم الاستمارة / وتمثل رقم الشخص المستجوب في العينة (من 1 $-$ 1)) | ref no      |
| العمر عند اخر عيد مولد                                                            | age         |
| جنس المستجوب                                                                      | sex         |
| هل أنت مدخن حاليا                                                                 | smoker      |
| هل تدخن السحائر؟                                                                  | cigs        |
| كم سيحارة تدخن يوميا؟                                                             | num_cigs    |
| هل تدخن البايب / الغليون؟                                                         | pipe        |
| هل تدخن السيجار؟                                                                  | cigars      |
| هل حاولت الاقلاع عن التدخين سابقا؟                                                | give_up     |
| هل تعتقد ان الضرائب على منتحات التبغ عالية جدا؟                                   | tax         |
| هل تعتقد ان التدخين مضر بالصحة؟                                                   | danger      |
| هل تعتقد ان التدحين يجب ان يكون مسموحا في السينما؟                                | cinemas     |

جدول (2<sub>)</sub>

لاحظ: لقد اتبعت التعليمات الخاصة باختيار اسم المتغير بحيث يدل بطريقة مختصرة على محتويات المتغير، مع إعطائه اختصارا يسمح به البرنامج (من حيث طريقة الكتابة والأحرف والرموز المسموحة في اسم المتغير).

الآن لنفترض أن إجابات الأشخاص الذين قاموا بالاستجابة وتعبئة الاستمارة / الاستبيان كما يوضح الجدول التالي:

جدول (3<sub>)</sub>

![](_page_19_Picture_411.jpeg)

#### لاحظ التالي رجاء:

- الصف الأول يحوي أسماء المتغيرات التي سنستخدمها.
- قم استخدام الحرف  $\rm F$  للرمز للإناث، والحرف  $\rm M$  للرمز للذكور –
- تم اسخدام القيمة 1 للإجابة نعم وارقم 2 للإجابة لا في الأسئلة التي تحتمل الإجابة بنعم أو لا.
	- عدد السجائر المستهلكه يوميا تم ادخالها كما هي، وكذلك العمر.
- الخلايا الفارغة تمثل قيم مفقودة، وهي تمثل الإحابات للاشخاص الذين قفزوا عن الاسئلة المتعلقة بالتدخين إذا كانوا غير مدخنين.
	- استخدمت القيم من 1 إلى 4 لتعبر عن الإجابات للأسئلة النتفرعة من السؤال التاسع وبالترتيب التالي:

أعارض بشدة  $\begin{array}{|c|c|c|}\hline 2&\end{array}$  أوافق إ $\begin{array}{|c|c|}\hline 4&\end{array}$  أوافق بشدة  $\begin{array}{|c|c|c|}\hline 1&\end{array}$ 

#### مثال على قراءة البيانات من الجدول "3" بشكل صحيح؟

لاحظ الشخص الأول في المحموعة المستحوبة كانت تحمل رقم الاستمارة 1، وهي أنثى، عمرها 27 عاما، وهي مدخنه، وتدخن السحائر، بمعدل  $10$  سجائر يوميا، وهي ا تدخن السيحار او البايب، حاولت الإقلاع عن التدخين سابقا، وهي تعتقد ان الضرائب مرتفعه جدا على منتحات التبغ، وتدرك أن التدخين مضر بالصحة، وهي توافق على وجوب منع التدخين في السينما.

الآن للبدء بإدخال البيانات في برنامج SPSS علينا القيام بتعريف اسماء المتغيرات وسمالها أولا من خلال شاشة Variable View كما توضح الصورة التالية:

![](_page_20_Picture_23.jpeg)

![](_page_20_Picture_24.jpeg)

ابدأ بإدخال البيانات في هذه الشاشة، بحيث تكون أسماء المتغيرات التي اقترحناها في الجدول "2" موحودة تحت العمود Name بالترتيب، ثم أكمل ادخل نوع المتغير وعرضه وخاناته العشرية...... إلى أن تصل إلى تدرج القياس آخذا بعين الاعتبار الملاحظات التالية (تتم عملية الكتابة وإدخال النصوص كما في برنامج مايكروسوفت اكسل:

- <span id="page-20-1"></span><span id="page-20-0"></span>– **اسماء المتغيرات — Name**: لا تنس مراعاة صفات أو شروط أسماء المتغيرات وأهمها عدم تكرار اسم المتغير مرتين.
- فو ع المتغيرات Type: استخدم النوع "متغير رقمي Numerical" لكل المتغيرات باستثناء متغير الجنس الذي قمنا بجمعه عن طريق الإجابات النصية (ذكر | أنثى).

## <span id="page-21-0"></span>عرض المتغير والخانات العشرية – Width and Decimal:

عند اختيار عرض المتغير Width والحانات العشرية، يمكن اختيار التالي للمتغيرات:

smoker, cigs, pipe, cigars, give\_up, tax, danger, cinemas : للمتغيرات Width = 1, Decimal = 0 حيث ان إجابالها جميعا تتكون من رقم من خانة واحدة (الإجابات 1 أو 2 فقط) ولا يحمل احتمالية الكسور لذلك جعلنا الخانات العشرية تساوي 0.

لتغير العمر على اعتبار أن اكبر قيمة محتمله هي 99 عاما وتتكون من خانتين) ، والكسور غير محتمله هنا Midth = 2, Decimal = 0 ، اذا الخانات العشرية صفر .

لتغير عدد السجائر "num\_cigs" حيث من المكن ان يتجاوز عددها 99 ليصل إلى 3 خانات، بينما  $\text{width} = 3$ , Decimal = 0 لا تقبل الكسور هنا أيضا. وقيمة الخانات العشرية تساوي صفر. كما يمكن استخدام نفس التعريف لرقم الاستمارة حيث يبدأ الرقم 1 لتكون الاستمارة الأولى تحمل الرقم 1 مثلا.

<span id="page-21-2"></span><span id="page-21-1"></span>وبدون خانات عشرية لمتغير الجنس حيث انه متغير نصبي كما وضحنا سابقا.  ${\rm width} = 1$ 

- و صف المتغير ات Variable Label: أدحلها كما هي في عمود وصف المتغير في الجدول "2" يمكنك تغيير الوصف إذا أحببت لأي نص تفضله.
- وصف أو توميز القيم Value Label: نقوم هنا بترميز قيم المتغيرات لتعكس الإجابات القيم التالية (راجع شرح ترميز القيم بالأعلى إذا واحهتك مشكلة):
	- الأسئلة التي تحمل الإحابة بنعم أو لا نستخدم القيمة 1 لنعم و القيمة 2 ل لا.  $1$

– سؤال الجنس نقوم بإعطاء القيمة M الوصف ذكر، والقيمة F الوصف أنثى. (انتبه، حالة الحرف مهمة هنا انتبه لما تستخدم هل هو حرف صغير ام حرف كبير لتقوم بإدخاله كما هو تماما عند إدخال البيانات).

<span id="page-21-3"></span>جابات أفرع السؤال التاسع ستستخدم ترميز من أربع أقسام لتكون 1 تعني أعارض بشده، 2 أعارض، 3 أوافق، 4 أوافق بشدة. $\,$ 

ا**لقيم المفقودة — Missing Values: في** حالة الاستمارة التي نتعامل معها، هناك عدة قيم مفقودة ومن نوعين وهما:

النوع الأول وهي الحالة التي لم يجب فيها المستحوبين عن بعض الأسئلة (لألهم غير مدخنين، تركوها بناء على تعليمات الاستمارة)، هذه القيم نتركها فارغه ليتعامل معها البرنامج بدون تدخل من طرفنا ويعتبرها قيم مفقودة للنظام System Missing Values، والنوع الثاني الإجابات الغير منطقية أو التي فشل المستحوبين في الإجابة عليها لسبب ما، مثل القيمة 999 التي استخدمها الشخص الذي قام بتعبئة الاستمارة — الشخص الثامن ليعبر عن عدم معرفته لعدد السحائر التي يدخنها يوميا، وهنا نحتاج لتعريف القيمة 999 كقيمه مفقودة كما تعلمنا سابقا.

- <span id="page-22-0"></span>عرض الأعمدة والمحاذاة – Columns and Align: لا بأس من ترك القيم الافتراضية التي يقوم بتعبئتها البرنامج ( للمتغيرات عند إنشائها بدون تغيير او اجعل المحاذاة في الوسط كما سأفعل في مثالنا لاحقا، فهذه القيم تؤثر على طريقة عرض القيم فقط وليس على أدائها أو نتائجها في التحليل الإحصائي، كما قمنا بشرح طريقة التعديل على هذه القيم وتأثيرالها في المحور الأول من المادة التدريبية سابقا.
- تلدرج القياس Measurement of scale: بناء على التعريف السابق لأنواع المتغيرات، نقوم بتعريف المتغيرات  $\overline{\phantom{0}}$ وفقا للشروط او الصفات التي شرحناها سابقا لتكون كالتالي:

sex, smoker, cigs, pipe, cigars, give\_up *Nominal Variables* تعكس جميع هذه المتغيرات أقسام الإحابة بدون تراتبية.

<span id="page-22-1"></span>ref\_no, age, num\_cigs *Scale Variables*

tax, danger, cinemas *Ordinal Variables*

بعد القيام بتعريف المتغير ات حسب الصفات السابقة، ستظهر شاشة عرض المتغير ات بالشكل التالي:

شكل (14*)* 

| $\Box$ D $\Box$<br><b>W:</b> SPSS-Training1.sav [DataSet3] - SPSS Statistics Data Editor |                      |                      |                  |                  |                             |                      |           |         |                |                  |                      |
|------------------------------------------------------------------------------------------|----------------------|----------------------|------------------|------------------|-----------------------------|----------------------|-----------|---------|----------------|------------------|----------------------|
| Edit<br>Eile                                                                             | View<br>Data         | Transform<br>Analyze | Graphs           | <b>Utilities</b> | Add-ons<br>Window           | Help                 |           |         |                |                  |                      |
|                                                                                          |                      |                      | Щ<br><b>HEEE</b> |                  |                             | H<br>∯               | <u>ex</u> |         |                | 警言掌              |                      |
|                                                                                          | Name                 | Type                 | Width            | <b>Decimals</b>  | Label                       | Values               | Missing   | Columns | Align          | <b>Measure</b>   |                      |
| $\mathbf{1}$                                                                             | ref no               | <b>Numeric</b>       | 3.               | 0                | الرقم المرجعي أو            | None                 | None      | 8       | 三 Right        | Scale            |                      |
| $\overline{2}$                                                                           | age                  | Numeric              | $\overline{2}$   | 0                | العمر عند اخر عبد مولد      | None                 | None      | 8       | 三 Right        | Scale            |                      |
| 3                                                                                        | sex                  | String               | 1                | 0                | جنس المستجوب                | {أَنشى ,f}           | None      | 8       | 三 Left         | <b>A</b> Nominal |                      |
| $\overline{4}$                                                                           | smoker               | <b>Numeric</b>       | 1                | 0                | هل أنت مدعن حاليا           | {1, نح}              | None      | 8       | $\equiv$ Right | <b>A</b> Nominal |                      |
| 5                                                                                        | cias                 | <b>Numeric</b>       | 1                | 0                | هل ندعن السجائر؟            | .{1, نح}             | None      | 8       | 三 Right        | <b>A</b> Nominal |                      |
| 6                                                                                        | num cigs             | <b>Numeric</b>       | 3                | 0                | None کم سیجارهٔ تفعن بومیا؟ |                      | None      | 8       | <b>■ Right</b> | Scale            |                      |
| $\overline{I}$                                                                           | pipe                 | <b>Numeric</b>       | 1                | 0                | -هل تفتون البايب /          | .{1,نحم}             | None      | 8       | $\equiv$ Right | <b>A</b> Nominal |                      |
| 8                                                                                        | cigars               | <b>Numeric</b>       | 1                | 0                | هل ندعن السبحار؟            | .{1, نــم}…          | None      | 8       | $\equiv$ Right | <b>A</b> Nominal |                      |
| 9                                                                                        | give up              | <b>Numeric</b>       | 1                | 0                | هل حاولت الافلاع            | {1, نحم}             | None      | 8       | = Right        | <b>A</b> Nominal |                      |
| 10                                                                                       | tax                  | <b>Numeric</b>       | 1                | 0                | هل نعتقد ان الض             | None ∣ {1, أعارض ب…  |           | 8       | $\equiv$ Right | <b>T</b> Ordinal |                      |
| 11                                                                                       | danger               | <b>Numeric</b>       | 1                | 0                | هل نعتقد ان الند            | None ∐1, اُعارض ب… ٰ |           | 8       | = Right        | <b>T</b> Ordinal |                      |
| 12                                                                                       | cinemas              | <b>Numeric</b>       | 1                | 0                | هل تعنفد ان ائند            | None ∶ [1, أعارض ب…  |           | 8       | $\equiv$ Right | <b>D</b> Ordinal |                      |
| 13                                                                                       |                      |                      |                  |                  |                             |                      |           |         |                |                  |                      |
| $A - A$                                                                                  |                      |                      |                  |                  |                             | 88                   |           |         |                |                  | $\ddot{\phantom{1}}$ |
| Data View                                                                                | <b>Variable View</b> |                      |                  |                  |                             |                      |           |         |                |                  |                      |
| SPSS Statistics Processor is ready                                                       |                      |                      |                  |                  |                             |                      |           |         |                |                  |                      |
|                                                                                          |                      |                      |                  |                  |                             |                      |           |         |                |                  |                      |

كما تلاحظ، قمنا لإعداد البناء المبدئي لقاعدة البيانات، حيث انتهينا من تعريف المتغيرات التي تكون قاعدة بياناتنا، كل ما علينا فعله الآن، القيام بعملية تعبئة المشاهدات (تفريغ بيانات الاستمارة / الاستبانه) التي قمنا بجمعها من العشر أشخاص في عينتنا التدريبية، للقيام بذلك انتقل الى نافذة عرض البيانات $\rm{Data \, View} - \rm{Data}$  وأكمل قراءة بقية الشرح!

#### <span id="page-23-0"></span>ثانيا: إدخال البيانات / المشاهدات

للقيام بإدخال البيانات، قم بالتوجه إلى شاشة عرض البيانات، ستحد أسماء المتغيرات قد تم كتابتها في رأس الأعمدة وبنفس الترتيب الذي قمت بتعريف المتغيرات به في شاشة عرض المتغيرات (تبدأ برقم الاستمارة، ثم العمر فالجنس....الخ)، لتعبئة بيانات الشخص الأول اتبع الخطوات التالية:

- اضغط على الخلية الأولى تحت عمود رقم الاستمارة ref\_no.
	- اكتب الرقم 1 في الخلية (رقم الاستمارة الأولى).
- انتقل للخلية الثانية في الصف الأول تحت عمود العمر واكتب عمر الشخص الأول وهو 27 عاما، يمكنك الانتقال للخلية المحاورة بشكل أسرع باستخدام مفتاح Tab على لوحة المفاتيح.
	- لاحظ، سيقوم البرنامج بوضع نقطه "." مكان الخلايا الفارغة القيم المفقودة أو الغير معبئة.
	- أكمل إدخال بيانات الشخص الأول ثم انتقل للصف الثاني لإدخال بيانات الشخص الثاني وهكذا حتى الانتهاء من إدخال كل بيانات الاستمارة.لاحظ الشكلين التاليين:

![](_page_23_Picture_58.jpeg)

![](_page_23_Picture_59.jpeg)

في الشكل 14 في الأعلى أقوم بتعبئة البيانات، قمت بتعبئة بيانات الاستمارة الأولى وانتقلت للاستمارة الثانية، حيث وصلت لمنتصفها، سأكمل لحين اكتمال تعبئة جميع البيانات المتعلقة بكل المتغيرات للمشاهدات العشر (الاستمارات العشر) التي بحوزتنا، عند اكتمال عملية تعبئة البيانات سيكون شكل شاشة عرض البيانات كما في الشكل "15" في الأسفل:

شكل (**16**)

| SPSS-Training1.sav [DataSet3] - SPSS Statistics Data Editor<br>$\Box$ u $\times$                                                                                                    |                |     |     |                |                |           |                |                |                |                |                       |                             |     |
|----------------------------------------------------------------------------------------------------|----------------|-----|-----|----------------|----------------|-----------|----------------|----------------|----------------|----------------|-----------------------|-----------------------------|-----|
| Eile<br>Edit<br>Utilities<br>Add-ons<br>Window<br>Help<br>View<br>Data<br>Analyze<br>Graphs<br>Iransform                                                                                                    |                |     |     |                |                |           |                |                |                |                |                       |                             |     |
| æ<br>→■击<br>噩<br>伞工<br>■ もみ 乱眼 ?<br>$\begin{picture}(45,17) \put(0,0){\line(1,0){155}} \put(15,0){\line(1,0){155}} \put(15,0){\line(1,0){155}} \put(15,0){\line(1,0){155}} \put(15,0){\line(1,0){155}} \put(15,0){\line(1,0){155}} \put(15,0){\line(1,0){155}} \put(15,0){\line(1,0){155}} \put(15,0){\line(1,0){155}} \put(15,0){\line(1,0){155}} \put(15,0){\line(1,0){155}} \$<br>警量警<br>릚<br>$\varphi$ |                |     |     |                |                |           |                |                |                |                |                       |                             |     |
| 11 : danger                                                                                                    |                |     |     |                |                |           |                |                |                |                |                       | Visible: 12 of 12 Variables |     |
|                                                                                                    | ref no         | age | sex | smoker         | cigs           | num_cigs  | pipe           | cigars         | give up        | tax            | danger                | cinemas                     | V2I |
| 1                                                                                                    |                | 27  | F   |                | 1              | 10        | 2              | $\overline{2}$ |                | 3              | 3                     | 3                           |     |
| $\overline{2}$                                                                                                    | $\overline{2}$ | 31  | M   | $\overline{2}$ | $\bullet$      | ٠.        | $\bullet$      | $\sim$         | $\cdot$        | 4              | $\overline{2}$        | 1                           |     |
| 3                                                                                                    | 3              | 35  | M   | $\overline{2}$ | ٠              | $\bullet$ | $\bullet$      | ٠              | $\cdot$        | 4              | 1                     | 1                           |     |
| 4                                                                                                    | 4              | 58  | M   | 2              | $\bullet$      | ٠         | $\bullet$      | ٠              | $\bullet$      | 4              | 3                     | 2                           |     |
| 5                                                                                                    | 5              | 56  | M   | $\overline{2}$ | ٠              | ٠         | ٠              | ٠              |                | 4              | 3                     | $\overline{2}$              |     |
| 6                                                                                                    | 6              | 25  | F   | 1              | $\mathbf 1$    | 20        | $\overline{2}$ | $\overline{2}$ | $\overline{2}$ | 3              | 4                     | 4                           |     |
| $\overline{I}$                                                                                                    | $\overline{I}$ | 41  | F   | 1              | 1              | 30        | 2              | 1              | 1              | 3              | 1                     | 3                           |     |
| 8                                                                                                    | 8              | 38  | F   |                | 1              | 999       | 2              | 2              |                | 4              | 4                     | 4                           |     |
| 9                                                                                                    | 9              | 43  | F   |                | $\overline{2}$ | ٠         | 2              | 1              |                | 4              | $\overline{2}$        | $\overline{2}$              |     |
| 10                                                                                                    | 10             | 29  | M   | 1              | $\mathbf{1}$   | 40        | 2              | $\overline{2}$ | $\overline{2}$ | $\overline{2}$ | 4                     | 4                           |     |
| 11                                                                                                    |                |     |     |                |                |           |                |                |                |                |                       |                             |     |
| 38<br>$\blacktriangleleft$                                                                                                    |                |     |     |                |                |           |                |                |                |                | $\blacktriangleright$ |                             |     |
| Data View                                                                                                    | Variable View  |     |     |                |                |           |                |                |                |                |                       |                             |     |
| SPSS Statistics Processor is ready                                                                                                    |                |     |     |                |                |           |                |                |                |                |                       |                             |     |

الشكل بالأعلى يوضح اكتمال تعبئة البيانات كاملة (لدينا عشر استبيانات = عشر صفوف)، ولدينا 12 متغير (12 عمود)، والقيم المفقودة تم الرمز لها بنقطه، كما تم تعبئة القيمة المفقودة 999 كما هي، حيث سيتعرف عليها البرنامج كقيمه مفقودة بسبب تعريفنا لها كقيمة مفقودة سابقا.

#### <span id="page-24-0"></span>ثالثا: حفظ البيانات بأنواعها المختلفة:

بعد الانتهاء من إعداد قاعدة البيانات بشقيها (تعريف المتغيرات وسمامًا، ثم إدخال قيم المتغيرات)، نقوم بحفظ قاعدة البيانات في ملف قاعدة بيانات وبنفس الآلية التي نستخدمها لحفظ البيانات في أي برنامج آخر على بيئة التشغيل ويندوز (من خلال File > Save as)، يوضح الشكل التالي بعض الخيارات التي يمكن تنفيذها عند حفظ الملف (انظر الأرقام على الشكل "17" في الأسفل:

عكنك من هنا اختيار مكان تخزين الملف.  $\pm$ 

2– يمكنك الضغط على Variables لتظهر النافذة الظاهرة والمرقمة "2" على الرسم لاختيار المتغيرات التي تريد حفظها إذا لم ترغب بتخزين جميع متغيرات قاعدة البيانات.

3–يمكنك من هنا تحديد اسم الملف باللغة العربية او الانجليزية (لا تقم بكتابة الامتداد يمكنك اختياره من القائمة بالأسفل).

4- من هنا يمكنك اختيار امتداد الملف أو نوعه، حيث يوفر برنامج SPSS خيارات تخزين متعددة، حيث يمكنك تخزين الملف على هيئة ملف SPSS حديث (النسخة الحالية)، أو اختيار الصيغ الأقدم من البرنامج لتخزين الملف ليكون متطابقا أو قابلا للفتح من حلالها، أو تخزين القاعدة على هيئة ملف مايكروسوفت اكسل او لبرنامج آخر مثل STATA أو SAS مثلا (وهي برامج تحليل إحصائي).

 $(17)$ شكل

![](_page_25_Figure_2.jpeg)

لعل من المفيد هنا أن نعرف أن البرنامج يقوم بتخزين كل نوع من البيانات أو المخرجات بامتداد مختلف، وهذه أهم امتدادات الملفات التي يمكن إنتاجها من خلال برنامج SPSS:

ملف قاعدة بيانات: ويأتي بالصيغة التالية (الامتداد التالي): "Sav.\*"، (ترمز النحمة دائما لأي اسم، بينما يرمز المقطع بعد النقطة مثل Sav لنوع الملف ونسميه امتداد الملف، ولكل نوع من الملفات امتداد مختلف عن غيره، مثلاً يتم تخزين ملفات مايكروسوفت وورد بالشكل "\*.docx" , i "\*.doc"

ملف النتائج: ويحمل الامتداد "spv.\*" ويحتوي على نتائج التحليل ويمكن فتحه من خلال برنامج SPSS، تحدر الإشارة أنه لا يلزمك فتح قاعدة البيانات التي أنتحت هذه النتائج لعرض النتائج، يمكن فتح ملف النتائج ليقوم بعرضها حتى لو كانت قاعدة البيانات مغلقة (غير فعاله او مفتوحة بالبرنامج)، يمكن الحفظ بهذا الامتداد من خلال شاشة عارض النتائج. ملف برمجي: ويحمل الامتداد "sps.\*" ويحتوي على نص برمجي (أو مجموعة أوامر) يمكن تنفيذها من حلال برنامج SPSS.

## <span id="page-26-0"></span>رابعا: قراءة البيانات من ملفات الجداول الالكترونية والملفات النصية:

يمكن لبرنامج SPSS قراءة البيانات من ملف جداول الكترونية (مايكروسوفت اكسل)، أو ملف نصى بدلا من طباعة أو إدخال البيانات مرة جديدة في البرنامج، وهما نوعي الملفات المستخدمين لنقل البيانات عادة بين برامج التحليل الإحصائي المختلفة عادة (أغلب قواعد البيانات الدولية تنتج ملفات قواعد بيانات لبرنامج اكسل، كما تعتبر الملفات النصية الطريقة الأمثل لنقل البيانات بين برنامجين إحصائيين مختلفين، مثال: بين SPSS و STATA مثلا.

1– **قو اءة البيانات من ملفات مايكو و سو فت إكسل**: لقراءة البيانات من ملف مايكروسوفت إكسل اسمه "Training.xlsx" موجود على سطح المكتب ويحتوي نسخه من بيانات الاستمارات، شاهد الشكل "18" لمعرفة محتويات الملف، ثم شاهد الشكل "19" لمعرفة الخطوات:

![](_page_26_Picture_63.jpeg)

![](_page_26_Picture_64.jpeg)

لقد قمت بترتيب المتغيرات في أعمدة، وقيم كل متغير في صفوف تحته مباشرة، انتبه للتالي: لا تترك حلايا فارغة بين اسم المتغير (الخلية الأولى في الأعمدة وبين أول مشاهدة)، اتبع قواعد تسمية المتغيرات في SPSS، واترك القيم المفقودة في حلايا فارغة. *(انتبه 10 Yren no* ي*تبع قواعد التسمية* سنشاه*د ما الذي سيحصل لهذا المتغير عند استيراده* تابع خطوات فتح الملف بالأسفل من خلال الكل التالي "19" والخطوات أسفل منه.

 $(19)$ شكل

![](_page_27_Picture_2.jpeg)

 $File > Open > Data$  اختر من القائمة الرئيسية File > Open > Data.

2– اختر مكان وجود الملف "سطح المكتب في حالتنا — Desktop"، واختر نوع ملفات اكسل من قائمة نوع الملف، ثم اختر الملف المراد فتحه "Training.xlsx" وانقر على المفتاح "Open". سيظهر صندوق حوار كما في الشكل التالي "20":

 $(20)$ شكل

![](_page_27_Picture_123.jpeg)

4− احرص على وضح إشارة √ على "قراءة أسماء المتغيرات من الصف الأول لملف البيانات" − " Read variable names from the تانات الى البرنامج، ولكن عليك علي ok للتنفيذ، سيتم استيراد البيانات الى البرنامج، ولكن عليك مراعاة التالي: "

- لن تجد أي وصف للمتغيرات باستثناء حالة ref no، حيث وجد البرنامج أن اسم المتغير لا تنطبق عليه الشروط "يحتوي علمي مسافة Space"، فقام بتحويله إلى صيغه مقبولة من برنامج SPSS تتبع شروط التسمية بإلغاء الفراغ وجعل اسم المتغير refno مع وضع الاسم الأصلي من ملف الإكسل في وصف المتغير التالي "شاهد الجزء الثاني من الشكل "21".
	- عليك إعادة تعريف وصف/ترميز القيم "Value Labels".
	- عليك مراجعة سمات المتغيرات جميعا في شاشة "Variable View" للتأكد من إعادة تعريفها وفق الأصول.
	- قم بتغيير أسماء المتغيرات إذا لزم أو رغبت بذلك وتعريف وصف المتغيرات ثم قم بحفظ قاعد البيانات مرة أخرى بصيغه SPSS.  $\overline{\phantom{0}}$

شاهد الشكل التالي (شكل من قسمين يظهر شاشتي عرض المتغيرات والبيانات) لمعرفة الشكل النهائي لقاعدة البيانات التي تم استيرادها من ملف الإكسل:

![](_page_28_Picture_69.jpeg)

**21**

هـ **قراءة البيانات من ملف نصبي**: يتم تخزين البيانات الإحصائية في ملفات نصية أحيانا، وتكون بصيغتين (Tab Delimted) حيث  $\rm \Gamma$ تكون القيم/المتغيرات مفصولة عن بعضها البعض ب $\rm \Gamma$  (  $\rm \Gamma$  ) تساهد ما بين الأقواس ويمثل  $\rm \,S$  فراغات تقريبا،  $\rm \,$ و (  $\rm \,C \,on\,$ Delimted) وتكون القيم مفصولة بفواصل، الشكل التالي يوضح إجابات الاستبانه مخزنه بملفات نصية من كلا النوعين (يمكنك دائما حفظ ملفات قواعد البيانات بماتين الصيغتين فيا لعديد من البرامج الإحصائية أو برامج الجداول الالكترونية مثل مايكروسوفت اكسل باختيار نوع الملف عند حفظه):

C:\Documents and Settings\alaa\Desktop\Training.txt - Notepad++  $\Box$   $\times$ File Edit Search View Encoding Language Settings Macro Run TextFX Plugins Window ? x 8. BBBBCBI4DD|PC|#%|९९|BBB|51|FC|DDDBB|X△ » **B** Training.txt ref no age sex smoker cigs num cigs pipe cigars give up tax danger cinemas 스  $\mathbf 1$ 3 1 27  $F$  $\mathbf{1}$  $\mathbf{1}$ 10 -2  $\overline{2}$  $\mathbf{1}$ 3 3  $\mathbf{1}$ 3  $\overline{2}$  $31$  M -2  $\overline{c}$ 4  $\sqrt{4}$ 3 35  $\mathbf M$ 2 4  $\mathbf{1}$  $\mathbf{1}$ 5  $\overline{4}$ 58. M  $\overline{z}$ 4 3  $\mathfrak{D}$  $\,$  6 5 56  $\,$  M 2  $\bf 4$ 3  $\mathbf{2}$ **Tab Delimited File .TXT** 7 25  $\mathbf F$ 20  $\overline{4}$  $\bf{4}$ **6**  $\mathbf{1}$  $\mathbf{1}$  $\mathbf{z}$ 2 2 3 8 7 41  $\mathbf{F}$  $\mathbf{1}$  $\mathbf{1}$ 30  $\mathbf{z}$  ${\tt 1}$  $\mathbf{1}$ 3  $\mathbf{1}$ 3  $\overline{9}$ 8 38  $\mathbf F$  $\mathbf{1}$  $\mathbf 1$ 999 2  $\mathbf{2}$  $\mathbf{1}$  $\overline{4}$ 4  $\overline{4}$ 10 lq. 43  $\mathbf F$ 4 2  $\mathbf{1}$ 2 2 1 1 2 11 10 29 М  $\mathbf{1}$  $\mathbf{1}$ 40 2  $\overline{c}$ 2 2 4  $\boxed{\ln 3 \quad \boxed{\text{col}: 42 \quad \text{Sel}: 0} }$ Normal text fi length : 322 lines : 12 Dos\Windows ANSI as UTF-8 **INS** "C:\Documents and Settings\alaa\Desktop\Training.csv - Notepad++  $\underline{\blacksquare}$ Eile Edit Search View Encoding Language Settings Macro Run TextFX Plugins Window ? x  $\mathbf{a} \oplus \boxdot \mathbf{e} \oplus \mathbf{a} \oplus \mathbf{a} \oplus \mathbf{a} \oplus \mathbf{b} \oplus \mathbf{c} \oplus \mathbf{a} \oplus \mathbf{c} \oplus \mathbf{c} \oplus \mathbf{c} \oplus \mathbf{c} \oplus \mathbf{c} \oplus \mathbf{c} \oplus \mathbf{c} \oplus \mathbf{c} \oplus \mathbf{c} \oplus \mathbf{c} \oplus \mathbf{c} \oplus \mathbf{c} \oplus \mathbf{c} \oplus \mathbf{c} \oplus \mathbf{c} \oplus \mathbf{c} \oplus \$ » **日** Training.csv ref no, age, sex, smoker, cigs, num cigs, pipe, cigars, give up, tax, danger, cinemas  $\overline{\phantom{0}}$  $1, 27, F, 1, 1, 10, 2, 2, 1, 3, 3, 3$ 3  $2, 31, M, 2, , , , , , 4, 2, 1$  $3,35, M, 2, , , , , , 4, 1, 1$  $4 4,58, M, 2, , , , , , 4, 3, 2$ 6  $5, 56, M, 2, , , , , , 4, 3, 2$ **Comma Delimited File .CSV** $6, 25, F, 1, 1, 20, 2, 2, 2, 3, 4, 4$ 8 7, 41, F, 1, 1, 30, 2, 1, 1, 3, 1, 3 8, 38, F, 1, 1, 999, 2, 2, 1, 4, 4, 4 9.  $9, 43, F, 1, 2, 2, 1, 1, 4, 2, 2$ 10 10, 29, M, 1, 1, 40, 2, 2, 2, 2, 4, 4  $11$ Normal text f length : 322 lines : 12  $Ln: 1$  Col:  $1$  Sel:  $0$ Dos\Windows ANSI as UTF-8 **INS** 

شكار (22*)* 

للقيام بقراءة ملف بصيغة "Comma Delimited" أي "Comma Delimited" مثلا، اتبع الخطوات التالية:

1- اختر من القائمة الرئيسية File > Open > Data.

2– اختر مكان وجود الملف "سطح المكتب في حالتنا – Desktop"، واختر كل أنواع الملفات "All Files" ليظهر الملف بامتداد "csv." والذي يمثل ملفا نصيا فصلت القيم فيه بواسطة فاصلة (لو كانت القيم مفصولة بفراغات Tab يمكنك اختيار النوع (Text \*.TXT \*.dat) من قائمة أنواع الملفات ليظهر الملف أمامك على سطح المكتب) من قائمة نوع الملف، ثم اختر الملف المراد فتحه "Training.csv" وانقر على المفتاح "Open"

3- سيظهر صندوق حوار كما في الشكل التالي "23":

![](_page_30_Picture_4.jpeg)

 $(23)$  شكل

تشير الأسهم على الرسم إلى الخطوات الواجب إتباعها

بعد القيام بالخطوات السابقة، سيفتح صندوق حوار عليك استخدامه بخطوات (عند اختيار الاعدادات من صندوق الحوار الأول سينقلك إلى صندوق حوار آخر وهكذا حتى الانتهاء من اختيار كل الإعدادات) وكما توضح الخطوات في الشكل التالي "24" —صناديق الحوار مرقمة حسب ترتيب ظهورها:

#### **24**

![](_page_31_Picture_112.jpeg)

![](_page_31_Picture_2.jpeg)

1 . هربع الحوار الأول:

انظر لهذا الصندوق واحرص على اختيار ''NO'' للخيار الموجود في هذه النافذة (حيث نريد صنع قاعدة بيانات بتهيئة جديدة من ملف اكسل الذي بحوزتنا — لن نستخدم تميئة موجودة مسبقا"، شاهد كيف قرأ البرنامج ملف بياناتك بشكل مبدئي في المستطيل في أسفل صندوق الحوار.

# 2 كى مربع الحوار الثاني:

اختر الخيار "Delimited" في الخيار الأول (لتعريف البرنامج بأن بياناتنا مخططه أو مفصولة برمز معين وهو الفاصلة في حالتنا)، واختر نعم في الخيار الثاني "Yes" لتعريف البرنامج بأن أسماء المتغيرات موجودة في رأس الأعمدة (الحلية الأولى من كل عمود).

# 8 كان مربع الحوار الثالث:

ابقي الخيار "2" في الخيارات في الأعلى (لتعريف البرنامج بوجود المشاهدة الأولى في الصف الثاني من الملف المقصود)، واختر الخيار الأول " Each Line Represent a Case" لتعريف البرنامج أن كل صف يمثل مشاهدة أو حالة في الملف المستخدم، ثم اختر "All The Cases" ليتم استيراد أو قراءة كل المشاهدات من الملف المستخدم (يمكنك تحديد مشاهدات معينة أو نسبة من المشاهدات لاستيرادها فقط).

# 4 . مربع الحوار الرابع:

اختر الرمز الذي يفصل أو يخطط ملفك "Comma"، واترك الخيار الآخر على "None"، يمكنك من هذا الصندوق اختيار أكثر من مخطط لفصل بياناتك إذا توافرت الشروط، انتبه في حالة الملف الذي نتعامل معه أضاف البرنامج تلقائيا القيمة "Space" وقمت بإزالتها، قام بإضافتها لوجودها في اسم المتغير ref no، حيث اعتقد البرنامج أن كل حزء من الاسم يمثل متغيرا منفصلا. (لا تعتمد على الإعدادات الافتراضية التي يختارها البرنامج تلقائيا، قم بمراجعة كل حقل بنفسك).

#### <sub>»</sub> مربع الحوار الخامس:  $\overline{\mathbf{5}}$

سيطلب منك البرنامج إعادة تسمية المتغيرات التي لم تنطبق عليها شروط التسمية واختيار تنوعها أيضا، يمكنك تغيير الاسم أو استخدام الاسم الذي اقترحه البرنامج، بعد الانتهاء من هذه الخطوة سيتم استيراد البيانات كما وضحت سابقا في الشكل "21"، عليك مراعاة نفس الملاحظات التي ذكرتما عند الاستيراد من ملف اكسل (مثال: راجع كل سمات المتغيرات لتعريفها مجددا).

# <span id="page-33-0"></span>المحور الثالث: الإحصاءات الوصفية وتمثيل البيانات بيانيا

## <span id="page-33-1"></span>أولا: الجحداول التكرارية / التكرارات - Frequencies:

لعل أول إجراءات التحليل الإحصائي المتبعة عادة، هو التعرف على تكرارات القيم بداخل المتغيرات، أو إنشاء الجداول التكرارية، للقيام بإظهار الجداول التكرارية لمتغير أو أكثر اتبع الخطوات التالية:

1– تأكد من قيامك بتعريف المتغيرات وتعبئة قيم المشاهدات في البرنامج أولا (أو افتح قاعدة بيانات ترغب بالمقيام بتحليلها).

2- اختر القائمة : تحليل "Analyze" من الأعلى ثم اختر "احصاءات وصفية – Descriptive Statistics" واختر منها "تكرارت — Frequencies" ليفتح مربع حوار الجداول التكرارية كما في الشكل التالي "25":

![](_page_33_Picture_67.jpeg)

#### **25**

للقيام بالحصول على الجداول التكرارية لكل من متغيري الجنس — Sex ، والسؤال هل أنت مدخن — Smoker نقوم باحتيارها (نقلهما من القائمة في اليسار اللا القائمه في اليمين تحت العناون — Variables من خلال تظليل المتغير المنوي نقله والضغط على المفتاح  $\blacktriangleright$  بعد الانتهاء

اضغط على  $\rm{OK}$  لتنفيذ الأمر، سيفتح البرنامج شاشة النتائج — عارض النتائج ليظهر النتائج بالشكل التالي — شكل " $26$ "، أبقى على إشارة  $\sqrt{ }$  على الخيار "أظهر جداول التكرارات – Display Frequency Tables" لتظهر الجداول في عارض النتائج:

شكل (26<sub>)</sub>

![](_page_34_Figure_2.jpeg)

لاحظ كيف ظهر جدول تكراري لكل متغير (المشار لهما بالأسهم)، يظهر الجدول التكراري الأول والخاص بالجنس النتائج التالية (نفس التفسير ينطبق على المتغير الثاني باختلاف الأرقام) وتقرأ النتائج كالتالي:

- يوجد في العينة او قاعدة البيانات 5 ذكور و 5 إناث (تحت العمود Frequency).(تذطر كل العينة تمل 10 أشخاص).
- بالتالي كانت نسبة كل نوع من أنواع الجنس 50% للذكور و 50% للإناث وهو ما يظهر تحت العمود (Percent).
- تسبة الإجابات المقبولة لكل حنس تظهر تحت العمود (Valid Percent) وهي 50% لكل نوع (ويقصد بالإجابات المقبولة استثناء  $\sim$ القيم المفقودة، وتطابقت النسب في حالتنا لعدم احتواء هذا المتغير على أي قيم مفقودة).
	- العمود الأخير يوضح قيمة التكرار التراكمي (Cumulative Percent).
- لاحظ أن النتائج أظهرت عنوان أو وصف الإجابات القيم بدل من القيم نفسها ، أي أظهر ذكر وأنثى بدلا من M و F.(لتغيير طريقة العرض في النتائج يمكن الذهاب إلى Edit $\rightarrow$ Options  $\rightarrow$  Output Labels واختيار الطريقة المثلي لك. (التغييرات ستظهر عند القيام بتحليل حديد — لن تطبق على النتائج الحالية).
	- الجدول الأول المشار له بسهمين يظهر عدد القيم المقبولة للمتغيرات باستثناء القيم المفقودة.(اظهر قيمة واحده وهي 10 لتشابه القيمه للمتغيرين)، لا داعي لتفسير الجدول الثاني حيث يمكن تفسيره بنفس الطريقة وباختلاف النسب.

## <span id="page-35-0"></span>ثانيا: الإحصاءات الوصفية / Descriptive Statistics:

يمكنك إظهار الإحصاءات الوصفية للمتغيرات من خلال اختيار الإحصائيات التي ترغب بعرضها عند تنفيذ أمر الجداول التكرارية، وذلك من خلال الضغط على الفمتاح (إحصائيات — Statistics) في النافذة الظاهرة في الشكل "25" —(صندوق حوار الجداول التكرارية) وكما يظهر الشكل التالي "شكا "27":

![](_page_35_Picture_88.jpeg)

شكل (**27**)

قم باختيار الإحصائيات التي ترغب بإظهارها ثم اضغط على "متابعة $\rm{constant}$ "، ومن ثم على  $\rm{OK}$  في نافذة التكرارت، لتظهر النتائج (ستظهر الجداول التكرارية وجدول الإحصائيات الوصفية للمتغيرات المختارة)، يوضح الجدول "4" الإحصائيات التي قمنا باختيارها:
جدول (4<sub>)</sub>

|          |                       | age     | cigs<br>num |
|----------|-----------------------|---------|-------------|
| N        | Valid                 | 10      |             |
|          | Missing               |         | 6           |
| Mean     |                       | 38.30   | 25.00       |
| Median   |                       | 36.50   | 25.00       |
|          | <b>Std. Deviation</b> | 11.480  | 12.910      |
| Variance |                       | 131.789 | 166.667     |
| Range    |                       | 33      | 30          |
| Minimum  |                       | 25      | 10          |
|          | Maximum               | 58      | 40          |

**Statistics** 

يمكنك انتاج احصاءات وصفية مشابهة من خلال اختيار Analyze→Descriptive Statistics→Descriptive واختيار المتغيرات والإحصائيات التي ترغب بحساها.

تجدر الإشارة إلى أن بعض الإحصاءات الوصفية يجب حسابها للمتغيرات المتصله (ليس هناك منطق من حساب الوسط الحسابي لمتغير إجاباته نعم ولا أي 1 و 2)، فقد لا تكون ذات معنى إحصائي للمتغيرات المتقطعة/المنفصلة أو الغير متصلة.

## ثالثا: الإحصائيات الوصفية تبعا لإجابات (عوامل) متغير آخر / Explore By Factor Variable:

يمكن استخدام الأمر "استكشاف — Explore" لإلقاء نظرة أقرب على بعض المتغيرات من خلال ربطها بمتغير آخر (عرض توزيع أو إحصائيات وصفية لمتغير بناء على إجابات أو مجموعات متغير آخر)، يقوم هذا الأمر بعرض إحصاءات وصفية أو تمثيل بياني لمتغير واحد فقط، أو جزء من المتغيرات موزعة حسب متغير آخر، يستخدم هذا الأمر غالبا في معرفة خصائص مجموعات فرعية في العينة المدروسة، بالإضافة للتعرف على القيم المتطرفة (البعيدة عن الوسط)، والتعرف على البيانات بشكل عام.

افترض أننا نريد التعرف على الإحصائيات الوصفية للمدخنين وغير المدخنين حسب التوزيع العمري، نقوم باتباع الخطوات الموضحة في الشكل  $: 28"$  **28**

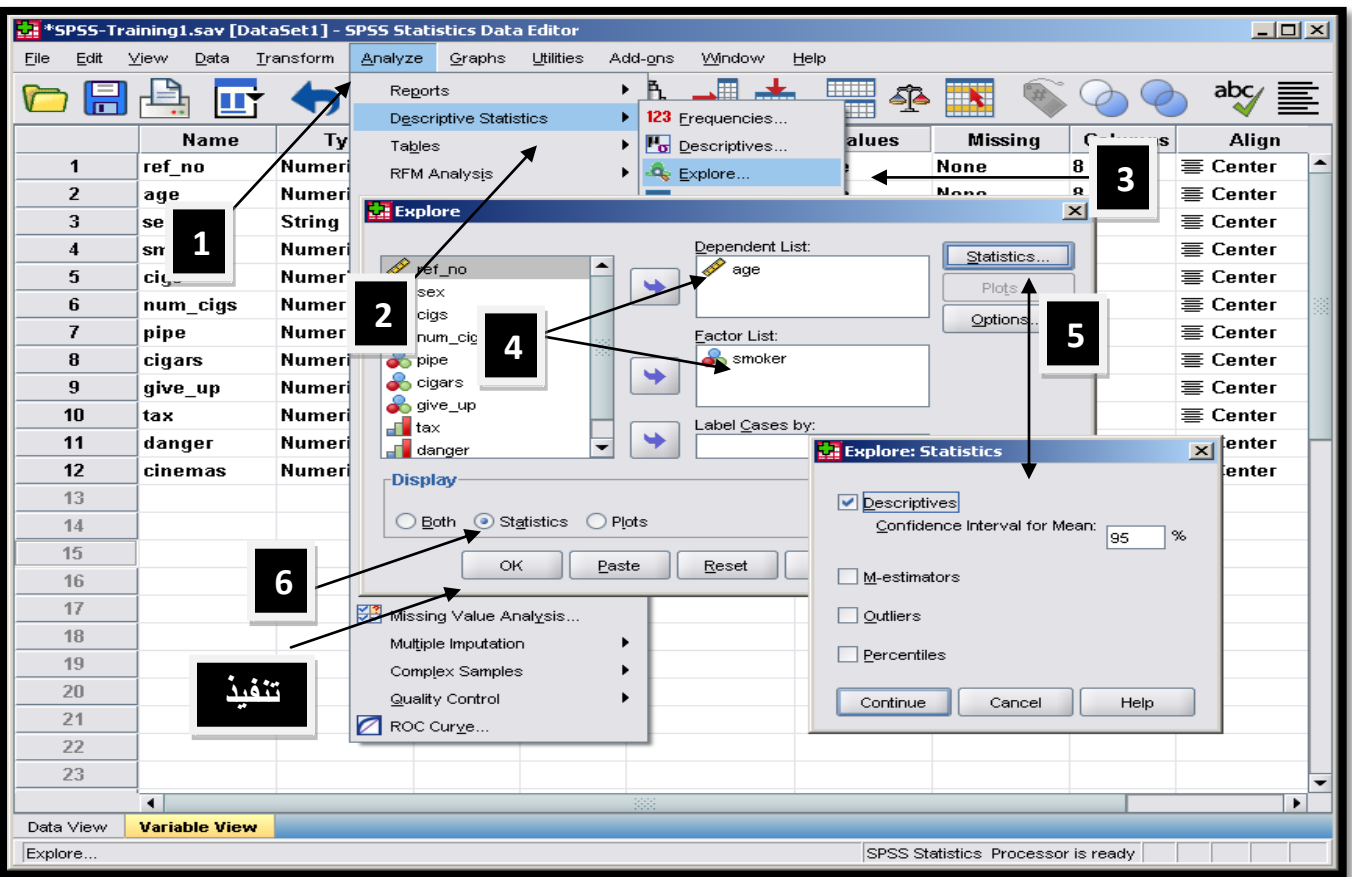

فيما يلي توضيح ا<del>لخ</del>طوات الواردة في الشكل "28":

- توجه إلى Analyze→Descriptive Statistics→Explore.
- اختر المتغير التابع Dependent Variable ، يجب أن يكون هذا المتغير متغير كمي Scale Variable مثل (العمر Age
- أضف متغير Smoker إلى Factor List (متغير المحموعات الذي سيتم تقسيم العمر بناء على قيمه). وبجي أن تكون المتغيرات في هذه القائمه من نوع اسمي – Nominal أو ترتيبي – Ordinal فقط)، نختار المتغير Smoker.
	- اختر Statistics إذا كنت تريد الحصول على الإحصائيات الوصفية فقط.
	- اضغط على مفتاح Statistics لتحديد الإحصائيات التي ترغب بعرضها، ثم نفذ الأمر.
		- لمزيد من التوضيح شاهد الشكل "28"مرة أخرى.
		- ستظهر النتائج كما في الشكل "29" في الأسفل:

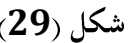

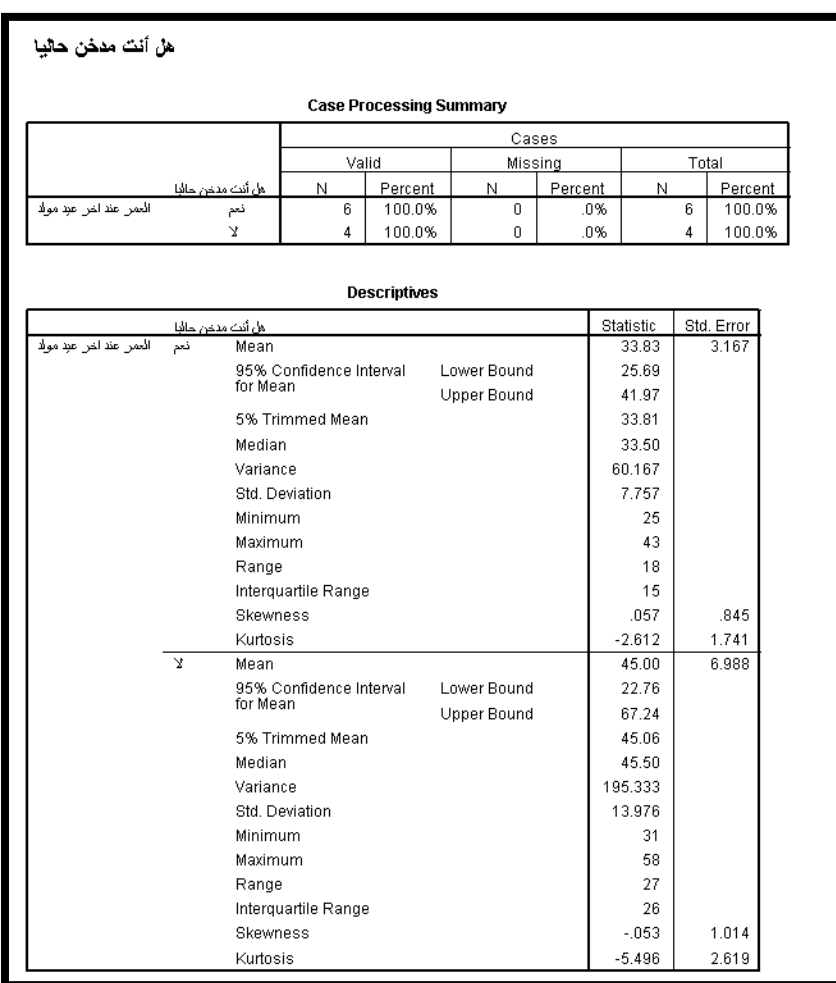

لاحظ كيف ظهرت الإحصاءات الوصفية لمتغير العمر حسب إذا ما كان الشخص مدنا أم لا، يمثل الجدول بالأعلى إحصائيات متغير التوزيع (Smoker)، بينما الجدول في الأسفل الإحصائيات الوصفية لمتغير العمر حسب حالة اشخص إذا ما كان مدخنا أم لا.

# رابعا: الجداول المتقاطعة (متعددة الاتجاهات) / CrossTabulation:

يستخدم إجراء الجداول المتقاطعة لعرض توزيع أو علاقة متغيرين أو أكثر ببعضهما البعض، للقيام باستخدام هذا الإجراء الإحصائي اتبع الخطوات الواردة في الشكل التالي "30": شكل (**30**)

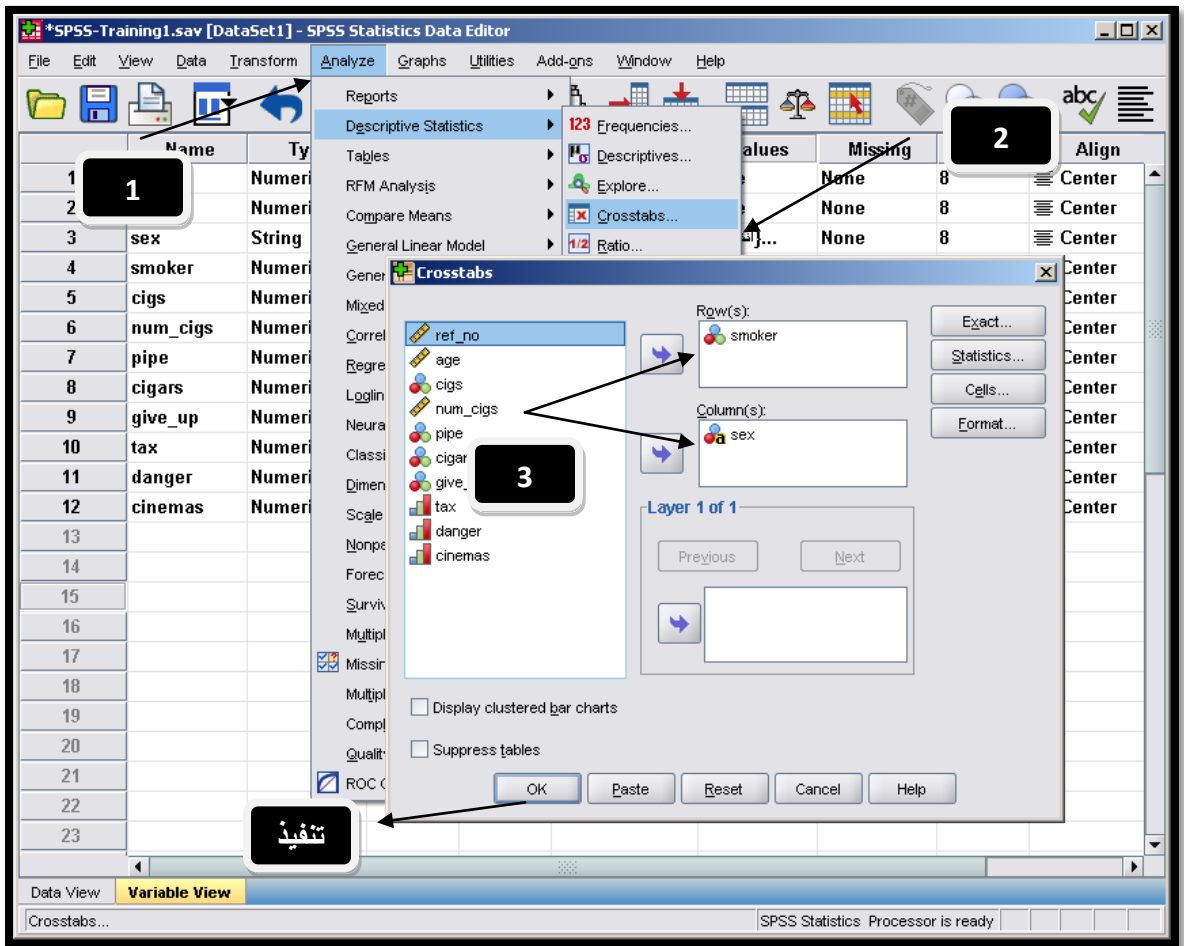

### فيما يلي توضيح الخطوات:

- توجه إلى Analyze→Descriptive Statistics→Crosstabs.
- اختر المتغير أو المتغيرات الذي تريده في الصفوف في الجدول (Rows) والمتغير أو المتغيرات التي تريدها في أعمدة الجدول الناتج (Columns)، ثم نفذ الأمر.
	- لاحظ اخترت سؤال هل أنت مدخن أم لا في الصفوف، والجنس في الأعمدة.
- عند إضافة أكثر من متغير في الصفوف أو الأعمدة سينتج البرنامج جداول بعدد كل حيارات الجدولة المتاحة، بمعنى إذا كان هناك متغيرين في  $\mathcal{L}$ الصفوف، سيعرض حدولا للمتغير الأول في الصفوف مع متغير الأعمدة، وحدولا آخر للمتغير الثاني في الصفوف مع حدول الأعمدة (لن يظهر الثلاث متغيرات في حدول واحد، سنوضح طريقة القيام بذلك لاحقا)، وستظهر النتائج كما في المثال الموضح بالشكل"30" كالتالي:

### **31**

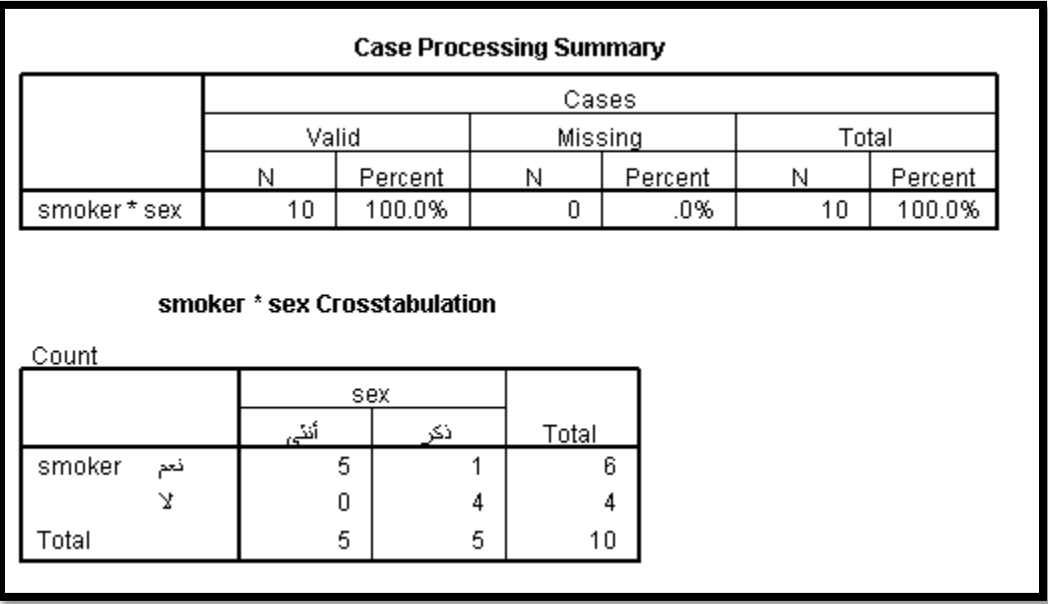

<mark>لو أضفنا متغير آخو للأعمدة مثلا، كمتغير give\_up</mark>: والذي يجيب على سؤال محاولة الإقلاع عن التدحين، سيقوم البرنامج بعمل جدول لسؤال هل أنت مدخن أم لا مع الجنس وجدولا آخر لنفس المتغير مع محاولة الإقلاع عن التدخين بالإضافة لجدول حلاصة المشاهدات الذي يظهر أولا دائما كما في الشكل التالي "32":

**32**

| <b>Case Processing Summary</b>            |                              |                         |                   |         |    |         |  |  |
|-------------------------------------------|------------------------------|-------------------------|-------------------|---------|----|---------|--|--|
|                                           | <b>Cases</b>                 |                         |                   |         |    |         |  |  |
|                                           |                              | Valid                   |                   | Missing |    | Total   |  |  |
|                                           | N                            | Percent                 | N                 | Percent | Ν  | Percent |  |  |
| smoker*sex                                | 10                           | 100.0%                  | 0                 | .0%     | 10 | 100.0%  |  |  |
| smoker*give_up                            | 6                            | 60.0%                   | 4                 | 40.0%   | 10 | 100.0%  |  |  |
| Count                                     | smoker * sex Crosstabulation |                         |                   |         |    |         |  |  |
|                                           | sex                          |                         |                   |         |    |         |  |  |
| smoker<br>فحم                             | أنئى<br>5                    | ذكر<br>1                | <b>Total</b><br>6 |         |    |         |  |  |
| Ā,                                        | 0                            | 4                       | 4                 |         |    |         |  |  |
| Total                                     | 5                            | 5                       | 10                |         |    |         |  |  |
| smoker * give_up Crosstabulation<br>Count |                              |                         |                   |         |    |         |  |  |
| give_up                                   |                              |                         |                   |         |    |         |  |  |
|                                           | فحم                          | Σ.                      | Total             |         |    |         |  |  |
| smoker<br>نعم                             | 4                            | $\overline{\mathbf{2}}$ | 6                 |         |    |         |  |  |
| Total                                     | 4                            | $\overline{2}$          | 6                 |         |    |         |  |  |

**للحصول على جدول يوضح علاقة ثلاث متغيرات أو أكثر معا**: علينا إضافة المتغير الثالث تحت البند "طبقة — Layer" التي تظهر في الشكل "30"، لو افترضت تطبيق المثال السابق (Smoker في الصفوف)، (Sex في الأعمدة)، (give\_up في الطبقة الأولى)، ستظهر النتائج بالشكل التالي كما في الشكل "33":

**33**

| <b>Case Processing Summary</b>                  |       |         |         |         |       |         |  |
|-------------------------------------------------|-------|---------|---------|---------|-------|---------|--|
| Cases                                           |       |         |         |         |       |         |  |
|                                                 | Valid |         | Missing |         | Total |         |  |
|                                                 | N     | Percent | N       | Percent | N     | Percent |  |
| smoker * sex * give_up                          | 6     | 60.0%   | 4       | 40.0%   | 10    | 100.0%  |  |
| smoker * sex * give_up Crosstabulation<br>Count |       |         |         |         |       |         |  |
|                                                 |       | sex     |         |         |       |         |  |
| aive up                                         | أنئے, | ڏکر     | Total   |         |       |         |  |
| smoker<br>نعم<br>فحم                            | 4     |         | 4       |         |       |         |  |
| Total                                           | 4     |         | 4       |         |       |         |  |
| л<br>smoker<br>فحم                              | 4     | é       | 2       |         |       |         |  |

يمكنك إضافة متغير آخر في طبقة أخرى، ليغطي الجدول علاقة 4 متغيرات ببعضها البعض (وبالتحديد علاقة المتغير بالصفوف ${\rm s}$  smoker بالمتغير في الأعمدة — Sex، أخذا بعين الاعتبار المتغيرين في الطبقتين الأولى والثانية — سأستخدم هذه المرة متغير danger في الطبقة الأولى، ومتغير cinemas في الطبقة الثانية)، سيكون الجدول الناتج كما في الشكل "34":

**34**

|                               |            |        |                  |                                                 |                | Cases          |         |    |         |  |
|-------------------------------|------------|--------|------------------|-------------------------------------------------|----------------|----------------|---------|----|---------|--|
|                               |            |        | Valid<br>Missing |                                                 |                |                |         |    | Total   |  |
|                               |            | N      |                  | Percent                                         |                | N              | Percent | N  | Percent |  |
| smoker*sex*danger*<br>cinemas |            |        | 10               | 100.0%                                          |                | 0              | .0%     | 10 | 100.0%  |  |
| Count                         |            |        |                  | smoker * sex * danger * cinemas Crosstabulation |                |                |         |    |         |  |
| cinemas danger                |            |        |                  | أنئى                                            | sex            | ذكر            | Total   |    |         |  |
| أعارضن بشدة                   | أعارض بشدة | smoker | Y.               |                                                 |                | 1              |         | 1  |         |  |
|                               |            | Total  |                  |                                                 |                | 1              |         | 1  |         |  |
|                               | أعارض      | smoker | Y.               |                                                 |                | 1              |         | 1  |         |  |
|                               |            | Total  |                  |                                                 |                | 1              |         | 1  |         |  |
| أعارض                         | أعارض      | smoker | فحم              |                                                 | 1              |                |         | 1  |         |  |
|                               |            | Total  |                  |                                                 | 1              |                |         | 1  |         |  |
|                               | أوافق      | smoker | Y.               |                                                 |                | $\overline{2}$ |         | 2  |         |  |
|                               |            | Total  |                  |                                                 |                | $\overline{2}$ |         | 2  |         |  |
| أوافق                         | أعارض بشدة | smoker | فحم              |                                                 | 1              |                |         | 1  |         |  |
|                               |            | Total  |                  |                                                 | 1              |                |         | 1  |         |  |
|                               | أوافق      | smoker | فحم              |                                                 | 1              |                |         | 1  |         |  |
|                               |            | Total  |                  |                                                 | 1              |                |         | 1  |         |  |
| أوافق بشدة                    | أوافق بشدة | smoker | فحم              |                                                 | $\overline{2}$ | 1              |         | 3  |         |  |
|                               |            |        |                  |                                                 | $\overline{2}$ |                |         | 3  |         |  |

ملاحظة: لإضافة أول طبقة عليك نقل متغير تحت البند layer، لإضافة الطبقة الثانية، اضغط على Next وادخل المتغير الثاني تحت البند layer وهلم جرى للطبقات الإضافية الأخرى إن وجدت، ولإضافة النسب للجداول اضغط المفتاح Cells الموجود في الشكل "30".

## خامسا: التمثيل بالرسومات البيانية - Charts:

قبل القيام بتمثيل المتغيرات برسوم بيانية، يجب مراعاة نوعية الرسم البياني المناسبة لطبيعة المتغير، وفيما يلي حدولا يوضح أنواع الرسوم البيانية ونوعية المتغيرات التي يمكن استخدامها معها:

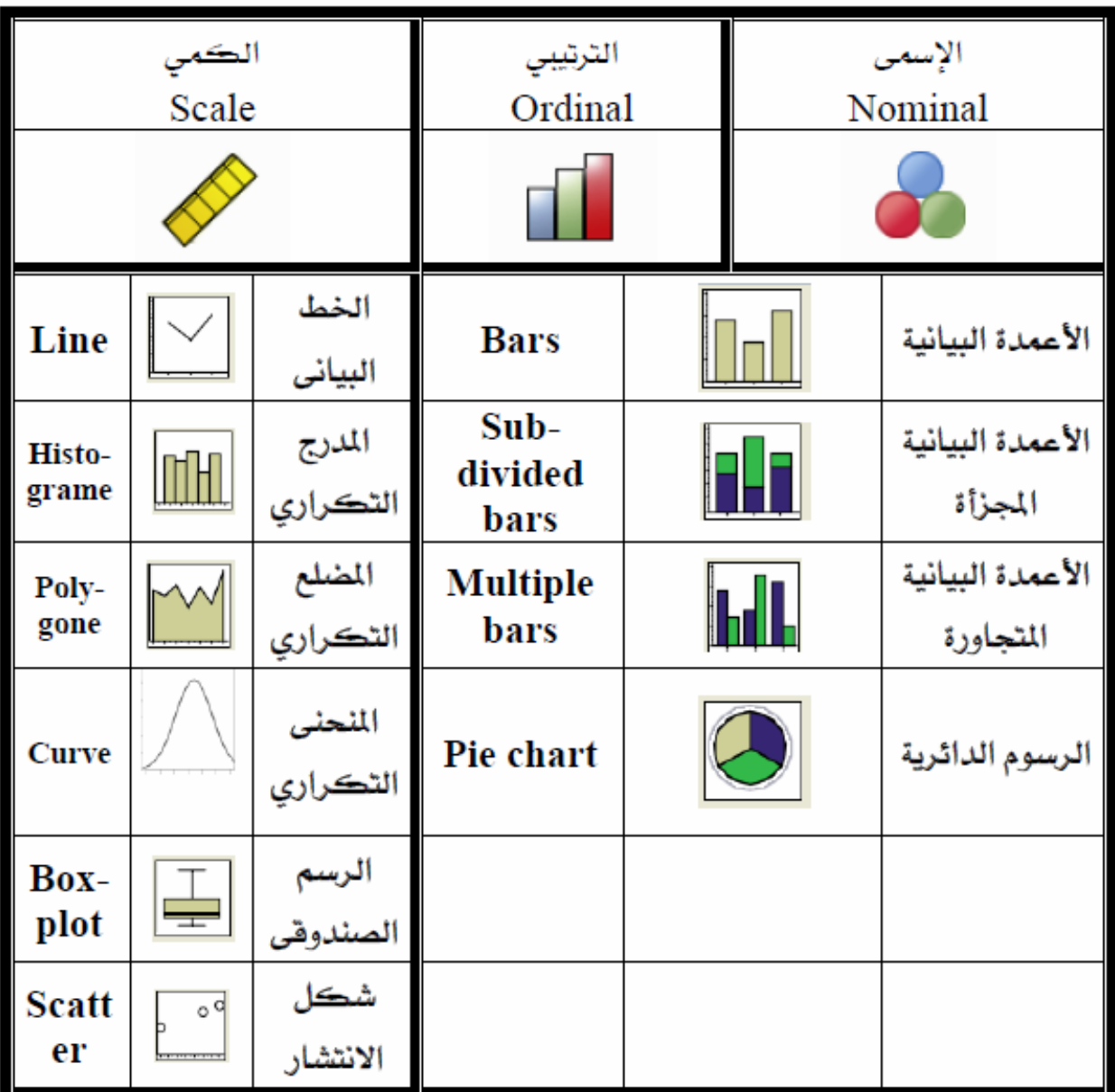

جدول (**5**)

ولمزيد من التوضيح حول كل نوع من أنواع الرسوم البيانية، ألق نظرة على الجدولين "6" و "7" اللذان يعطيان فكرة مختصرة عن كل نوع من أنواع الرسومات البيانية المختلفة:

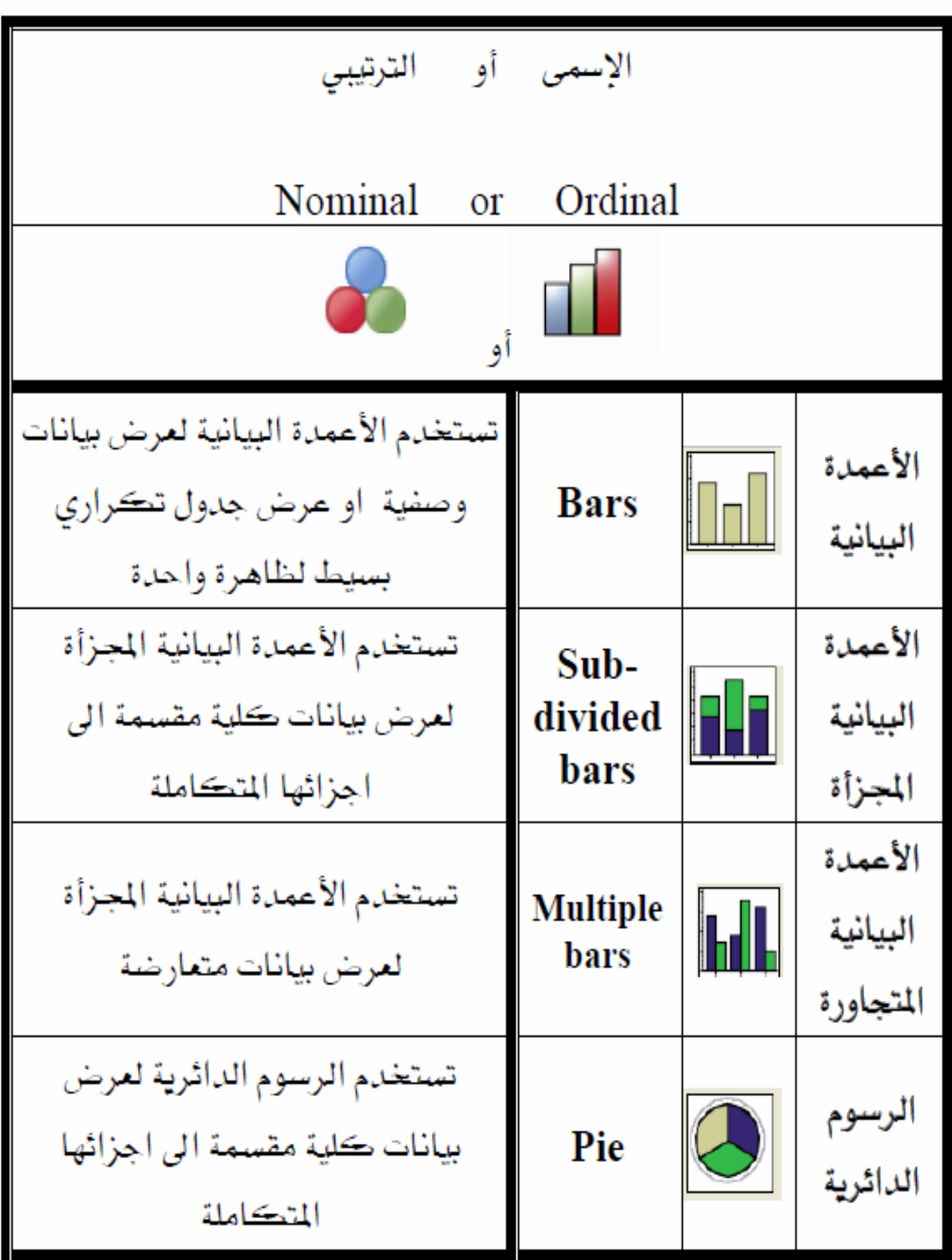

جدول (7<sub>)</sub>

| الكمي<br>Scale                                                                                       |                     |           |                     |  |  |  |  |
|----------------------------------------------------------------------------------------------------|---------------------|-----------|---------------------|--|--|--|--|
|                                                                                                    |                     |           |                     |  |  |  |  |
| يستخدم الخط البياني لمرض بيانات كمية<br>لظاهرة مأخوذة على فترات زمنية                                | Line                |           | الخط<br>البياني     |  |  |  |  |
| يستخدم المدرج التكرارى لعرض بيانات<br>كمية لظاهرة بعد تحويلها الى فئات متساوية<br>بشكل اعمدة متلاصقة | Histo-<br>grame     |           | المدرج<br>التكرارى  |  |  |  |  |
| يستخدم المضلع التكرارى لعرض بيانات<br>كمية لظاهرة بعد تحويلها الى فئات متساوية<br>بشكل خطوط منكسرة   | Poly-<br>gone       | wi        | المضلع<br>التكرارى  |  |  |  |  |
| يستخدم المنحنى التكراري لعرض بيانات<br>كمية لظاهرة بعد تحويلها الى فئات متساوية<br>بشكل خطوط منحنية  | Curve               |           | المنحنى<br>التكراري |  |  |  |  |
| يستخدم الرسم الصندوقي لعرض بيانات<br>كمية لظاهرة بالاستعانة بالوسيط<br>والرييعان.                    | <b>Box-</b><br>plot |           | الرسم<br>الصندوهي   |  |  |  |  |
| يستخدم شكل الانتشار لمرض بيانات<br>ڪمية لظاهرتان مرتبطتان عن طريق رسم<br>نقاط.                       | <b>Scatter</b>      | $\circ$ d | شکل<br>الانتشار     |  |  |  |  |

### يمكن إنتاج الرسومات البيانية بعدة طرق باستخدام برنامج SPSS، فيما يلي الطرق الأساسية أو الأكثر شيوعا:

- من خلال خيارات الأوامر الإحصائية، مثلاً من خلال الضغط على Charts في إعدادات الإجراء "تكرارات Frequencies" أو  $\sim$ الضغط على Plots في الإجراء Explore مثلاً، وكذلك في العديد من إجراءات أو أوامر SPSS الأخرى.
	- من خلال التوجه إلى القائمة الرئيسية Graphs حيث توفر لنا عدة خيارات للقيام برسم المتغيرات يوضحها الشكل التالي شكل  $\frac{1}{2}$  $: 35"$

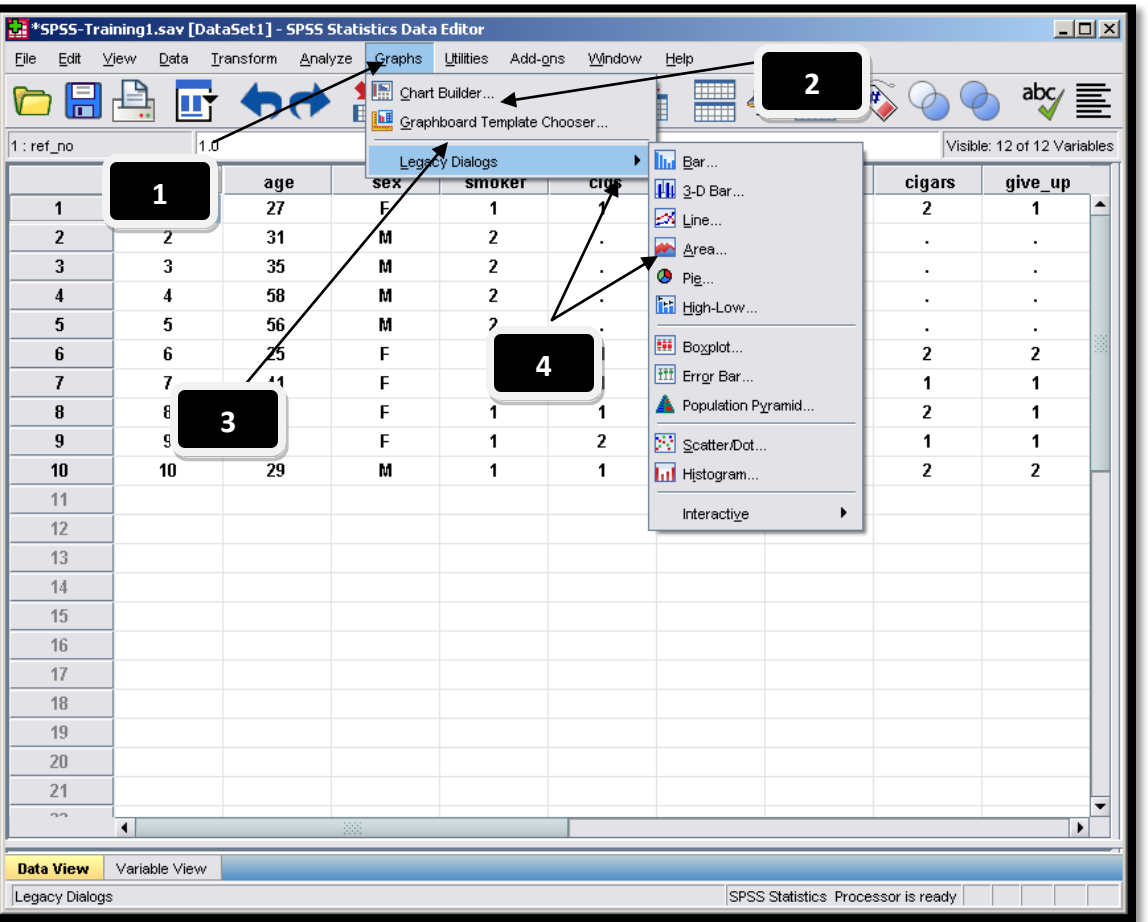

**35**

في ما يلي توضيح الشكل السابق:

- الرقم 1 يوضح مكان قائمة Graphs على الشاشة الرئيسية للبرنامج.  $1\,$
- 2– أداة الرسم الأولى وتسمى باني الرسومات Chart Builder وهي توفر خيارات لبناء كل الرسومات البيانية التي يوفرها البرنامج.
	- 3- قوالب الرسومات المقترحة، وهي أداة تسمح لك باختيار المتغير لتقترح لك رسما بيانيا يناسبه (لرسم متغير واحد فقط).
	- 4- رسومات موصى بما وتشمل أشهر أنواع الرسومات البيانية. وفيما يلي مثال على كل نوع من الأنواع الثلاث السابقة –.

### 1- الرسم بواسطة بابي الرسومات - Chart Builder:

يمكنك بابي الرسومات من اختيار نوع الرسم البيابي، واختيار المتغيرات على المحاور المختلفة، وتغيير النصوص على الرسم او بجواره، والعديد العديد من الخيارات الأخرى، لاستعمال باني الرسومات البيانية اختره من القائمة لتظهر النافذة التالية كما في الشكل ''36''، شاهد الشكل واقرأ الخطوات أسفل منه لمزيد من التفاصيل:

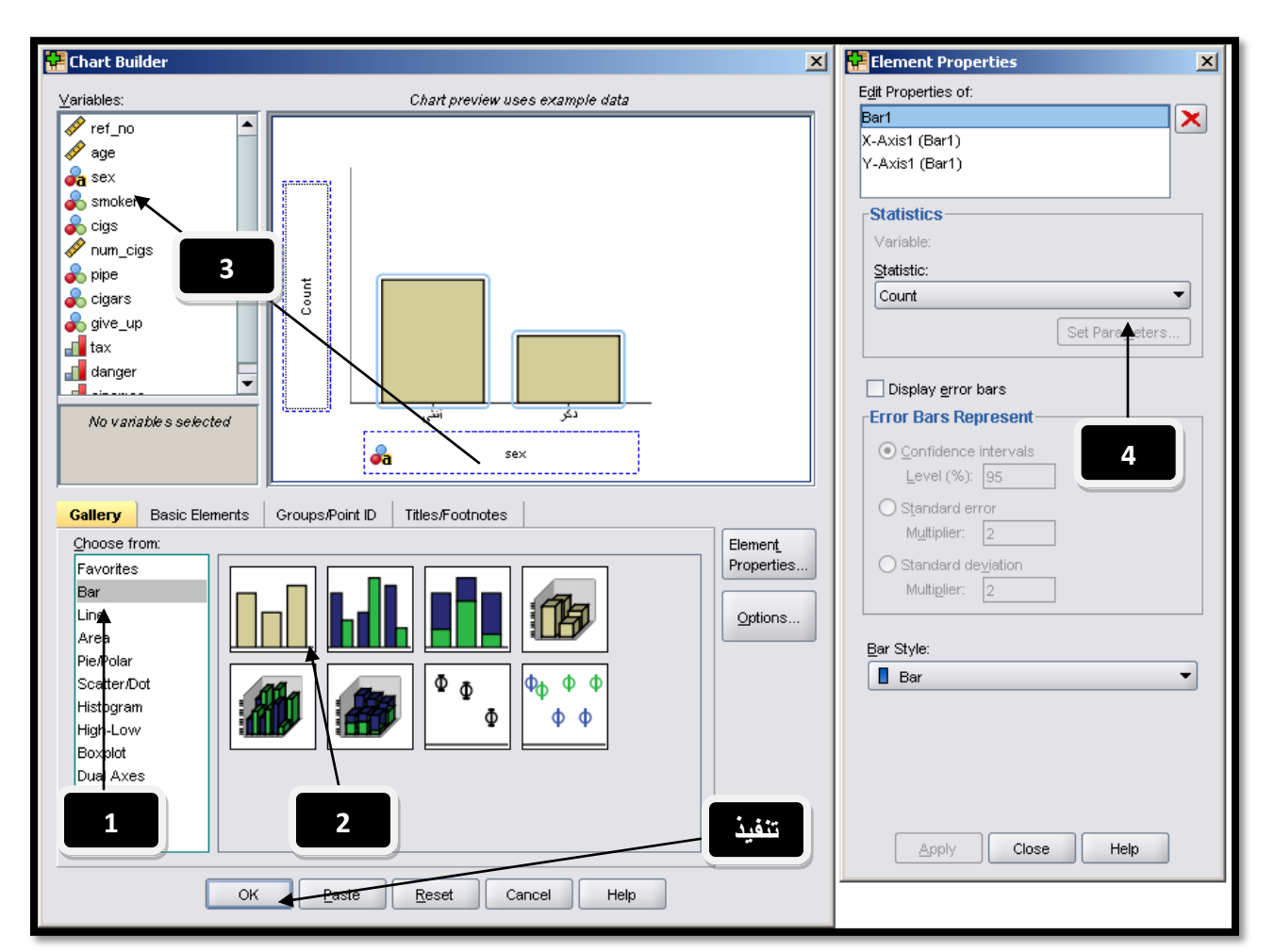

شكل (**36**)

- اختر نوع الرسم الذي تريده من القائمة على اليسار (اخترت النوع Bar- أعمدة).  $1$ 

2– اختر نوع الرسم الفرعي من الرسومات على اليمين (اخترت النوع الأول —الأعمدة البسيطة / Simple Bar).

– اسحب المتغير الذي تريد وضعه على المحور السيني أو المحور الصادي، قمت بسحب متغير الجنس  $\rm{Sex}$  إلى المحور السيني، وتركت المحور الصادي ليكون إحصائية نختارها في الخطوة 4 من القائمة كما في الرسم.

– القائمة التي تختار منها الإحصائية التي ستظهر على المحور الصادي، اخترت العدد ${\rm t}-{\rm count}$  في حالتنا، ويمكنك اختيار النسبة المئوية، الوسط الحسابي …الخ، ثم اضغط على  $\rm{OK}$  للتنفيذ ليظهر الرسم كما في الشكل التالي: **37**

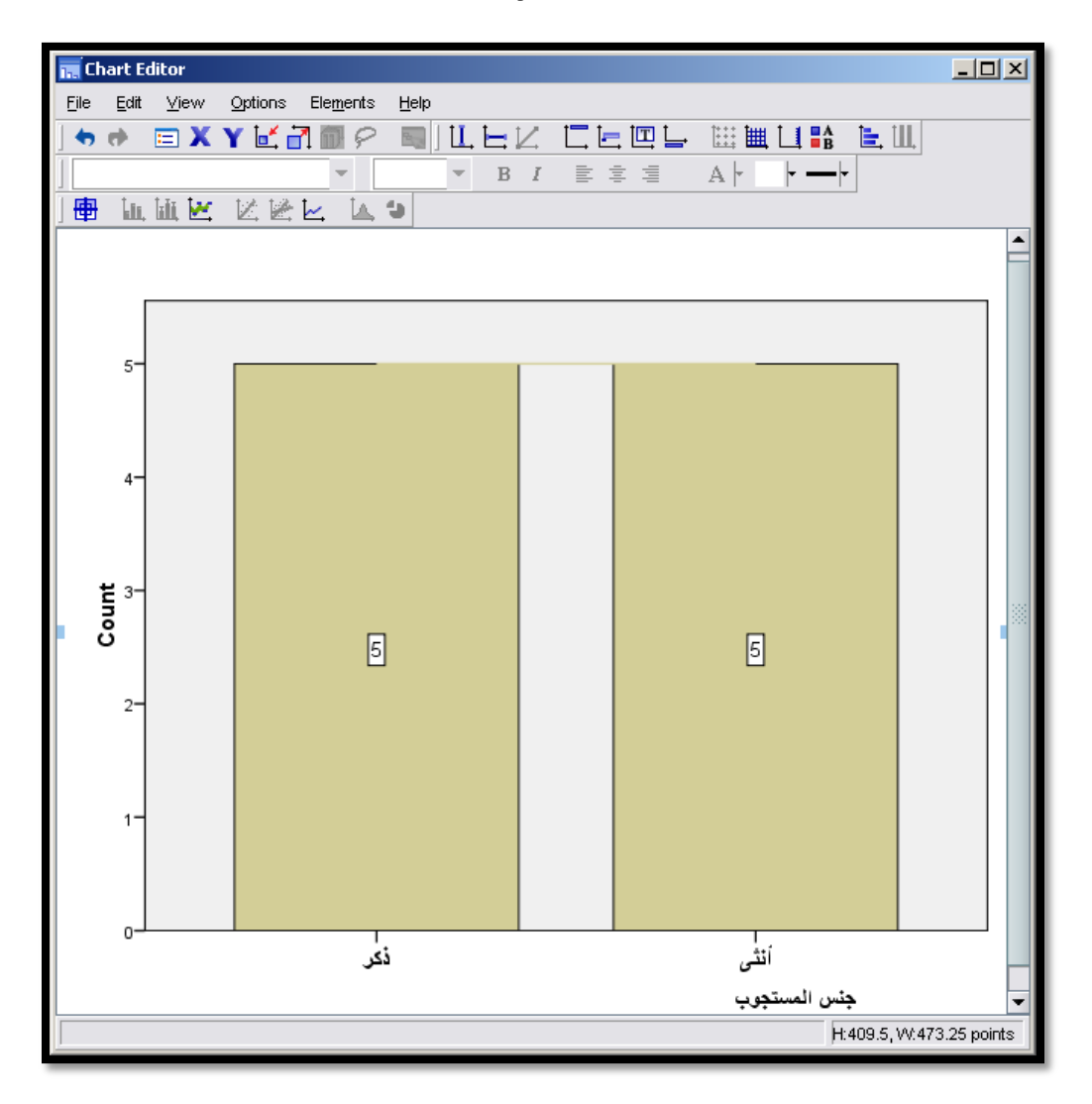

في الشكل بالأعلى قمت بالنقر مرتين متتاليتين على الرسم الناتج لإظهار شاشة تعديل الرسم البياني، حيث يظهر فيها الرسم البياني وأدوات التعديل عليه، حيث يمكنك تغيير العناوين، والألوان والمقاييس والعديد من الخيارات الأخرى (قم بتجربة الخيارات المختلفة بنفسك).

### 2- الرسم بواسطة القوالب المقترحة - Grapgboard Template Chooser:

توفر هذه الأداة عناء التفكير بالنوع المناسب لتمثيل متغير معين، عند فتحها ستظهر قائمة المتغيرات، وعند احتيار متغير معين — تظليله، ستظهر بجانبه أنواع الرسومات المقترحة لاستخدامها مع هذا المتغير، اختر النوع الذي ترغب باستخدامه، ثم نفذ الأمر ليظهر الرسم البياني الذي طلبته — تذكر يمكن استخدام هذه الأداة لرسم متغير واحد فقط.(إلا أنه يمكنك إظهار عدة رسومات للمتغير مرسوما وفقا لمتغيرات أخرى — مثل الجسداول التقاطعيـــة لمتغيرات متعددة ولكن ممثلة برسم بيايي)، لمزيد من التوضيح شاهد الشكل "38" واقرأ التوضيح أسفل منه: **38**

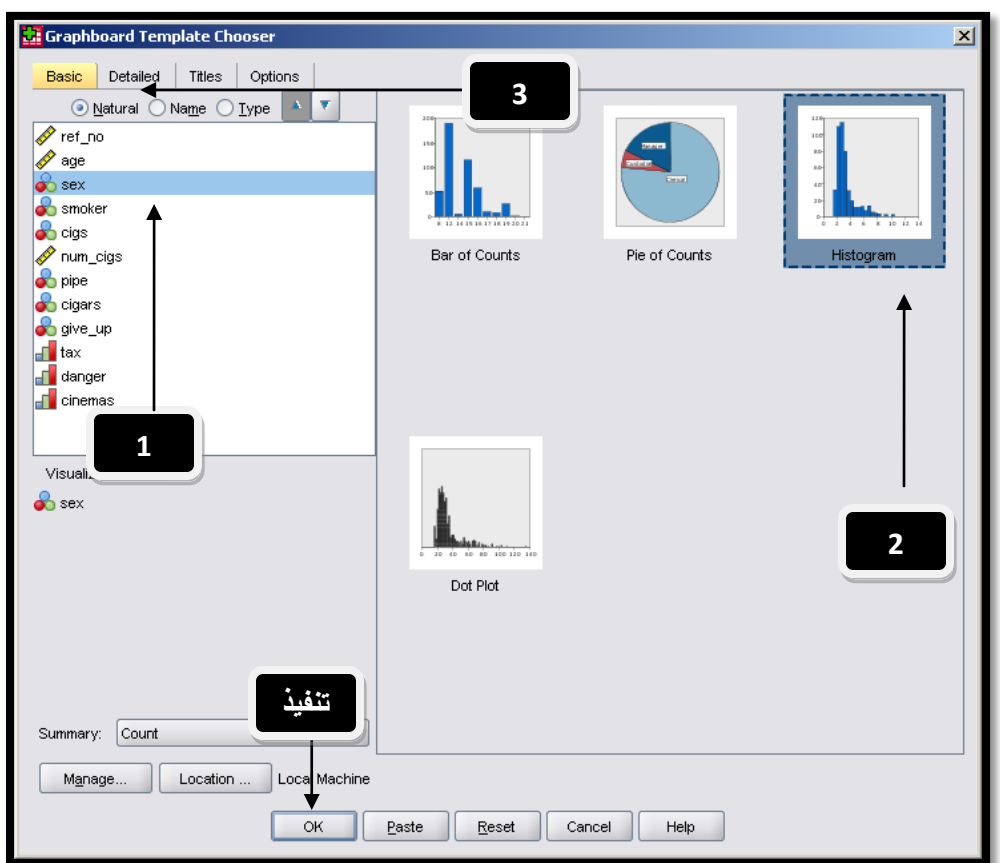

1– اختر المتغير الذي تريد رسمه (اخترت الجنس في المثال السابق)، فظهرت أنواع الرسومات الممكن استخدامها لرسم المتغير في الجزء الأيمن الشاشة. 2– اخترت نوع الرسم البياني الذي أرغب باستخدامه من خلال تظليله وهو النوع "المدرج التكراري — Histogram".

3– يمكنك الضغط على تفاصيل — Details في الأعلى لإظهار الشاشة التي يمكنك من خلالها تجزئة الرسم أو ربطه بمتغيرات أخرى.

- اضغط على  $\rm{OK}$  لتنفيذ الرسم، ليظهر المدرج التكراري كالتالي:  $-4$ 

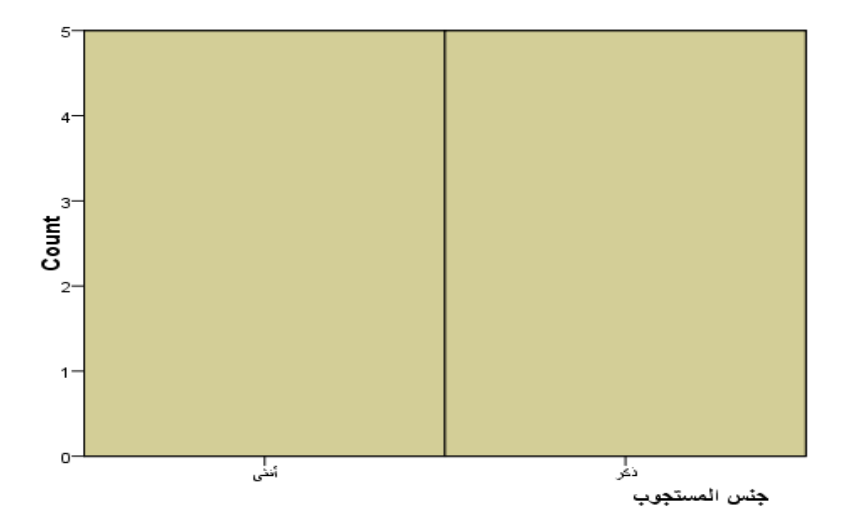

## 3- الرسم من قائمة رسوم بيانية موصى بها - Legacy Dialogs:

يوجد في هذه القائمة بعض أنواع الرسومات الأشهر، مع خيارات أقل مرونة من باني الرسومات البيانية، للقيام بإنتاج رسم بياني من خلال هذه القائمة اتبع الخطوات في الشكل "39"واقرأ الخطوات أسفل منه:

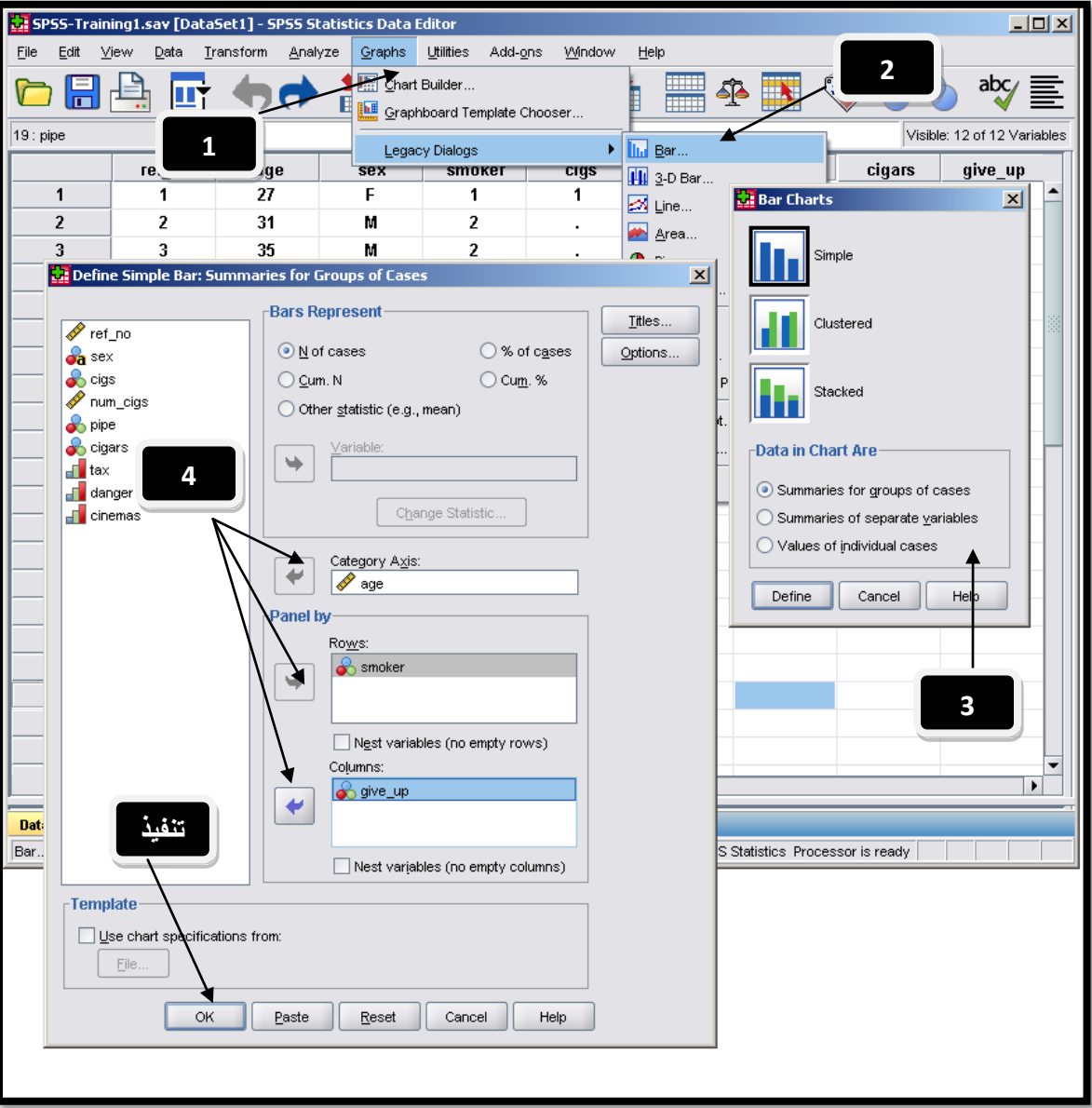

**39**

 $-$ Graphs $\rightarrow$ Legacy Dialogs بتوجه إلى  $-1$ 

اختر نوع الرسم البياني الذي تريد تنفيذه، قمت باختيار الأعمدة مثلا "Bar".

ستفتح نافذة اختيارات نوع الرسم الذي اخترناه ''Bar''، اختر أولا نوع الرسم حيث لأغلب أنواع الرسومات 3 أنواع فرعية للاختيار منها  $3$ وهي: "بسيط – Simple"، "أعمدة مجمعه متحاورة – Clustered"، "أعمدة مجزأة أو مكدسة – Stacked"، ثم اختر نوع البيانات المستخدمة أو نوع التحليل المتبع "ملخص لمجموعة من المشاهدات — Summaries for groups of cases" حيث يمكنك رسم إحصاءات مشاهدات من متغير ويمكنك أن تربطه بمتغيرات أخرى، "إحصائيات لمتغيرات كل على حدة/ يلخص متغيرات محددة — منفصلة Summaries of Separate Variables" حيث يمكن تمثيل إحصائيات لمتغيرات كل على حدة مع ربطها بمتغيرات أخرى وفي نفس الرسم، و "تلخيص مشاهدات منفصلة – Values of individual cases" حيث يمكنك تمثيل قيم متغير معين (قيم وليس إحصائيات" ويمكن ربطه بمتغيرات أخرى.

لو قمنا بتطبيق الخيارات كما في الشكل "39" (طلبنا إظهار ع**دد المشاهدات التي تنطبق عليها الشروط — N of cases، اخترنا متغير العمر** كمتغير رئيسي، واخترنا متغير مدخن أم غير مدخن كمتغير تفسيري على الصفوف، ومتغير محاولة الإقلاع عن التدخين كمتغير تفسيري آخر في الأعمدة) سينتج رسم بياني كما يوضح الشكل ''40'':

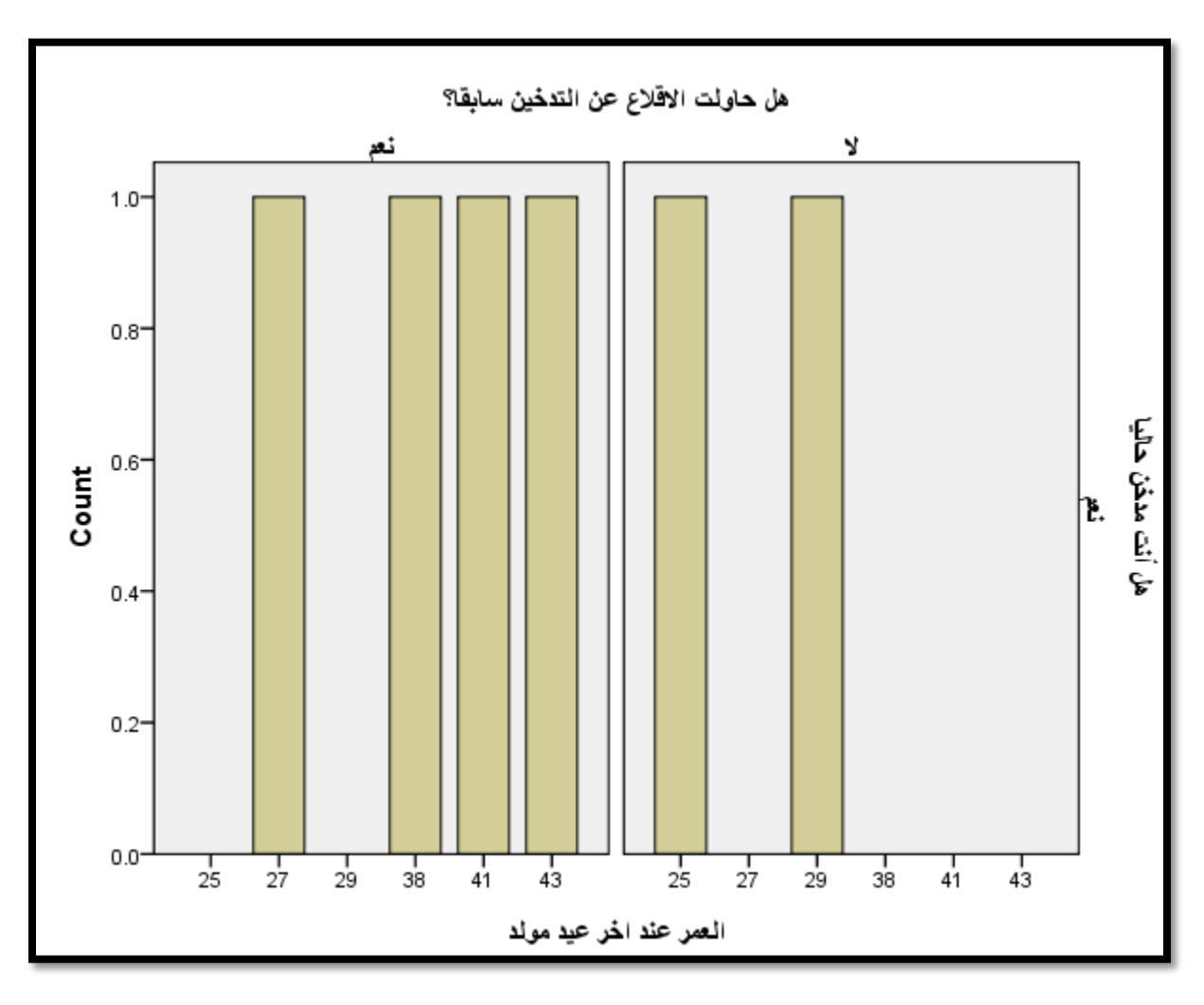

شكل (40)

ارجع إلى العينة — قاعدة البيانات التي نتعامل معها، ستلاحظ أن هناك 4 أشخاص حاولوا الإقلاع عن التدخين سابقا، وشخصين لم يحاولوا الإقلاع عن التدخين (و 4 لم يستحيبوا للسؤال – لا يظهرون على الرسم).

بينما كل من في الرسم مدخن حاليا لأن الأربع حالات التي لا تدخن هي الحالات المفقودة الأربع من متغير محاولة الإقلاع عن التدخين سابقا.

# المحور الرابع: مهارات متقدمة في التعامل مع البيانات والمتغيرات

في هذا الجزء سأقوم بمحاولة توضيح أهم المهارات التي تحتاجها لتصبح مؤهلا للتعامل مع حالات تحليل البيانات الأكثر تعقيدا، سأقوم بسرد هذه المهارات في عناوين منفصلة كالتالي:

### 1- إضافة وحذف الصفوف والأعمدة (المتغيرات والمشاهدات):

قد تحتاج أحيانا لإضافة متغيرات أو مشاهدات حديدة على قاعدة البيانات، أو أن تقوم بحذف بعض المتغيرات أو المشاهدات، إدخال البيانات في عمود فارغ (في نماية الأعمدة مثلا) سيقوم بإضافة متغير حديد تلقائيا وبمسمى عشوائي مثل"var0002" مثلا، وسيقوم بتعبئة كل القيم الفارغة (وصولا لآخر قيمة في المتغيرات الأخرى) بنقاط — يعتبرها قيم مفقودة إلى حين القيام بتعبئتها، كل ما سبق ينطبق على تعبئة قيمة في صف حديد فارغ. (لاحظ أن عليك مراجعة سمات المتغير الجديد المضاف في شاشة **variable view ل**لتأكد من مطابقتها لسمات المتغير الذي قمت بإضافته، بينما ستأخذ المشاهدات المضافة لمتغير سابق — صف جديد مضاف، سمات المتغير الذي تتبع له الخلية).

أما إذا رغبت بإضافة عمود/متغير في مكان محدد (بين متغيري age و Sex) قم بتظليل عمود المتغير Sex وانقر بمفتاح الفأرة الأيمن ثم اختر Insert Variable (ظلل العمود الذي يلي المكان الذي تريد إدخال المتغير به دائما).

بينما لو رغبت في إضافة صف/مشاهدة قبل المشاهدة الثانية مثلا، قم بتظليل صف المشاهدة الثانية وانقر بمفتاح الفأرة الأيمن واحتر Insert Cases (لاحظ تقوم بتظليل المشاهدة أو الصف الذي يلي المكان الذي تريد إدخال المشاهدات فيه)، الشكل التالي يوضح هذه الخطوات:

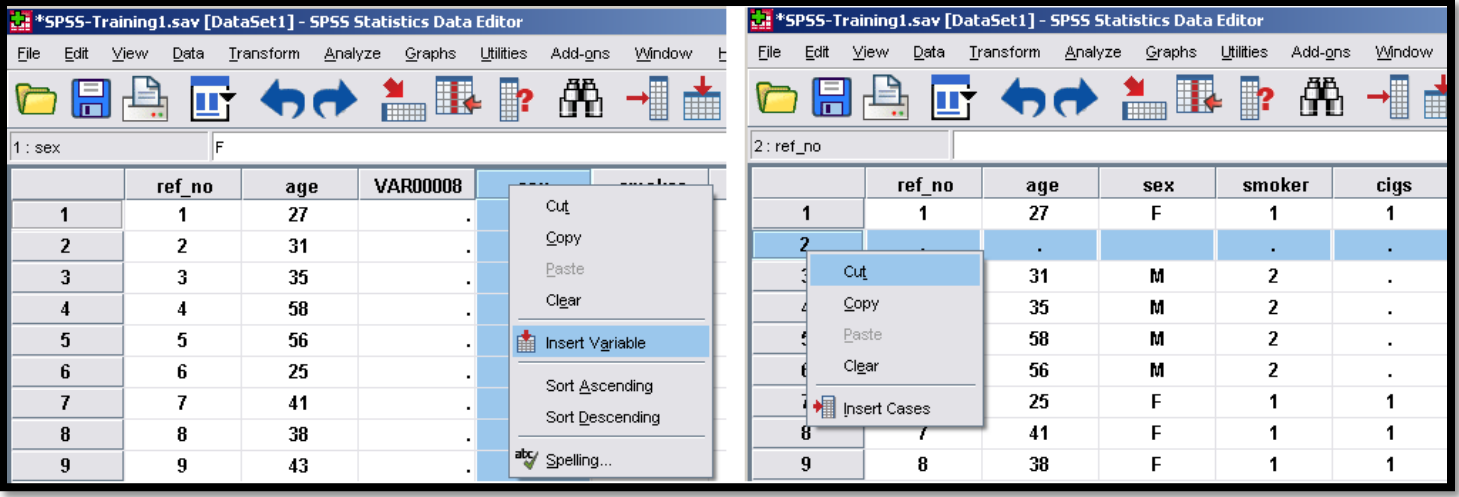

### **41**

لحذف الصفوف أو الأعمدة ظلل الصف أو العمود وانقر بمفتاح الفأرة الأيمن، واحتر clear ليتم الحذف، لا تنسى حفظ التغييرات بحفظ الملف يمكنك إضافة متغيرات من خلال شاشة Variable View أيضا، ولكن لا يمكنك إضافة مشاهدات إلا من خلال شاشة Data View

## 2- ترميز البيانات والبحث والاستبدال - Recoding Values:

أثناء عملية تحليل البيانات ستحتاج غالبا إلى إجراء عمليات بحث واستبدال لقيم معينة من متغيرات محددة، أو إلى تغيير قيم متغير معين بمنطق تعرفه مسبقا، أو إلى استنباط متغير جديد من قيم متغير آخر، كل ما سبق يتم من خلال الأمر Recode الموجود في القائمة الرئيسية "تحويل — Transform" وفيما يلي التفاصيل:

• الترميز الغير آلي "البحث واستبدال القيم يدويا":

يمكن من خلال البحث والاستبدال القيام بعمليات الاستبدال التالية (يمكن القيام بعملية الاستبدال على نفس المتغير، أو بتخزين القيم الجديدة في متغير آخر جديد) ، سنقوم بتوضيح الخيارين لاحقا:

- استبدال قيمة/قيم محددة بقيمة/قيم أخرى تقوم بتحديدها.
- استبدال قيم النظام المفقودة "System-Missing" بقيم تختارها أنت.
- استبدال قيمك المفقودة "User Missing" التي عرفتها سابقا بقيمة أخرى.
- استبدال قيم ضمن نطاق معين بقيمة أخرى. (يوجد هنا منطقين، الأول اختيار المدى محددا برقمين الأعلى والأقل –، أو اختيار القيم من اصغر قيمه حتى رقم معين، أو استبدال القيم من قيمة معينة وحتى القيمة الأعلى برقم معين).
	- استبدال كل القيم باستثناء قيمة تحددها بقيمة أو رقم آخر.

يمكن القيام بكل عمليات التغيير السابقة بمنطقين مختلفين، يمكن اختيار:

Recode into Same Variables". إجراء التغييرات على نفس المتغير "Recode into Same Variables".

#### 2- أو بإجراء التغييرات وتخزينها في متغير حديد – Recode into Different Variables".

من أهم الفروق بين الطريقتين في الأعلى، هو الالتزام بتغيير القيم حسب نوع المتغير في الحالة الأولى (ضمن نفس المتغير)، أي لا تستطيع ترميز قيم متغير نصي إلى قيم رقمية، ولا القيام بالعكس بتغيير قيم رقمية إلى قيم نصيه، بينما يمكنك القيام بذلك من خلال الخاصية الثانية (حيث يمكنك استنباط قيم متغير نصى من متغير رقمي مثلاً وتخزينها في المتغير الجديد، إذا لعل من الذكاء استغلال هذه الخاصية بين حين وآخر للتغلب على نقطة الالتزام بنفس نوعية المتغير التي تفرضها الخاصية الأولى. للقيام بكل ما سبق من خلال إجراء التغييرات على نفس المتغير – Recode into Same Variables، شاهد الشكل "42" واقرأ الملاحظات التي تليه:

شكل (42*)* 

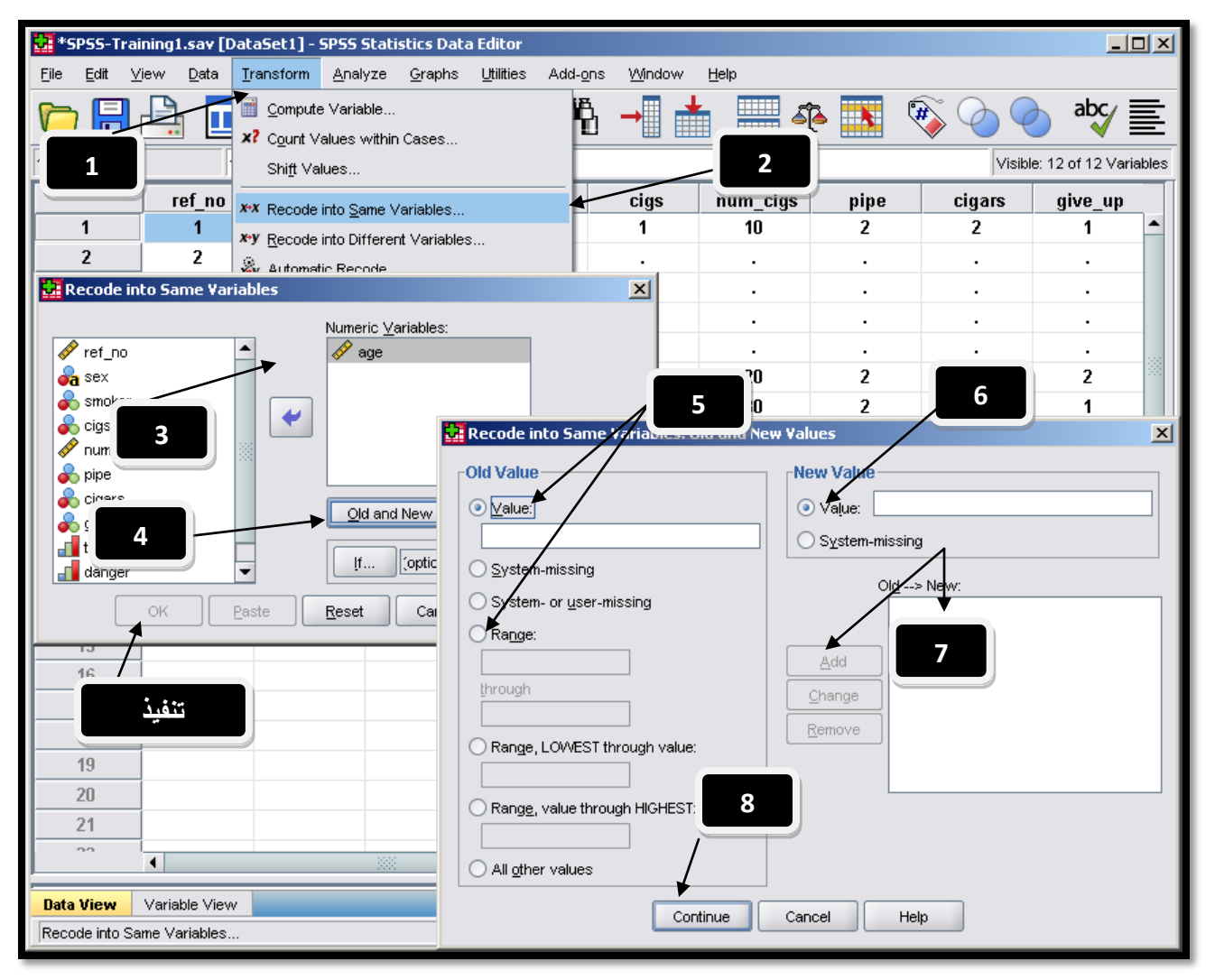

فيما يلي شرح ا<del>لخ</del>طوات على الشكل "2<del>2</del>":

حاختر "Recode Into Same Variable" من القائمة الرئيسية العلوية "Transform" لتفتح النافذة الأولى (التي تحتوي على الخطوات 3 و 4 و تنفيذ على الشكل).

3– اختر المتغير الذي تريد تطبيق التغييرات عليه من خلال تظليله ونقله للمربع الأيمن تحت التبويب Variables.

4– اضغط على مفتاح "Old and New Variables"، لتفتح النافذة الثالثة والتي تحمل الخطوات (5، 6، 7، 8).

اختر نوع عملية الاستبدال التي ترغب بالقيام فيها (قيمة محددة، قيم مفقودة، مدى من البيانات...الخ). $5$ 

حدد القيمة الجديدة (أو اختر لتحويلها إلى نقاط نظام مفقودة إذا رغبت).  $6\,$ 

7– اضغط "Add" لإضافة أول عملية تغيير، يمكنك تكرار ذلك للقيام بعدة عمليات تغيير ضمن نفس المتغير من خلال تعريفها كما في الخطوات السابقة وإضافتها هنا. ثم اضغط على "Continue" لترجع لنافذة الثانية، قم بالضغط على "OK" لتنفيذ عملية / عمليات الاستبدال التي عرفتها.

للقيام بكل ما سبق بإجراء التغييرات وتخزينها في متغير جديد – Recode into Different Variables"، شاهد الشكل "43" واقرأ الملاحظات التي تليه (سأقوم بشرح خطوة إنتاج متغير نصي حديد من متغير رقمي وهو العمر)، على الرسم سأضع إشارات للتغييرات عن ما تم شرحه في الشكل "42" حيث تعمل الطريقتين بنفس المنطق مع اختلاف بسيط فقط:

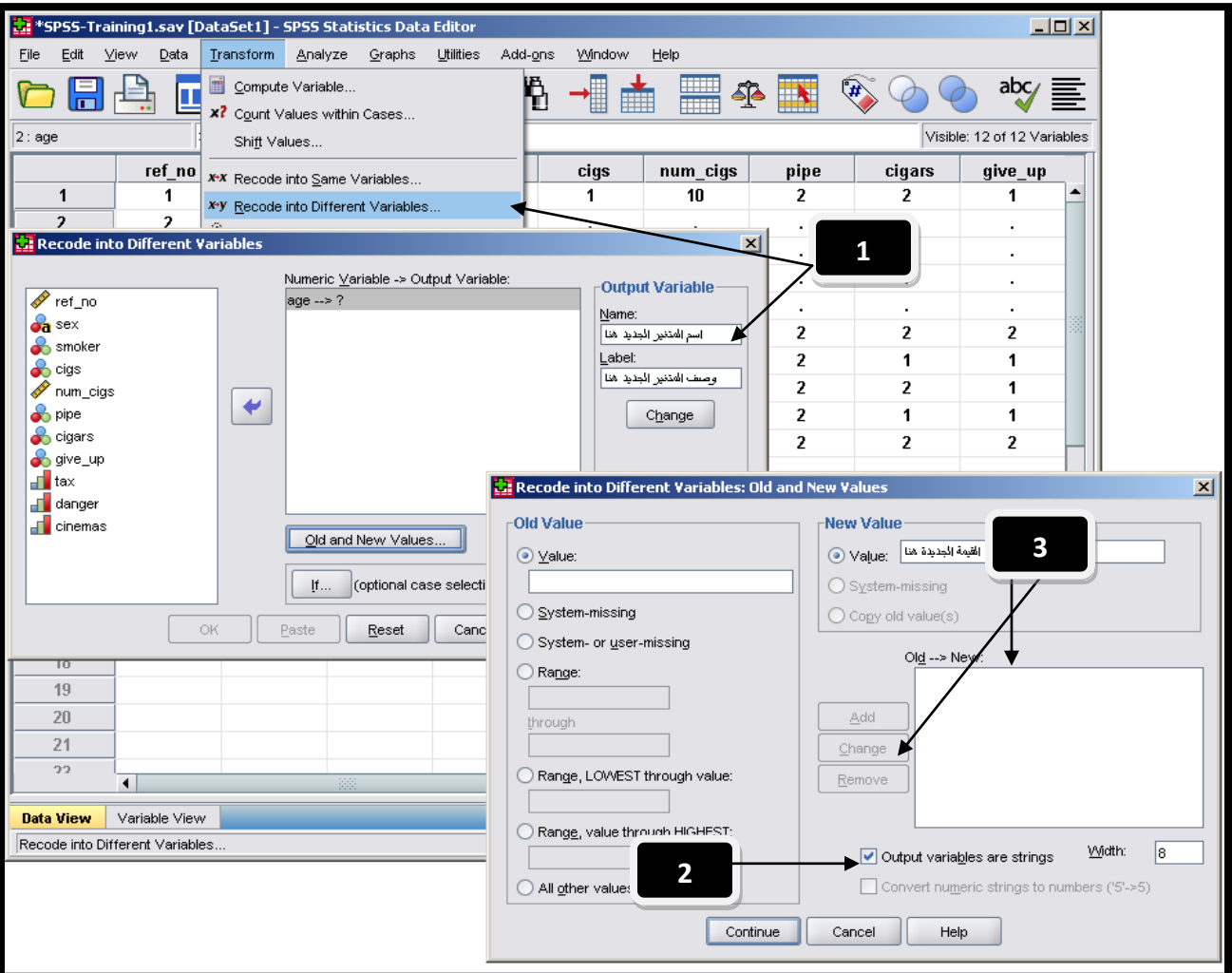

**43**

في ما يل<sub>ّى</sub> شرح الفرو قات / الخطوات الواردة في الشكل "**43**":

اختر من القائمة Transform، الخيار Recode into Different Variables، ستلاحظ وجود خانتين جديدتين لإضافة أو تعريف اسم المتغير الجديد الذي سيتم صنعه ووضع القيم المحورة بداخله، كما يمكنك اختيار وصف المتغير أيضا.

2− إذا رغبت بتحويل القيم الرقمية المحورة إلى قيم نصية (تحويل العمر إلى فئات مثلا مثل ( شاب، متوسط، كهل)، عليك التأكد من وضع إشارة √ على الخيار "Output Variables are Strings" لتتمكن من كتابة قيم نصية في الخانة 3.

اكتب القيم النصية الجديدة وقم بإضافتها إلى القائمة من خلال النقر على "Add"، اختر متابعة "Continue" لتعود للنافذة السابقة للتنفيذ.

• الترميز الآلي / الأوتوماتيكي للقيم:

يمكنك القيام بعملية ترميز لقيم متغير معين ووضعها ي متغير حديد بشكل آلي، وذلك من خيار اختيار "Automatic Recode" من القائمة Transform، هذه أهم الملاحظات الخاصة بإجراء هذا الإجراء، شاهد الشكل "44" واقرأ التعليمات التي تليه:

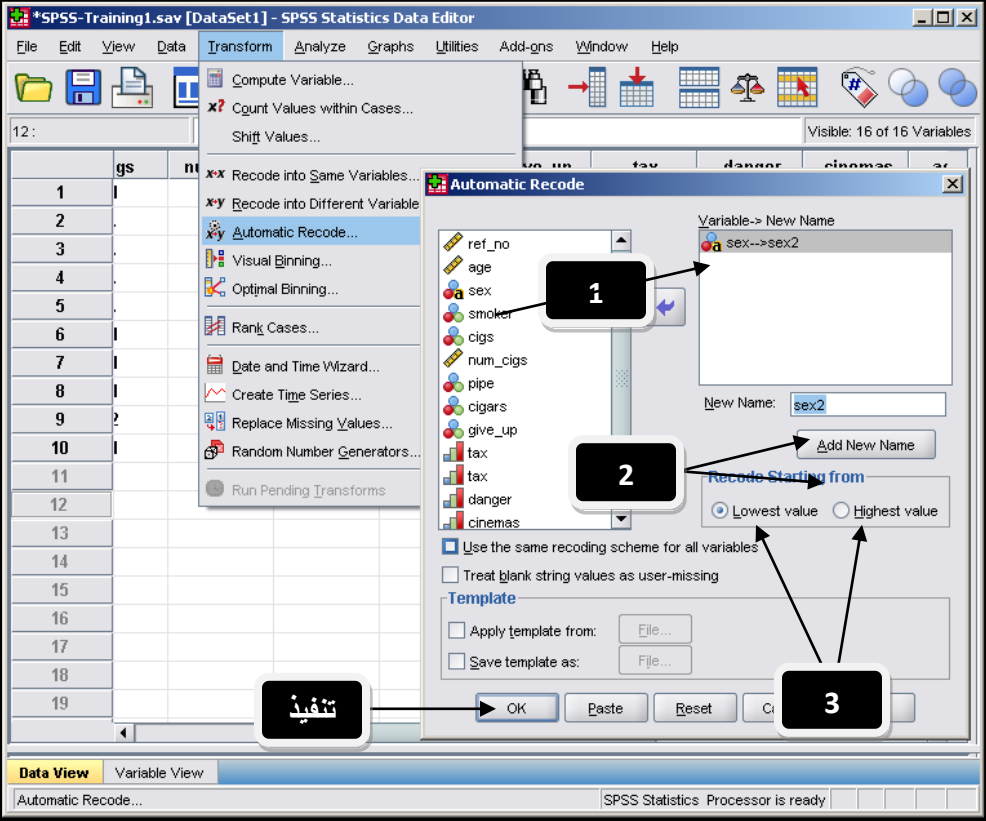

#### شكل (44*)*

فيما يلي شرح أهم خطوات الترميز التلقائي الواردة في الشكل "44":

ابدأ اختيار "Automatic Recode" من القائمة Transform، ثم اختر المتغير الذي تريد تطبيق التغييرات الأوتوماتيكية عليه "اخترت – متغير الجنس". 2– اختر اسم المتغير الجحديد الذي سيتم انتاجه، اختر الاسم "sex2" ثم اضغط على "Add New Name" حيث سيتم ربطه بالاسم الأصلي كما يظهر في الخطوة "1".

قم باختيار اتجاه عملية التبديل (البدء من القيم الأصغر أو القيم الأكبر)، ثم قم بعملية التنفيذ من خلال الضغط على "OK".

تذكر أن متغير الجنس هو متغير نصي، في هذه الحالة سيتم إنتاج متغير "رقمي" جديد — شاهد القيم الجديدة في الأسفل – ويحمل المواصفات التالية (فضلت شرح هذه الخطوات من حلال مثال لتتضح الصورة بشكل أفضل).

— عند اختيار اتجاه عملية التبديل من الأصغر للأكبر "**Lowest Value"** لمتغير الجنس سيكون الناتج كالتالي كما في الشكل "45":

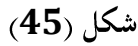

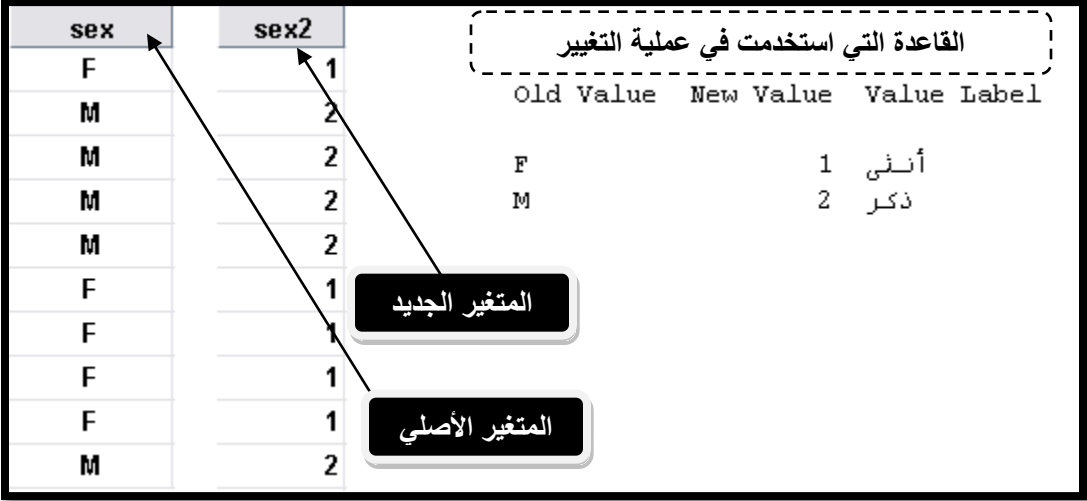

لاحظ أن عملية التغيير تمت من حلال تغيير القيمة F إلى الرقم 1، والقيمة M إلى الرقم 2، وبمنطق الانطلاق وكما اخترنا سابقا من القيمة الأصغر إلى الأكبر "Lowest value" في الخطوة 3 من الشكل "44"، (الحرف Fيقع قبل الحرف M في ترتيب الأحرف)، كما أن عملية التغيير تتم بشكل رقمي متسلسل دائما حسب عدد القيم الموجودة في المتغير، تبدأ من الرقم 1 وتنتهي بعدد القيم الفريدة — غير المكررة – في المتغير، مع إضافة وصف القيم "Value Label" لكل قيمة مرقمة تمثل القيمة الأصلية لهذه المشاهدة، لمزيد من التوضيح شاهد الأمثلة التالية ومخرجاقما.

عند اختيار اتجاه عملية التبديل من الأكبر للأصغر "**Highest Value"** لمتغير الجنس سيكون الناتج كالتالي كما في الشكل **46**

شكل (46*)* 

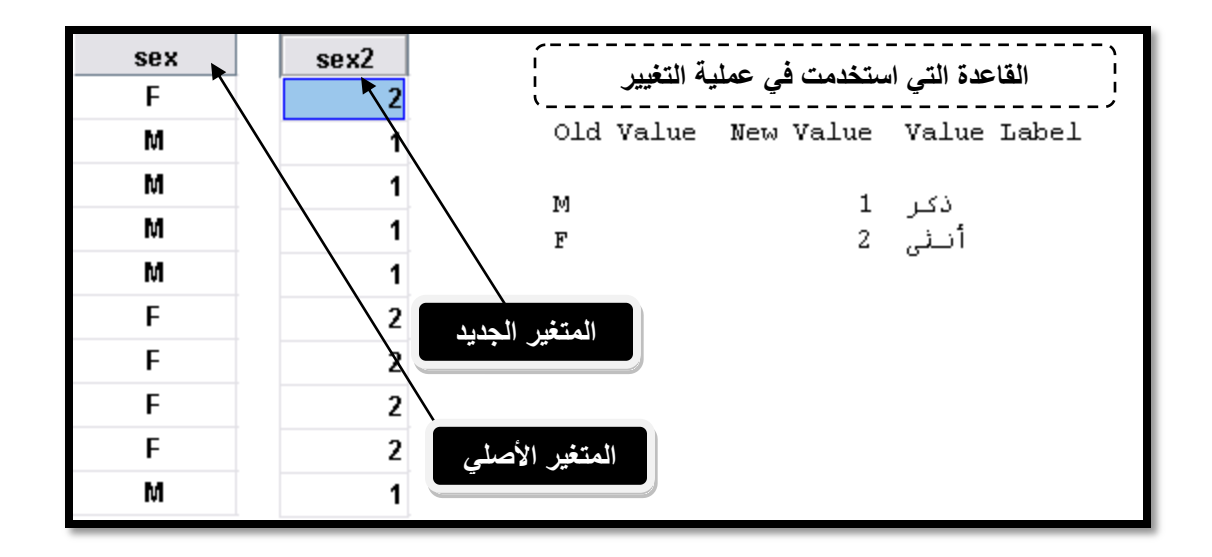

– عند اختيار اتجاه عملية التبديل من الأكبر للأصغر "**Highest Value"** لمتغير السينما سيكون الناتج كالتالي كما في الشكل "47" (لاحظ تم قلب منطق الإجابات بالكامل):

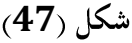

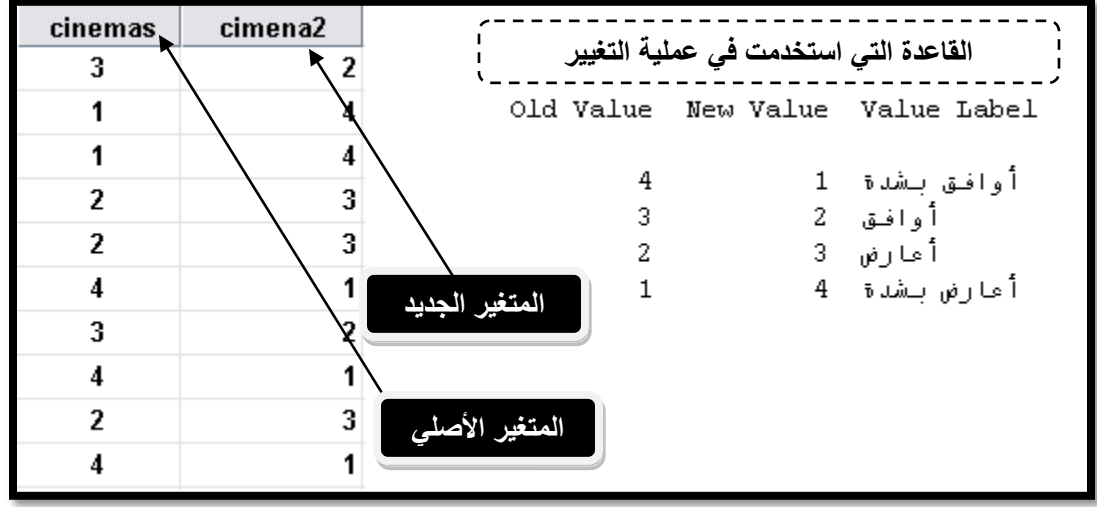

— عند اختيار اتجاه عملية التبديل من الأصغر للأكبر "**Lowest Value"** لمتغير العمر سيكون الناتج كالتالي كما في الشكل "47":

**48**

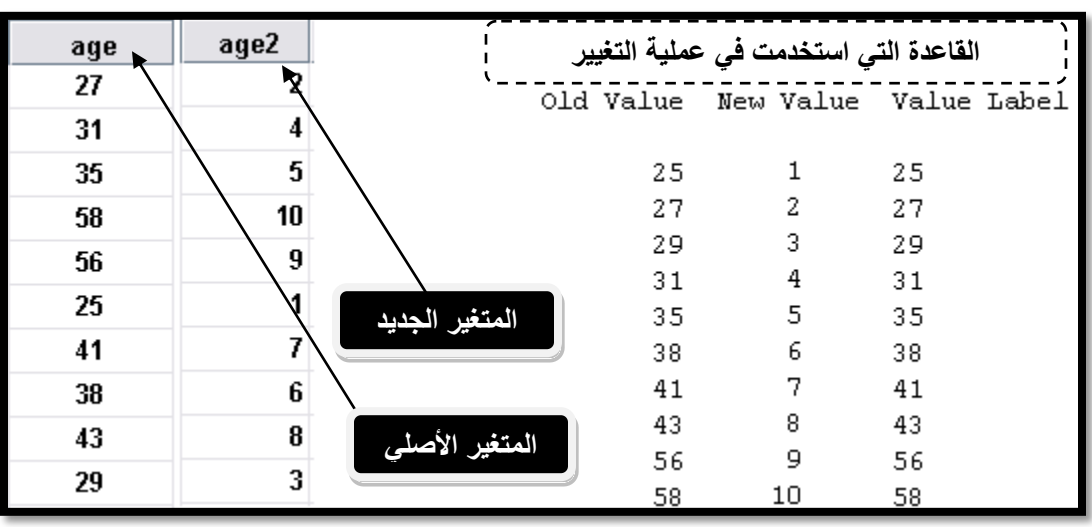

أنصحك بالقيام ببعض عمليات التحويل — يدويا وآليا– لإتقان هذه المهارة المهمة، حيث ستحتاج للقيام بالعديد من عمليات التحويل والبحث والاستبدال عادة خلال عمليات التحليل الإحصائي لبياناتك، أو تحليل استبانة مسح إحصائي معين.

### **•** استخدام الجمل الشرطية في عمليات الترميز والبحث والاستبدال — IF Cases:

تمكنك الجمل الشرطية من إجراء عمليات التغيير والترميز على مجموعة مختارة من قيم متغير معين وفقا لشرط تحدده مسبقا، وتحتمل الجمل الشرطية ثلاث إجابات هي:

- صحيح True: في هذه الحالة سيتم أخذ القيم التي انطبقت عليها الشروط في عملية التغيير وإجراء التغيير عليها.  $\mathcal{L}$ 
	- خاطئ False: لن يتم أخذ الحالات التي لم يتحقق عليها الشرط في عملية الاستبدال.  $\overline{\phantom{0}}$
	- مفقود Missing: لن يتم أخذ الحالات التي لم يتحقق عليها الشرط في عملية الاستبدال.  $\overline{\phantom{0}}$

#### يمكن استخدام العناصر والقيم و التعابير الرياضية والمنطقية التالية مع الجمل الشرطية في برنامج SPSS:

- رموز أو إشارات العلاقات الرياضية الست (=~ ,=, =, =< ,< ,>).
	- أسماء المتغيرات والثوابت.
- أرقام ورموز العمليات الرياضية المختلفة (+ و و \* و / وغيرها).

**49**

| المعنى / الاستخدام          | الرمز المنطقى/الرياض <i>ي</i> |
|-----------------------------|-------------------------------|
| Is equal to                 | $=$                           |
| Is less than                | ⋖                             |
| Is greater than             | $\geq$                        |
| Is not equal to             | ◇                             |
| Is less than or equal to    | $\leq$ =                      |
| Is greater than or equal to | >=                            |
| AND                         | Ğ.                            |
| 0R                          |                               |
| NOT                         | $\tilde{\phantom{a}}$         |
|                             |                               |
|                             |                               |

لتوضيح آلية استخدام الجمل الشرطية في عملية إعادة الترميز (سواء بتخزين القيم الناتجة في متغير جديد أو تغيير قيم المتغير الحالي) عليك اتباع الخطوات الموضحة في الشكل "50" في الأسفل وقراءة الملاحظات التي تليه: شكل (**50**)

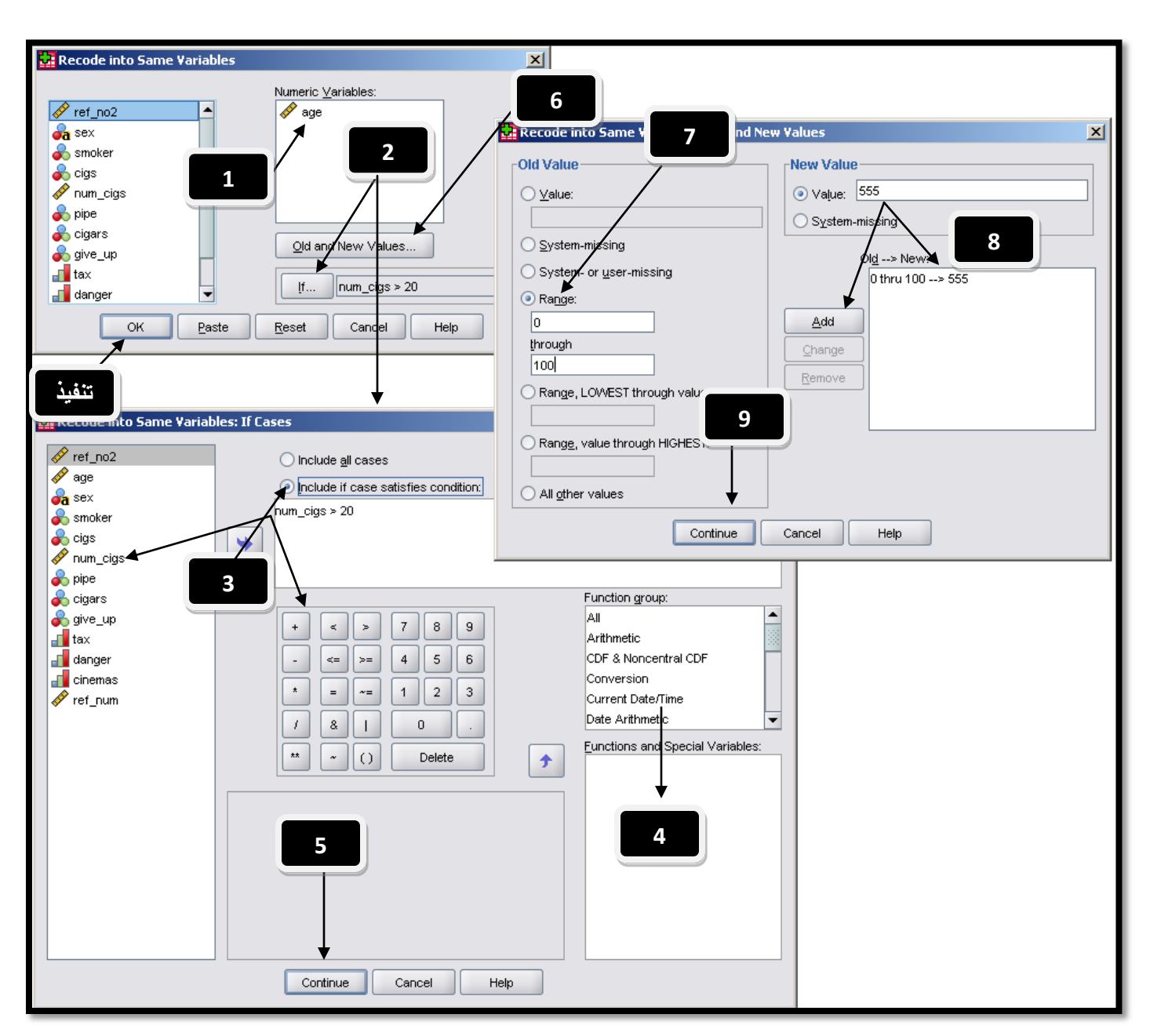

في الشكل "50" في الأعلى قمت باستخدام الجمل الشرطية في تغيير قيم متغير العمر للقيمة "555" في حال كان الشخص يدخن أكثر من 2**0 سيجارة يوميا <sub>(</sub>واخترت تخزين القيم أو تغيرها ضمن نفس المتغير)، وفيما يلي شرح الخطوات التسع على الرسم:** 

اختر "Recode Into Same Variable" من القائمة الرئيسية العلوية "Transform" ثم اختر المتغير الذي تريد إجراء التعديل عليه "العمر age".

اضغط على المفتاح "IF" لتقوم بتعريف الجملة الشرطية التي ترغب باستخدامها.  $-2$ 

3- قم بتعريف الشرط من حلال احتيار "تضمين الجمل الشرطية — Include If cases satisfaction condition"، ثم احتيار المتغير الذي تريد تطبيق الشرط عليه، واختيار الرموز الرياضية والمنطقية التي ترغب باستخدامها، وقد قمت باستخدام "num\_cigs>20"، أي عدد السجائر أكبر من 20.

4- إذا رغبت يمكنك اختيار استخدام صيغ أو صيغ رياضية وإحصائية من القائمة المعلمة بالرقم "4".

اضغط على "متابعة $\text{continue}-\text{Continue}$ " للرجوع للنافذة السابقة.

انقر مفتاح "القيم السابقة والجديدة $\rm{d\,and\,New\,ValueS} - \rm{old}$ " لتظهر نافذة إعادة الترميز التي تعاملنا معها سابقا.

– اختر المدى 0–100 لتضمن انطباق الشرط وعملية الترميز على كل القيم في متغير العمر.  $\,$ 

اختر القيمة الجديدة التي ستستخدمها بدلا من القيم المستبدلة، اخترت القيمة "555" وقمت بإضافتها كما تعلمنا سابقا.  $8\,$ 

وسنغط على "متابعة $\rm{centinue-}$ " لتنتقل إلى النافذة السابقة وقم بالضغط على "OK" ليتم تنفيذ الأمر ليتم تغيير قيم متغير العمر لتصبح كما  $-9$ في الشكل "51":

#### **51**

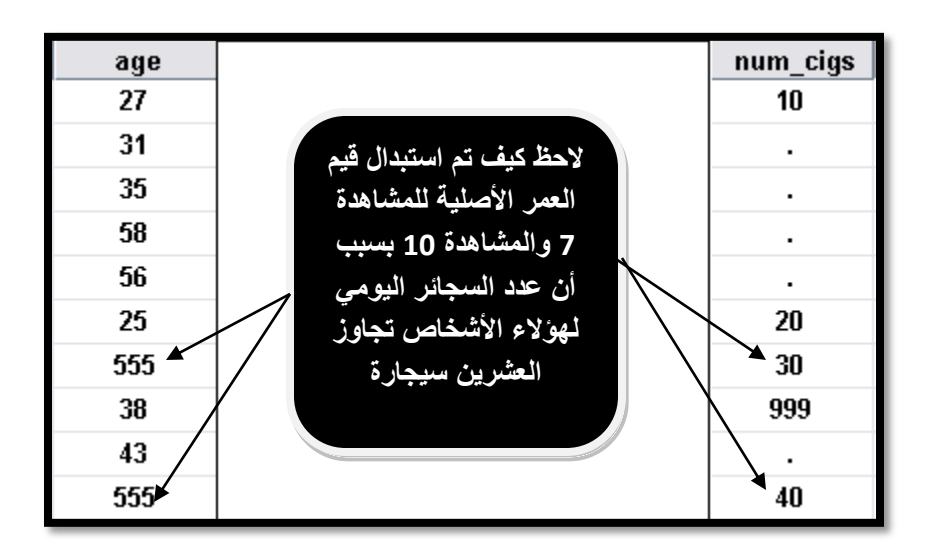

لاحظ التالي رجاء:

- لم يتم استبدال القيمة المقابلة لعدد السحائر "999" لأننا قمنا بتعريفها كقيمة مفقودة و لم ينطبق عليها الشرط الذي عرفناه مسبقا (أكثر من عشرين سيجارة يوميا).
	- لم يتم استبدال القيمة المقابلة للرقم "20" لأن الشرط ينص على الأشخاص الذين يدخنون أكثر من 20 يوميا (لو أردنا أن ينطبق عليها الشرط لاستخدمنا أكبر أو تساوى.

## 3 – اختيار البيانات ضمن نطاق معين – Select Cases:

تمكنك خاصية "اختيار البيانات ضمن نطاق معين Select Cases" من اختيار أو تحديد حزء من البيانات ليتم تطبيق التحليل الإحصائي عليه، يمكنك استخدام هذه الخاصية من حلال الذهاب إلى القائمة الرئيسية واختيار Data→Select Cases لتظهر نافذة كما في الشكل "52" تظهر كل الخيارات المتاحة مع هذا الإجراء:

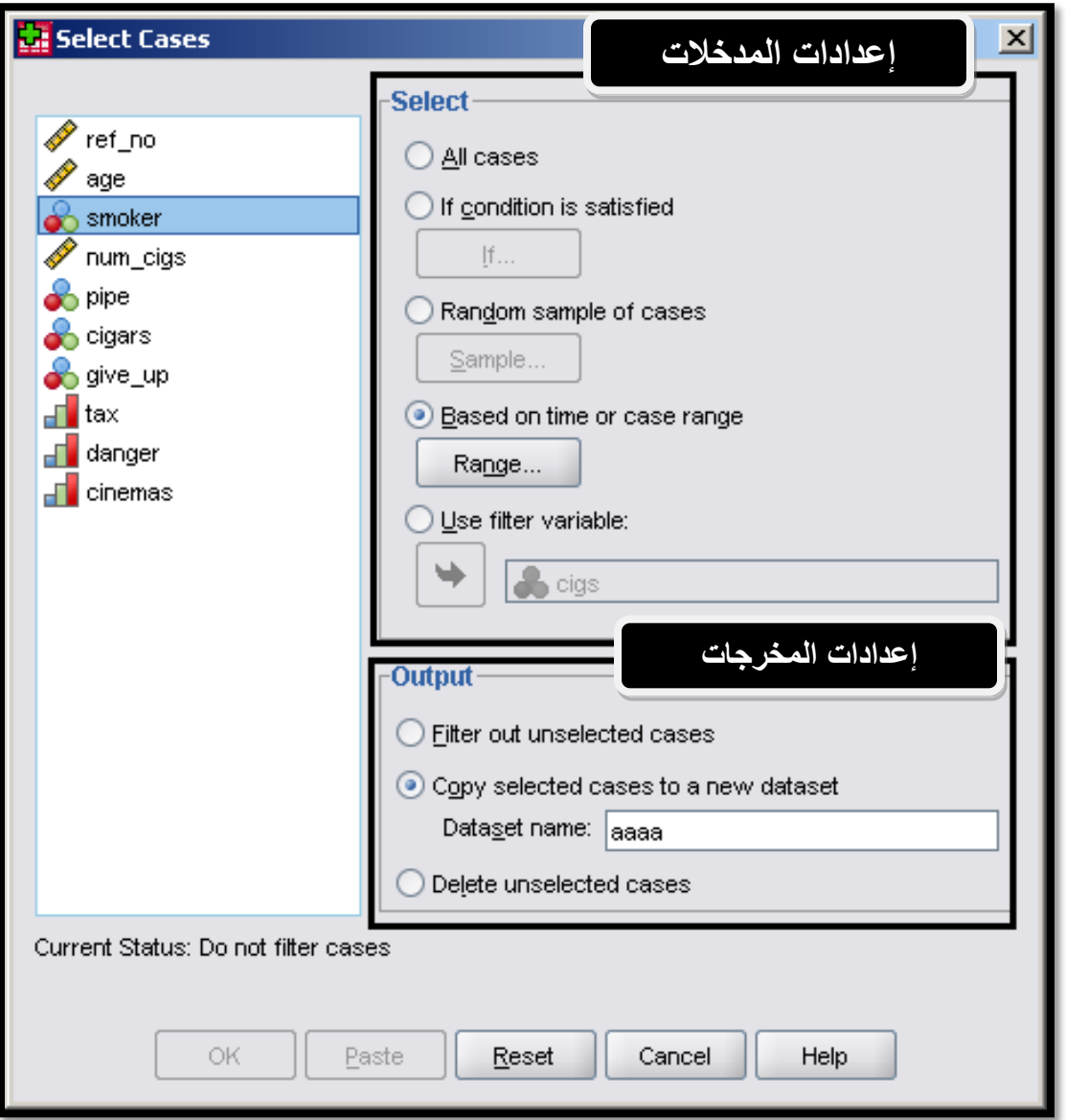

#### **52**

يمكن تنفيذ اختيار البيانات ضمن نطاق محدد باستخدام أحد المعايير الواضحة بالشكل في الأعلى، لتنفيذ أي من المعايير السابقة يلزمك تعريف إعدادات المدخلات و إعدادات المخرجات (لاحظ النافذة تقسم إلى قسمين) وفيما يلي توضيح هذان القسمان والخيارات الفرعية في كل منهما:

• إعدادات المدخلات:

يمكنك اختيار أحد المعايير التالية ليتم اختيار البيانات على أساسها:

**All Cases 1** استثناء، (إذا اخترت بعض البيانات وأردت إلغاء اختيارك والعودة للتعامل مع كل البيانات، عليك بتنفيذ هذا الإجراء قبل المتابعة)، أو من خلال الضغط على مفتاح "Reset" في هذه النافذة.

**If Condition is Satisfied 2** (راجع الشرح في الأعلى).

**Random Sample of Cases 3** الاختيار (عند اختيار هذا الخيار والضغط على المفتاح "عينة — Sample" ستظهر النافذة التالية وها الخيارات المتاحة التالية:

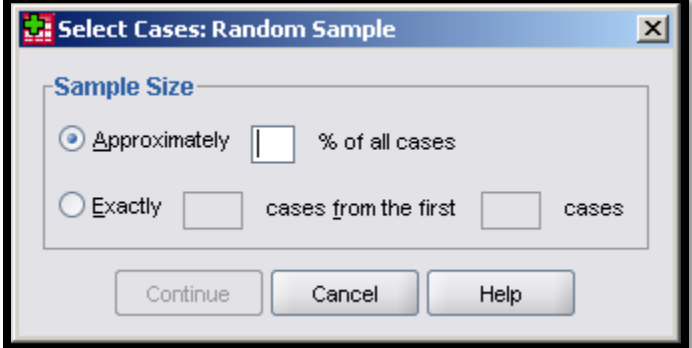

#### **53**

- **حجم العينة تقريبي Approximately**: يمكنك تحديد عدد تقريبي لمشاهدات العينة التي سيتم اختيارها، حيث يتم تطبيق منطق الاختيار العشوائي على كل مشاهدة على حدة، فقد يختلف العدد الناتج قليلا عن العدد الذي حددته، كلما زاد عدد أفراد المحتمع الكلي (الذي ترغب باختيار العينة منه — ملف البيانات) كلما اقترب العدد الذي يتم اختياره للعينة من العدد الذي اخترته.
- **حجم مطابق تماما Exactly:** حيث يمكنك تحديد عدد معين ليتم إنتاج عينة مطابقة لهذا العدد، كما يجب عليك اختيار من أي مشاهدات يتم اختيار هذه العينة، بمقياس عدد المشاهدات التي سيتم اختيار العينة منها (على هذا العدد أن يكون مساويا أو أقل لحجم المحتمع الكلَّى أو عدد المشاهدات الكلِّي في ملف البيانات، و إلا سيتم إنتاج عينة أصغر بشكل نسبي يقارب الزيادة التي وضعتها عن العدد الإجمالي لعدد المشاهدات).

**Based on Time or Case Range 4** إعادة ترميز البيانات (راجع الشرح في الأعلى)، وهنا يتم اختيار المدى بناء على معيارين هما:

معيار ترتيب المشاهدات برقم الصفوف: ويكون شكل النافذة الخاصة بما كالتالي (عليك اختيار رقم الصفوف أو المشاهدات من أول مشاهدة ترغب إلى آخر مشاهدة):

شكل (**54**)

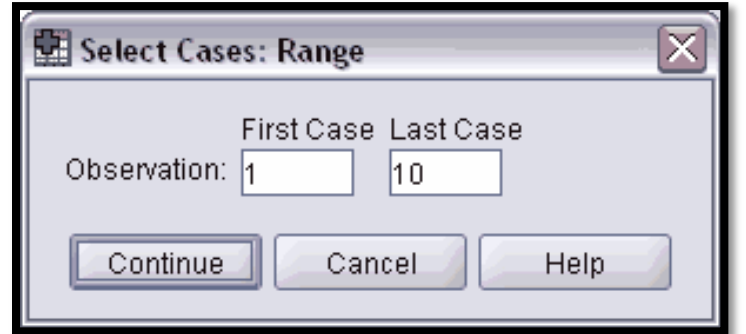

معيار التاريخ أو الوقت: وينطبق فقط في حالة كنت قد عرفت عامل الزمن لقاعدة البيانات من حلال القائمة الرئيسية وبالذهاب إلى: Data→Define Dates، عندها وعند الضغط على "Range" في الشكل ''52" ستظهر النافذة التالية التي يمكنك من خلالها اختيار الفترة الزمنية بالأيام والأسابيع التي سيتم الاختيار منها:

**55**

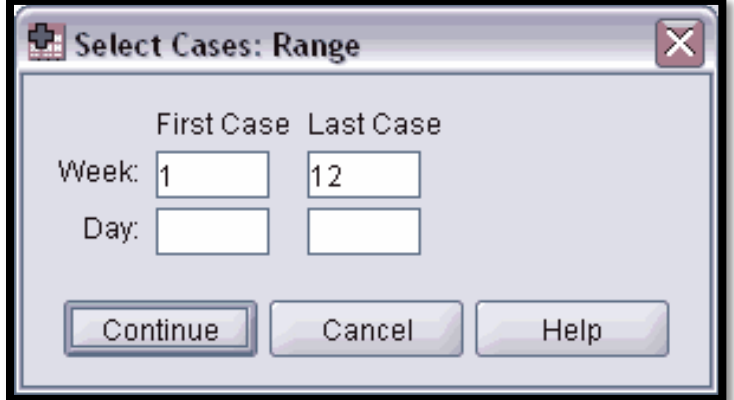

**Use Filter Variable 5**المتغير، حيث سيتم الإبقاء على المشاهدات التي تقابل مشاهدات موجودة وتحمل قيما (غير الصفر والقيم المفقودة) التي تقابل متغير الفلترة (تقع ضمن نفس الصف-المشاهدة مع مشاهدات متغير الفلترة).

قم بتحربة كل طرق الفلترة السابقة بنفسك، لتتفهم آلية عملها من خلال الإطلاع على المخرجات الناتحة عنها، قبل القيام بعملية التطبيق، تحتاج إلى التعرف على خيارات إعدادات المخرجات التي يمكنك استخدامها، وفيما يلي تفصيل الخيارات الثلاث المتاحة:

• إعدادات المخرجات:

**Filter Out Unselected Cases 1** المشاهدات التي تم فلترهّا (لم يتم اختيارها)، والتي انطبق عليها لتقوم بتمييزها في عارض البيانات، حيث لن تحذف هذه المشاهدات من قاعدة البيانات، ستبقى موجودة لتستخدمها إذا احتحتها مستقبلا (لإلغاء الفلترة عليك اختيار كل الحالات أو مفتاح Reset كما ذكرت سابقا)، وستظهر الحالات الغير مختارة بالشكل التالي في عارض / متصفح البيانات:

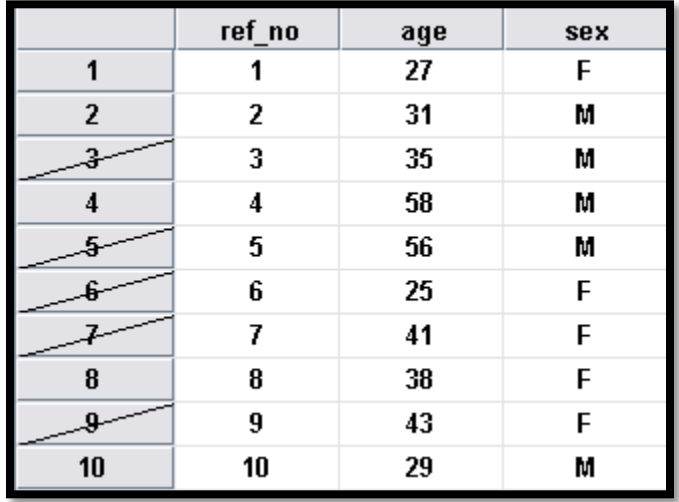

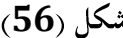

**Copy Selected Cases to a new dataset 2** سيتم نقل المشاهدات التي انطبقت عليها معايير الاختيار إلى ملف جديد، عليك تحديد اسم الملف الجديد في خانة "Dataset Name"، عند تنفيذ الاختيار سيتم فتح قاعدة بيانات — ملف بيانات جديد يحتوي على الجزء الذي قمت باختياره، يمكنك حفظه كملف منفصل.

**Delete Unselected Cases 3**التي لم يتم اختيارها من قاعدة البيانات، إذا قمت بحفظ الملف بعد حذف هذه المشاهدات، فلن تكون قادرا على استعادقما، للقيام باستعادة البيانات التي فقدها، قم بإغلاق ملف البيانات بدون حفظ، وأعد فتحه لتحد كل البيانات موحودة فيه، استخدم هذا الخيار بحذر وإذا كنت متأكدا من عدم رغبتك بالإبقاء على البيانات الأخرى.

### :Computing Variables - العمليات الحسابية على المتغيرات -

يمكنك برنامج SPSS من القيام بإنتاج متغير جديد من متغير موجود في قاعدة البيانات بعد أن تطبق على القيم الحالية للمتغير بعض العمليات الرياضية والإحصائية، للقيام باستخدام هذه الخاصية، افتح نافذة حساب المتغيرات من خلال القائمة الرئيسية وباختيار Transform→Compute Variables"، ستظهر نافذة كما في الشكل التالي "57":

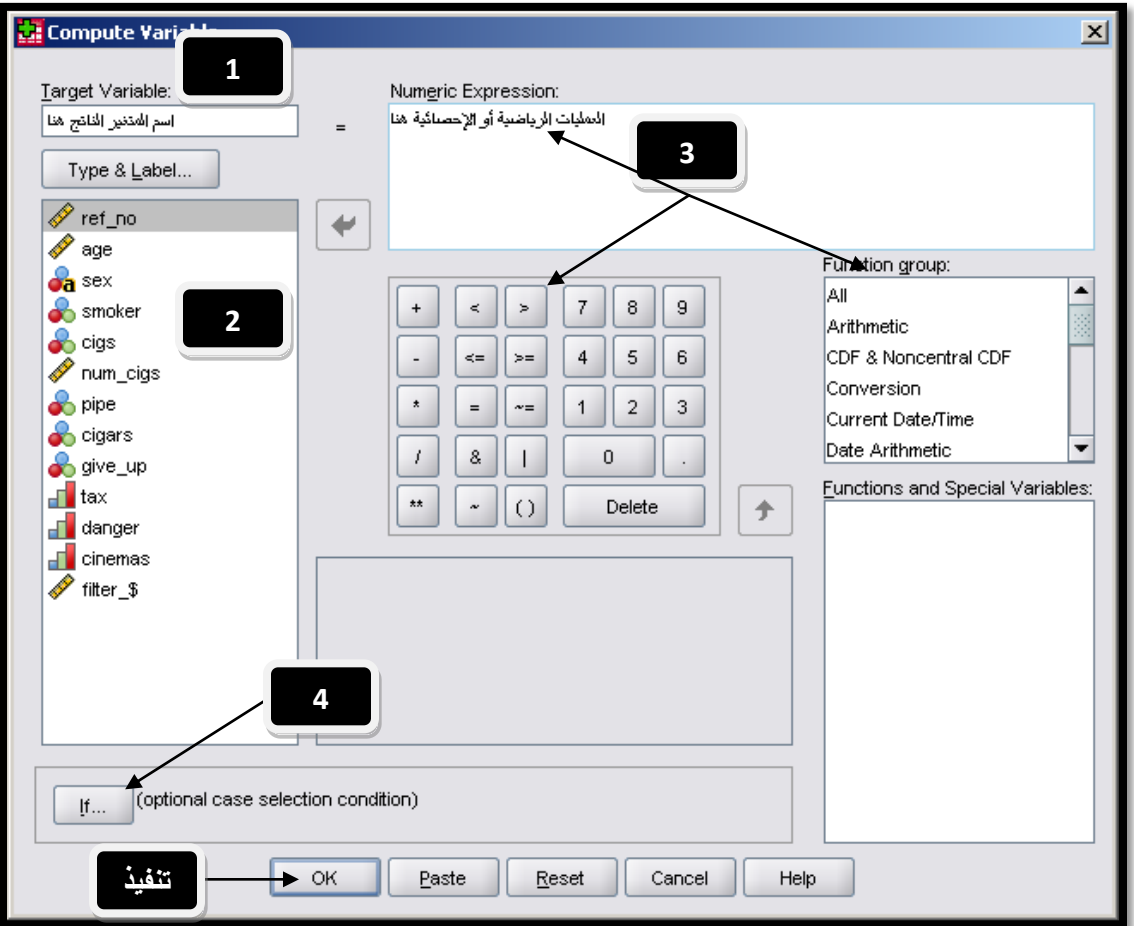

شكل (**56**)

لتوضيح الخطوات على الرسم اقرأ الملاحظات التالية:

أحسب اسم المتغير الناتج بعد عملية الحساب (إذا أدخلت اسم متغير موجود حاليا سيتم تغيير قيم المشاهدات بداخل المتغير، بينما إذا قمت بإدخال  $1\,$ اسم متغير جديد، سيتم صناعته وتعبئة القيم عد تطبيق المعادلات الحسابية عليها بداخله)، يمكنك أيضا النقر على مفتاح "Type & Label" لتغيير نوع المتغير ووصفه.(يمكنك تغيير نوعه بين متغير رقمي أو نصى فقط إذا كنت تستخدم اسم متغير جديد)، عند النقر على المفتاح السابق الذكر ستظهر نافذة بهذا الشكل للاختيار منها – شكل "57":

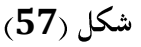

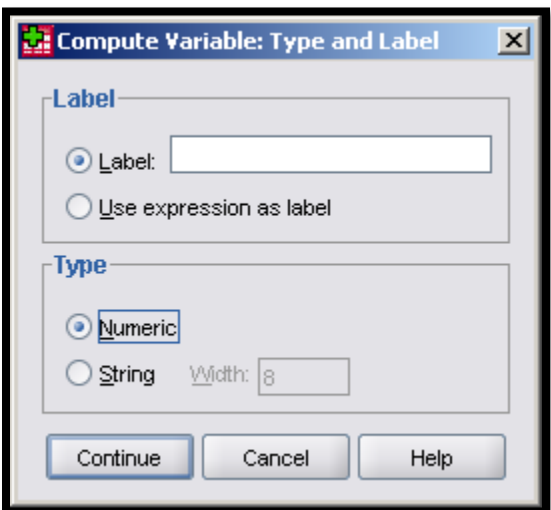

من القائمة على اليمين، قم باختيار المتغير الذي تريد إدخاله في المعادلة الرياضية تحت الرقم "3" إذا رغبت باستخدام متغير في معادلتك (يمكنك مثلا كتابة الرقم 5 فقط ليتم تعبئة كل القيم بالرقم 5 في المتغير الجديد الذي ينتج، أقصد هنا أنك لست مضطر دائما لاستخدام متغير من القائمة على اليمين في عملية الحساب).

3– يمكنك هنا إدخال المعادلات أو الصيغ الرياضية أو المنطقية التي ترغب باستخدامها، كنا قد شرحنا استخداماقما سابقا، ولكن تجدر الإشارة أن عليك مراعاة استخدام النصوص في التعبيرات الرياضية بين إشارتي اقتباس هكذا "النص هنا"، إذا احتوت الأرقام أو الصيغ على فواصل عشرية عبر عنها بنقطه بدلا من الفاصلة، وكمثال الرقم 10.5.

4- إجراء عملية الحساب حسب شرط مسبق، يمكنك تحديد جملة شرطية ليتم تطبيق عملية الحساب على القيم التي ينطبق عليها الشرط فقط، من خلال النقر على مفتاح "IF" وإتباع التعليمات التي شرحناها سابقا.

بقى أن نذكر بعض الملاحظات المتعلقة بمنطق التعامل مع القيم المفقودة في الصيغ الرياضية والمنطقية، دائما عليك مراعاة التالي:

- تختلف طريقة التعامل مع القيم المفقودة حسب نوع المعادلة الرياضية المستخدمة.  $\overline{a}$
- عند استخدام عملية الجمع مثلاً بين 3 متغيرات كالتالي: 3/ (var1+var2+var3) ، سيتم وضع قيمة مفقودة في الناتج إذا احتوت المشاهدة قيمة مفقودة في أي من المتغيرات الثلاث.
- بينما في المعادلة: MEAN (var1, var2, var3) لحساب الوسط الحسابي، سيتم وضع قيمة مفقودة فقط إذا كانت الثلاث مشاهدات للثلاث متغيرات في المعادلة قيم مفقودة.
- لتحاوز ما سبق يمكنك تحديد العدد الأدبي من المشاهدات في المتغيرات الداخلة في المعادلة التي يجب أن لا تحتوي على قيم مفقودة لكي يتم MEAN.2(var1, var2, var3)

### 5 – تعداد حدوث قيم محددة في المشاهدات – Count Occurrence of Values within Cases:

تمكنك هذه الخاصية من حساب عدد المرات التي حصلت او تحققت فيها قيم معينة في المشاهدات (الصفوف)، ويمكنك فحص تكرار هذه القيم التي تعرفها مسبقا في متغير واحد أو أكثر من متغير، مثلا لو رغبت في معرفة كم سؤالا من الأسئلة الثلاث الأخيرة والمتعلقة ب (منع التدخين في السينما، مضار التدخين، والضرائب على السحائر) تم إجابتها ب (1: أعارض بشدة) لكل فرد من أفراد العينة، اتبع الخطوات التالية في الشكل "58":

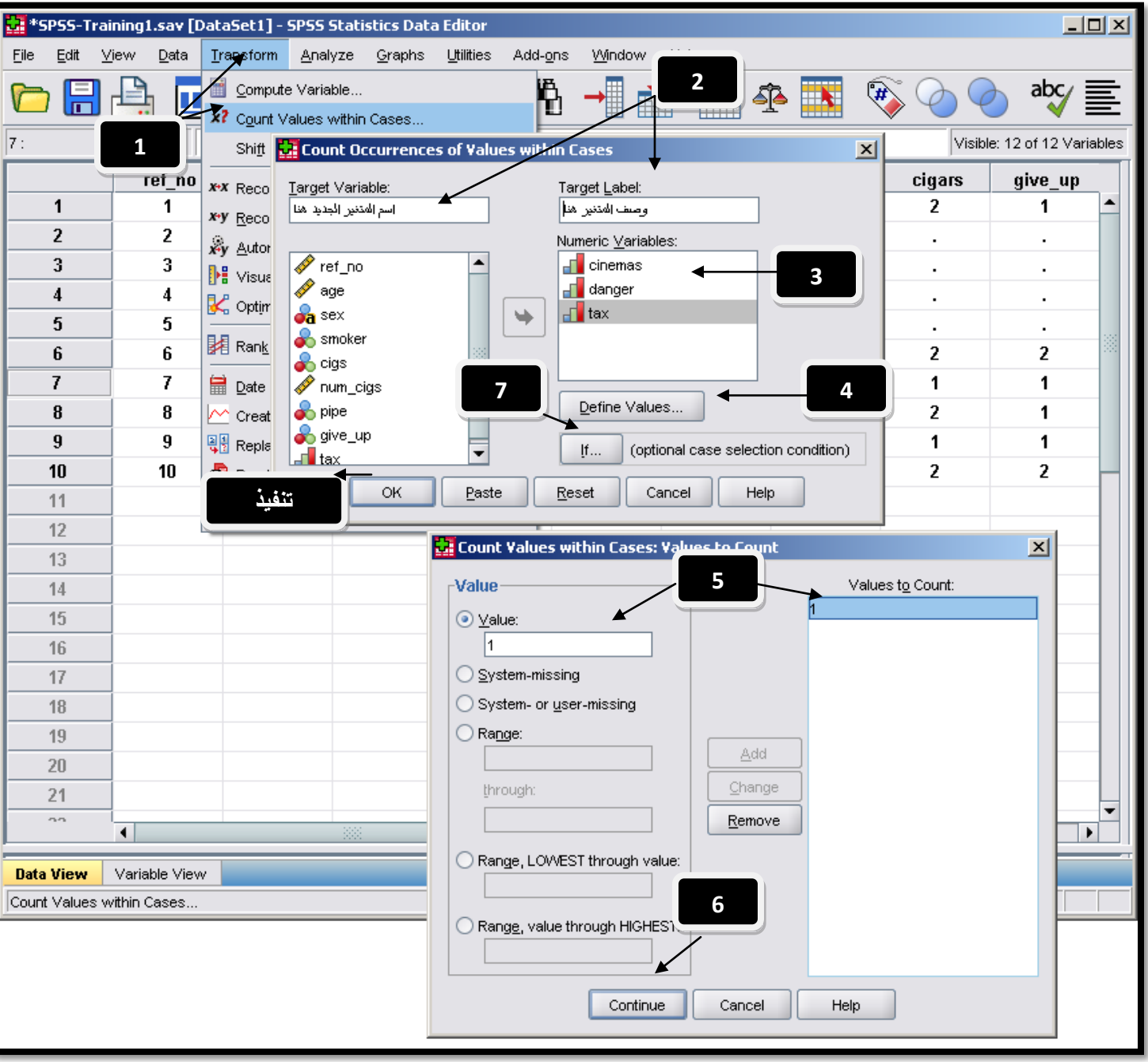

فيما يلي شرح الخطوات الواردة في الشكل "58" في الأعل<u>ى</u>:

Transform" من القائمة "Count Values Within Cases". "Transform"

\_\_<br>2– اكتب اسم المتغير الجديد الذي سيتم تخزين قيم العد بداخله (سيتم صناعته اوتوماتيكيا عند التنفيذ بالاسم الذي اخترته)، كما يمكنك كتابة وصف المتغير في الخانة "Target label".

3- انقل المتغير/المتغيرات التي تريد القيام بالعد خلالها (إذا كانت أكثر من متغير يجب أن تكون من نفس النوع عددية أو نصية)، وضعها تحت خانة Variables

4– انقر مفتاح "Define Values" للقيام بتعريف القيم التي تريد عدها. لتفتح النافذة التي تحمل الأرقام 5 و 6.

قم بتعريف القيمة التي تريد حصر أو عد مرات حدوثها.  $5$ 

تقر "Continue" للمتابعة. "

7- يمكنك اختيار "IF" لتعريف جملة شرطية أو عد القيم ضمن نطاق تحصره بجملة شرطية.

اضغط "OK" لتنفيذ الأمر، سيتم تخزين عدد مرات وقوع القيمة "1" في المتغيرات الثلاث التي اخترناها ولكل مشاهدة (صف) بجانبه ليكون  $-8$ المتغير الجحديد الذي تم إنتاجه (ولنفترض أننا سميناه NOO) كالتالي:

|                | tax | danger | cinemas | <b>NO0</b> |
|----------------|-----|--------|---------|------------|
|                | 3   | 3      | 3       | 0.00       |
| $\overline{2}$ | 4   | 2      |         | 1.00       |
| 3              | 4   | 1      |         | 2.00       |
| $\frac{4}{3}$  | 4   | 3      | 2       | 0.00       |
| 5              | 4   | 3      | 2       | 0.00       |
| 6              | 3   | 4      | 4       | 0.00       |
|                | 3   |        | 3       | 1.00       |
| 8              | 4   | 4      | 4       | 0.00       |
| 9              | 4   | 2      | 2       | 0.00       |
| 10             | 2   | 4      | Λ       | 0.00       |

**59**

لاحظ كيف قام البرنامج بعد حالات وقوع الإجابة "1" في كل صف وللثلاث متغيرات التي اخترناها في الإجراء السابق، فكر في فوائد أخرى لاستخدام هذا الإجراء!.

### **6**

عملية توزين المشاهدات باختصار تستخدم في عمليات المسوح الميدانية أو الإحصائية، لتوضيح الوزن النسبي أو ما يمكن تسميته بالنسخ المتماثل لبعض قيم العينة (بحيث تمثل القيمة الواحدة مجموعة من القيم أو وزن مجموعة من القيم بناء على منطق معين)، راجع الجزء الأول من المادة التدريبية لفهم المنطلقات النظرية الإحصائية لعملية حساب الأوزان، بعد حساب الأوزان يتم تخزينها في متغير منفصل في قاعدة البيانات، وربطها بقاعدة البيانات ليتم استخدامها في بعض الإجراءات الإحصائية مثل التكرارات والجداول المتقاطعة وبعض الرسومات البيانية.

قبل تعلم طريقة ربط متغير الأوزان مع قاعدة البيانات يجدر الانتباه للنقاط التالية:

- تمثل قيمة الوزن في متغير الأوزان عدد المشاهدات الممثلة (من المحتمع الكلي) بواسطة مشاهدة واحدة في العينة.
- الأوزان التي تحمل القيم (صفر، قيمة سالبة، أو قيمة مفقودة) يتم إهمالها من عملية التحليل الإحصائي.(إهمال الصف بالكامل).
	- الكسور في الأوزان مقبولة، إلا ان العديد من الإجراءات الإحصائية قد تقرب الأوزان لأقرب عدد صحيح.
- يمكنك إظهار الأوزان أو استخدام الأوزان عند تطبيق الإجراءات الإحصائية من خلال التوجه إلى الخواص المتقدمة لكل إجراء إحصائي (في صندوق الحوار أو نافذة تنفيذ الإجراء) واختيار إدخال الأوزان أو أخذها بعين الاعتبار.

للقيام بتعريف متغير الأوزان شاهد الشكل "60":

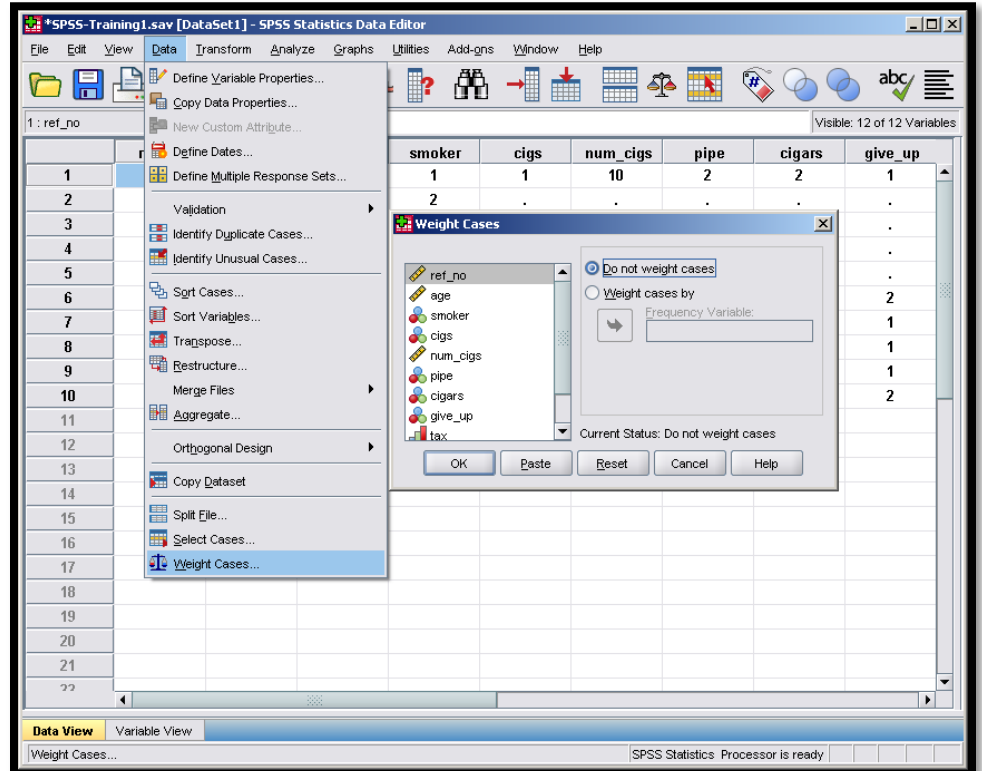

شكل (60<sub>)</sub>

يمكنك كما يوضح الشكل تعريف متغير الأوزان من خلال التوجه إلى Data→Weight Cases واختيار متغير الأوزان من قائمة المتغيرات.

# المحور الخامس: نصائح عملية لنتائج أفضل

سيتناول هذا المحور مجموعة من النصائح الهامة المتعلقة بتصميم استمارة المسح، وطريقة تجميع البيانات والتعامل مع المستحوبين، بالإضافة لنصائح متعلقة بعمليات التحليل والمعالجة، وفيما يلي التفاصيل:

### • تأكد من تصميم استمارة المسح وفعاليتها.

استمارة المسح هي مدخلك لتحميع البيانات التي ترغب بالحصول عليها، كلما تجنبت الأخطاء الشائعة في تصميم استمارتك (أو أداة جمع البيانات) كلما حصلت على بيانات بنوعية أفضل وأكثر دقة، فيما يلي أهم النصائح المرتبطة بتصميم (نماذج الاستطلاع) (سأقوم باستخدام مصطلحات: الاستبانة/الاستمارة/نماذج الاستطلاع، كلها تعني الوسيلة التي يتم من خلالها جمع البيانات أو الترجمة لكلمة Questionnaire) بينما استخدمت كلمة "المستحوب" للتعبير عن الشخص الذي تطرح عليه أسئلة الاستمارة:

### 1- حدد طول/حجم الاستمارة:

يعتمد ححم الاستمارة على طبيعة المسح الذي تقوم به، ونوعية المستحوبين وخصائصهم، وميزانية المسح، ونوعية البيانات التي ترغب بتحميعها، غالبا كلما كانت الاستمارة أقصر كلما تشجع المستجوبين على إجابتها، فيما يلي بعض النصائح المتعلقة بطول الاستمارة:

- لاستمارات الموجهة للأطفال مثلا، يجب أن لا تحتاج إلى أكثر من 5  $-5$  دقائق لتعبئتها لضمان عدم فقدالهم التركيز أثناء تعبئتها.
- إذا كان المسح ذاتيا (يقوم المستحوب بتعبئة الاستمارة بنفسه)، يجب أن لا يتحاوز ححم الاستمارة الأربع صفحات (لأغلب المحتمعات).
	- المقابلات الهاتفية يجب أن لا تتحاوز العشر دقائق غالبا.
	- من المقبول أن تستمر المقابلات الشخصية وجها لوجه إلى ساعة أو أكثر أحيانا وحسب اللزوم.
- استمارات الانترنت، يجب أن تضمن معرفة المستحوب بطريقة تعبئتها أن تكون بسيطة وأن يتم صياغة كل سؤال أو يتم إجابة كل سؤال في خطوة منفصلة لضمان عدم ارتباك المستخدم.
	- ا**جعل الأسئلة قصيرة وواضحة** قدر الإمكان، وتجنب النفي المضاعف أو المكرر (مثال: لا أوافق على أن التدخين **غير** مضر!).
- وازن بين طول الاستمارة والمعلومات التي يتم تجميعها (في الاستمارات الأقصر ستحصل على نسب إجابة أعلى ونسب أقل من القيم المفقودة أو الإجابات الخاطئة، ولكن ذلك سيكون على حساب كم المعلومات الذي تقوم بتجميعه)، عليك أن تجد نقطة توازن بين الطول وحجم البيانات المجمعة وفقا لأهداف دراستك.
#### 2- اختر تصميم الأسئلة المناسبة:

ليس من المنطقي استخدام نفس التصميم لجميع أسئلة الاستمارة، تختلف أنواع الأسئلة باختلاف طبيعة المعلومات المنوي تجميعها، بعض الأسئلة يمكن إجابتها بكلمة واحدة، وبعضها يحتاج إلى توفير اختيارات متعددة، بينما قد تحتاج أحيانا لاستخدام الأسئلة المفتوحة (التي تترك مجالا للمستحوب ليكتب ما يريد)، فيما يلي أهم النصائح لتصميم الأسئلة بشكل أفضل:

- تجنب الأسئلة المزدوجة (التي تسأل عن عنصرين في نفس اللحظة)، وكمثال: هل أنت راض عن كمية ونوعية المنتج الذي اشتريته؟، في هذه الحالة لن تستطيع أثناء التحليل معرفة على أي جزء بالتحديد أجاب من قام بتعبئة الاستمارة!.
	- تجنب إضافة طابع عاطفي لأسئلتك، لا تدع أسئلتك تؤثر على طبيعة الإجابة، ولا تضع افتراضات مسبقة من خلال السؤال.
- كن محددا، حاول الابتعاد عن كلمات مثل: غالبا، حيد، سيء، القليل، العديد، حيث لن تستطيع تقدير الجودة أو السوء مثلا!، فلكل  $\overline{\phantom{0}}$ شخص تعريف مغاير لمعنى كلمة جيد أو مقاييس مختلف لمقدار الجودة، حاول أن تجعل أسئلتك محددة.
- إذا كان السؤال جزء من مقابلة شخصيا، تجنب افتتاح السؤال بكلمات مثل، عادة، غالبا، نادرا، حيث يتأثر الناس بما يسمعوه أولا، حاول أن تحعل المستحيب يعطيك الإحابة، ولا تلمح لها أو تزوده بما مسبقا.
- رتب الأسئلة في مجموعات متناسقة، مثل أن تجعل الأسئلة الديمغرافية في قسم منفصل مثلا إذا كانت الاستمارة ورقية، او بجعلها في صفحه منفصلة إذا كان استطلاعا الكترونيا.
- لا تجعل أسئلتك تظهر وكألها عدوانية، وكمثال: هل صوت في الانتخابات السابقة؟ هذا السؤال يظهر وكأنه يؤنب الشخص الذي لم يصوت، يمكن إعادة صياغته بطريقة أفضل كالتالي: هناك العديد من الأسباب التي تجعل الشخص لا يقوم بالتصويت أحيانا، كحالة اضطرارية، أو مرض أو لانشغاله بالعمل، بالرحوع لآخر انتخابات تتذكرها هل قمت بالتصويت؟.
- لعل من الجيد توفير خيارات لغة متنوعة للمستجوبين، مثلاً إذا كنت تقوم باستجواب مجموعة من الناس في دول المغرب العربي فقد يفضل بعضهم استخدام اللغة الفرنسية — رغم كونه عربيا –.
- **استخدم الأسئلة المفتوحة إن لزم الأمر**، فهي قد توفر مصدرا غنيا للمعلومات، راعي وضعها في نمائية الاستمارة، وتحديد مساحة الإجابة لكي لا تحصل على إجابات طويلة جدا، يوجد نوعين من الأسئلة المفتوحة، النوع لأول إجاباته محدود نسبيا، كأن تسأل: ما أنواع الأجبان التي تناولتها خلال الأسبوع المنصرم؟ (هناك عدة أنواع معروفة للأجبان طبعا)، والنوع الثاني يحتوي على إجابات قد لا تكون ملما ها (لم تخطر ببالك)، كأن تسأل: ما هي التحسينات التي تقترحها على المنتج "س" مثلا؟ في هذه الحالة تترك المحال للمستحوب ليزودك بالإحابات بشكل كامل.

#### 3- صمم إجابات الأسئلة بذكاء:

يمكنك تصميم اختيارات الإجابات بطرق مختلفة، فيما يلي بعض الملاحظات:

- هل تريد توفير ما يسمى إجابة الهروب؟ أو الإجابة الوسطية (مثل أن تكون الإجابات (أوافق | لا أ**وافق ولا أعارض**| أعارض)، أم تريد فرض الحصول على رأي من المستحوب من خلال توفير إجابات واضحة فقط (أوافق | أعارض). (في حال كانت الخيارات أكثر من اثنين مثل (أوافق | أوافق بشدة| أعارض|أعارض بشدة) احذر من اعتبار الفروقات بين كل حواب والذي يليه متساويا، بمعنى اعتبار المسافة بين رأي المستحوب أوافق وبين أوافق بشده هي نفسها بين أوافق بشدة وأعارض، اعتبار كهذا سينتج عنه خطأ في عملية التحليل أو تحيز غير مقبول.
- هل تريد توفير الخيار "لا أعرف" ؟ هذا الخيار مفيد أحيانا للتعرف على الأشخاص الذين لا يعرفون فعلا!، ولكن تذكر، قد يتهرب البعض من الإجابة باختيار "لا أعرف"، أظهرت الدراسات أن تضمين هذا الجواب لا يؤثر بشكل كبير على نسب إجابة الخيارات الأخرى، لكن يفضل أن تقوم بفحص ذلك على عينتك إن أمكن باستخدام برنامج تحليل إحصائي متقدم، أو لعل من الجيد دراسة خصائص الأشخاص الذين أحابوا بلا أعرف لمعرفة إذا كان هناك خصائص مشتركة فيما بينهم.
- هل تريد توفير الإحابة "لا أستطيع الإحابة، او لا ينطبق"، تساعدك هذه لإحابة على تمييز من لا يريدون الإحابة لعدم معرفتهم أو انطباق الحالة عليهم، ممن لا يريدون إجابة السؤال لأسباب أحرى.

## 4- صمم الاستمارة باحتراف:

لست بحاجة لإعادة اختراع العحلة هنا، قم بالإطلاع على تصاميم الاستمارات التي توفرها المؤسسات الدولية أو مؤسسات استطلاع الرأي الشهيرة، حاول أخذ أفضل الأفكار منها، فيما يلي بعض النصائح المتعلقة بشكل الاستمارة:

- ميز السؤال عن الإجابات، يمكن أن تجعل الإجابات تقع تحت السؤال وتميزها بلون داكن مثلا هكذا.
- ، لا تجعل مكان وضع الإجابة مبهما.
	- إذا كنت تطلب إضافة ملاحظات من المستحوب، اترك له مساحة مناسبة.
- استخدم الفراغ للأسئلة المفتوحة، استخدام الخطوط أو الأسطر ليكتب عليها المستحوب قد يضايقه، ليس لكل الأشخاص نفس حجم الخط مثلاً!.
- اجعل تصميم الاستمارة جذابا، بحيث تريح عين المستحوب، من الذكاء ترك مساحات بيضاء كافيه (بحيث لا تظهر الاستمارة مكتظة)،  $\overline{\phantom{a}}$ استخدم الألوان باعتدال إن أمكن، وحاول استخدام أكثر من نوع خط واحد إذا كان مناسبا.
	- تذكر، الاستمارة من أهم عناصر المسح، كلما كان التصميم أفضل كلما حصلت على معدل استجابة أعلى.  $\overline{\phantom{a}}$

## 5– افحص الاستبانة من خلال دراسة تجريبية:

قبل استخدام الاستمارة في دراسة حقيقية، عليك إجراء دراسة مصغرة لفحص فاعلية استمارتك والتعرف على مواقع الخلل فيها، هذه أهم النصائح بالخصوص:

- افحص الاستمارة على مرحلتين، في المرحلة الأولى اطلب من المستجوبين التعليق بشكل مباشر على تصميم ومحتويات الاستمارة، ثم قم بمراجعة الاقتراحات وإجراء التعديلات اللازمة، بعدها قم بتوزيع بعض الاستمارات وكأنك تحري دراسة حقيقية باستخدام الاستمارة المعدلة، وقم بدراسة الإجابات وحاول تصحيح أي خلل.
- الدراسة التحريبية لفحص الاستمارة يجب أن تطبق على عينة تحمل نفس خصائص العينة التي سيتم دراستها (أو المحتمع الذي سيتم دراسته)، عادة لن تحتاج لأكثر من 75 شخصا لفحص استمارتك (في حال كنت تجرى مسحا كبير نسبيا).
- حاول اكتشاف مواطن الخلل في تصميم الاستمارة بالطرق التالية: اقرأ الاستمارة بصوت مرتفع أمام مجموعة من المستحوبين واسلهم إذا كانوا قد فهموا الأسئلة بوضوح، ابحث عن كلمات **"و ، لو، لكن، بينما"** وافحص الأسئلة التي تحتويها مرة أخرى وحاول التخلص منها إن أمكن أو إن كانت في غير محلها، حاول تبسيط الجمل قدر الإمكان.
- ابحث عن الأخطاء الشائعة في تصميم الاستمارة وحاول تصليحها، بعض الأمثلة على هذه الأخطاء: المستجوبين لديهم صعوبة في قراءة بعض الكلمات، بعض الأسئلة تركت من دون إجابة (اسأل نفسك لماذا)، التعليمات غير واضحة، وقت تعبئة الاستمارة أكبر مما يفترض، راجع مساحة الإجابة على الأسئلة هل كانت كافية للمحيبين في الدراسة التحريبية؟، هل هناك العديد من الإجابات ب "لا أعرف، لا أريد الإجابة او لا يمكنني الإجابة؟، قفزات غير منطقية (أقسام معينة يتركها المستجوبين بدون إجابة)، إجابات تنم عن فهم خاطئ للأسئلة، عليك معالجة المشاكل السابقة حتى لو استلزم الأمر إعادة الدراسة التحريبية أو الاستطلاعية

# • نصائح لتجميع بيانات كاملة وأكثر دقة:

بعد الانتهاء من تصميم الاستمارة (أو أي أداة ستستخدمها في تجميع البيانات) بطريقة حيدة، ستنتقل للمرحلة التالية وهي عملية تجميع البيانات من المستجوبين مباشرة وبمختلف الطرق المتعارف عليها، فيما يلي أهم النصائح المتعلقة بعملية تجميع البيانات:

## 1- حاول تحفيز المستجوبين لتقديم بيانات أكثر كما ودقة:

لعل من المناسب تقديم حوافز لتشحيع المستحوبين على تعبئة استمارتك وتقديم أكبر كم من المعلومات الدقيقة، يمكن أن تكون الحوافز على شكلين مختلفين وهما: حوافز ملموسة (مبلغ نقدي، فرصة للفوز بحائزة من حلال سحب، عرض ترويجي للمستحوبين)، فقد يهتم الأطفال بالمشاركة إذا كانوا سيحصلون على لعبة مثلا، بينما قد يفضل رحل أعمل الحصول على أداة تفيده في عمله، بينما قد يتشحع الأكاديميين مقابل الحصول على نتائج مفصلة للدراسة أو المسح للإطلاع عليها، بينما يمكنك تقديم حوافز غير ملموسة، كتحفيز مواطني دولة معينة على المشاركة في مسح على المستوى الوطني بتوضيح الفوائد التي ستعود على البلد بشكل عام من خلال تحليل نتائج المسح.

## 2- قدم تعليمات واضحة ووفر أمثلة حيثما أمكن<sub>:</sub>

احرص على كون تعليمات تعبئة الاستبانة واضحة، زود المستجوبين بكل المعلومات التي قد يحتاجوها في عملية تعبئة الاستمارة، قم بتوفير أمثلة على طريقة إجابة الأسئلة أو تعبئة البيانات، واحرص على جعل تعليمات كل قسم من الاستمارة موضوعة في بداية القسم.

### 3- حدد أسئلة المقابلة الشخصية واختر جامعي البيانات بعناية:

في حالات المقابلات الشخصية لا يمتلك المستحوب فرصة قراءة الأسئلة، لذا احرص على كون أسئلتك واضحة وقصيرة (لا تتحاوز ال 25 كلمة)، واجعل خيارات الإجابة خمسة كحد أقصى، اختر فريق البحث (جامعي البيانات) بعناية، بحيث يكونوا موضوعيين، غير عاطفيين أو انفعاليين، غير متحيزين، مستعمين جيدين، ولديهم الرغبة والقدرة على إعادة السؤال عند اللزوم، واحرص على مراعاة النقاط التالية:

- حاول تسجيل المقابلة بطريقة نصية أو صوتية، للرجوع لها في حال لزم الأمر (احرص على طلب إذن المستجوب بالخصوص).
	- قسم المقابلات الهاتفية الطويلة إلى جلستين في حال كانت طويلة جدا.
	- إذا لاحظت أن المستحوب نسى الإجابة على جزء معين من السؤال قم بتكراره.
- في حالات المقابلات الشخصية والهاتفية، ستظهر العديد من العوائق، لعل من الأفضل تحضير قائمة من الأسماء أو الأشخاص الذين سيتم  $\overline{\phantom{a}}$ تجميع البيانات من خلال مقابلتهم تفوق عدد الاستمارات التي ترغب بتعبئتها ب 7–15 مرة!، لضمان الحصول على العدد المكتمل المطلوب في أسوأ الأحوال.
- حاول إجراء اتصال مبدئي لأخذ موعد للمقابلة أفضل من مفاجأة المستجوب أو إهدار الوقت بزيارته بدون ضمان تواجده خذ موعدا–.

## • نصائح لتحليل وتقارير أفضل:

بعد الانتهاء من تجميع البيانات عليك القيام ببعض عمليات التحليل الأولية لضمان تناسق البيانات واستبعاد القيم الشاذة أو معالجتها، فيما يلي أهم النصائح بالخصوص:

1- احرص على إعطاء رقم فريد لكل شخص مستجوب ررقم الاستمارة أو رقم الحالة).

## 2- قم بتنظيف وتنظيم بياناتك:

في حال كانت عملية تجميع البيانات يدوية (ليست الكترونية) ستحتاج إلى تفريغها إلى ملفات الكترونية ومن ثم مراجعتها لضمان عدم وجود أخطاء في عملية النقل من النسخة الورقية إلى النسخة الالكترونية، لضمان نوعية بيانات أفضل قم بالتالي:

– راجع عدد القيم المفقودة في كل سؤال وحاول ملاحظة أي شذوذ عن المألوف. – قم باستخراج بعض الجداول المتقاطعة التي قد توضح بعض الإحابات الغير منطقية (مثلا شخص قام بوضع الجنس ذكر، وكانت علاقته برب الأسرة بنت!)، حاول استخراج المعدلات والمتوسطات ولاحظ إذا كان هناك قيم متطرفة لتراجع أسباها.

## 3- قم بمراجعة وتحليل إجابات الأسئلة المفتوحة:

إن الأسئلة المفتوحة توفر أفكار لإحابات قد لا يمكن حصرها من خلال توفير خيارات محددة، رغم ذلك قد يتحنبها الكثيرين بسبب حاحتها لوقت أطول في عملية التحليل، يتوفر حاليا بعض البرامج الالكترونية التي تتمكن من استخراج مصطلحات أو كلمات معينة من الإجابات المفتوحة، لإعطاء فكرة عن طبيعة الإجابات بطريقة الكترونية توفر الوقت والجهد.(قد يكون هناك محدودية في استخدام هذه البرامج مع اللغه العربية).

## 4- أنشئ سجلا لعمليات التحليل التي قمت ها:

أثناء التحليل الإحصائي قد تحتاج إلى القيام بعمليات معقدة، أو انتاج متغيرات حديدة، لعل من الذكي إبقاء سحل يحتوي على جميع الخطوات التي قمت ها وإضافة توصيف واضح لكل متغير حديد قمت بإنتاجه يوضح محتواه وكيفية حسابه، سيساعدك ذلك على تدارك أي أخطاء قد تكتشفها في مراحل التحليل المتقدمة.

#### 5- اختر أساليب التحليل والإحصائيات المناسبة:

عليك أن تكون ملما بمنطق التحليل الإحصائي والخلفية النظرية خلف كل نوع من أنواع التحليل الإحصائي، فعلى سبيل المثال استخراج الوسط الحسابي لمتغير ترتيبي (مثل أسئلة السينما ومضار التدخين والضرائب في استمارتنا) لن يكون ذو معنى!، استخدم أسلوب التحليل المناسب.

## 5- اعرض النتائج بطريقة ذكية:

احرص على عرض نتائج التحليل بطريقة تسهل فهم النتائج في وقت أقصر، استخدم الجداول والرسوم البيانية حيثما أمكن.

# قائمة المراجع

IBM, "SPSS Survey Tips" <http://home.wmin.ac.uk/srs/SPSS/SPSSStatisticsSurveyTips.pdf>

IBM, "SPSS Statistics Base 17.0 User's Guide".

The University of Warwick, UK "SPSS/PASW Statistics 17 – an overview for complete beginners

Griffith University, SPSS Menus.

أ.عماد نشوان، 2005، جامعة القدس المفتوحة، فلسطين، "الدليل العملي لمقرر الإحصاء التطبيقي".

**SPSS 11.0 for Widnows 2115**

د.عز عبدالفتاح، مقدمة في الإحصاء الوصفي والاستدلالي.

د. أسامة ربيع أمين، 2007، جامعة المنوفية، التحليل الإحصائي باستخدام SPSS.